# **Corppass Step-by-Step Guide for Foreign Entities - Corporate Tax**

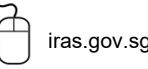

iras.gov.sg **TWINS** Twitter.com/IRAS\_SG Facebook.com/irassg

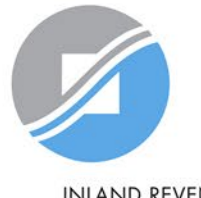

## **Who should read this guide**

- This step-by-step guide is relevant for **foreign entities that are required to file tax returns to IRAS and have already obtained a tax reference number<sup>1</sup> (e.g. A1234567E) from IRAS**.
	- Foreign entities refer to foreign registered entities that are not issued with a Unique Identification Number (UEN) by e.g. ACRA.
- The authorisations shown in this guide are for access to the Corporate Tax digital services in [mytax.iras.gov.sg](https://mytax.iras.gov.sg/ESVWeb/default.aspx).
	- For authorisation to access other IRAS digital services, the Corppass Admin needs to select the relevant digital services and the 'For Non-UEN Entity Only' digital service instead.

<sup>1</sup> Foreign entities that are required to file tax returns but have not obtained a tax reference number from IRAS may email IRAS at [ctmail@iras.gov.sg](mailto:ctmail@iras.gov.sg) to provide information on the activities carried out in Singapore and the nature of income derived. IRAS will issue a tax reference number to the foreign entity. We may also seek further clarification, if required.

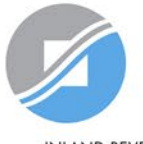

## **Content page**

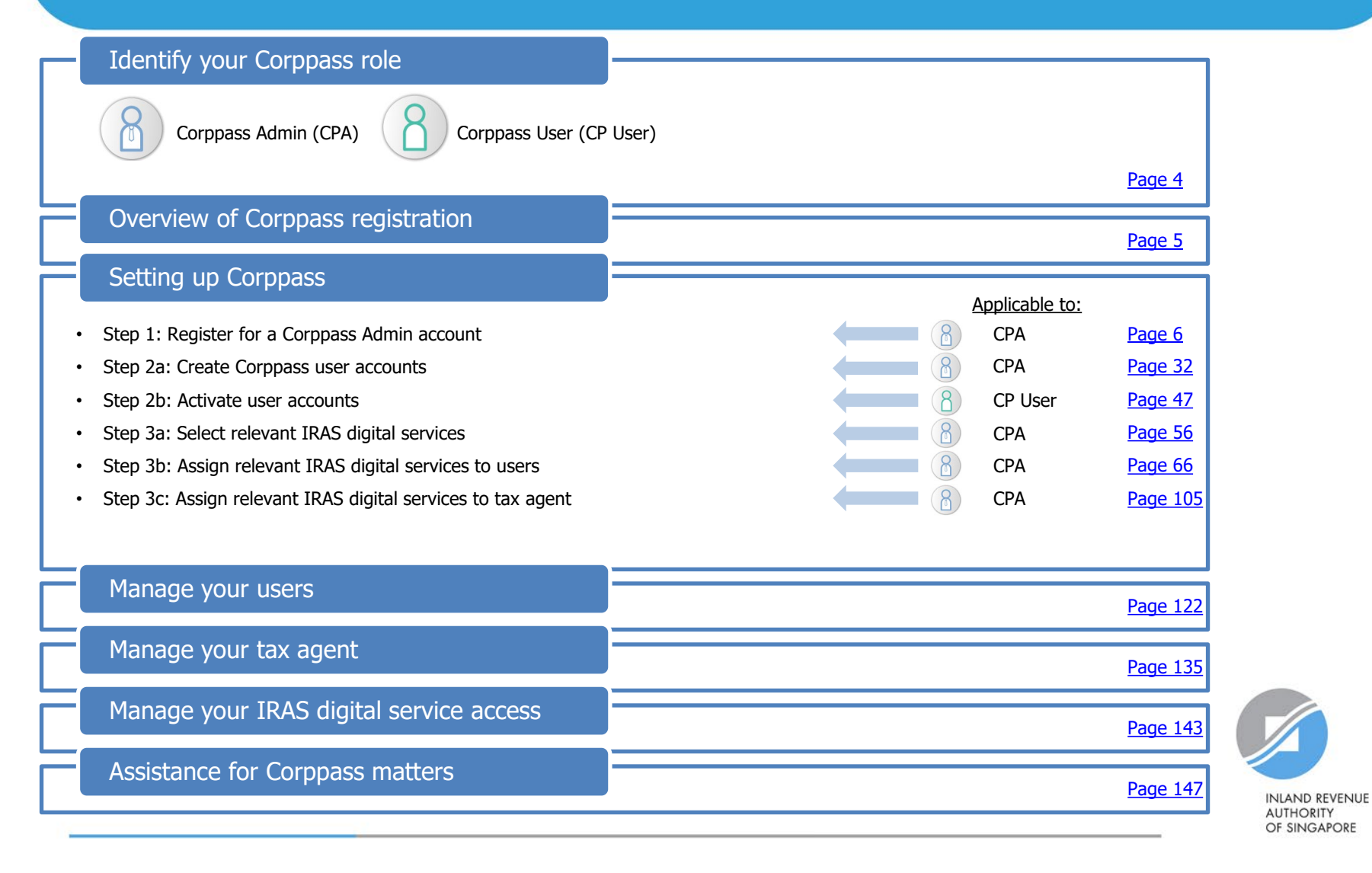

## <span id="page-3-0"></span>**Identify your Corppass role**

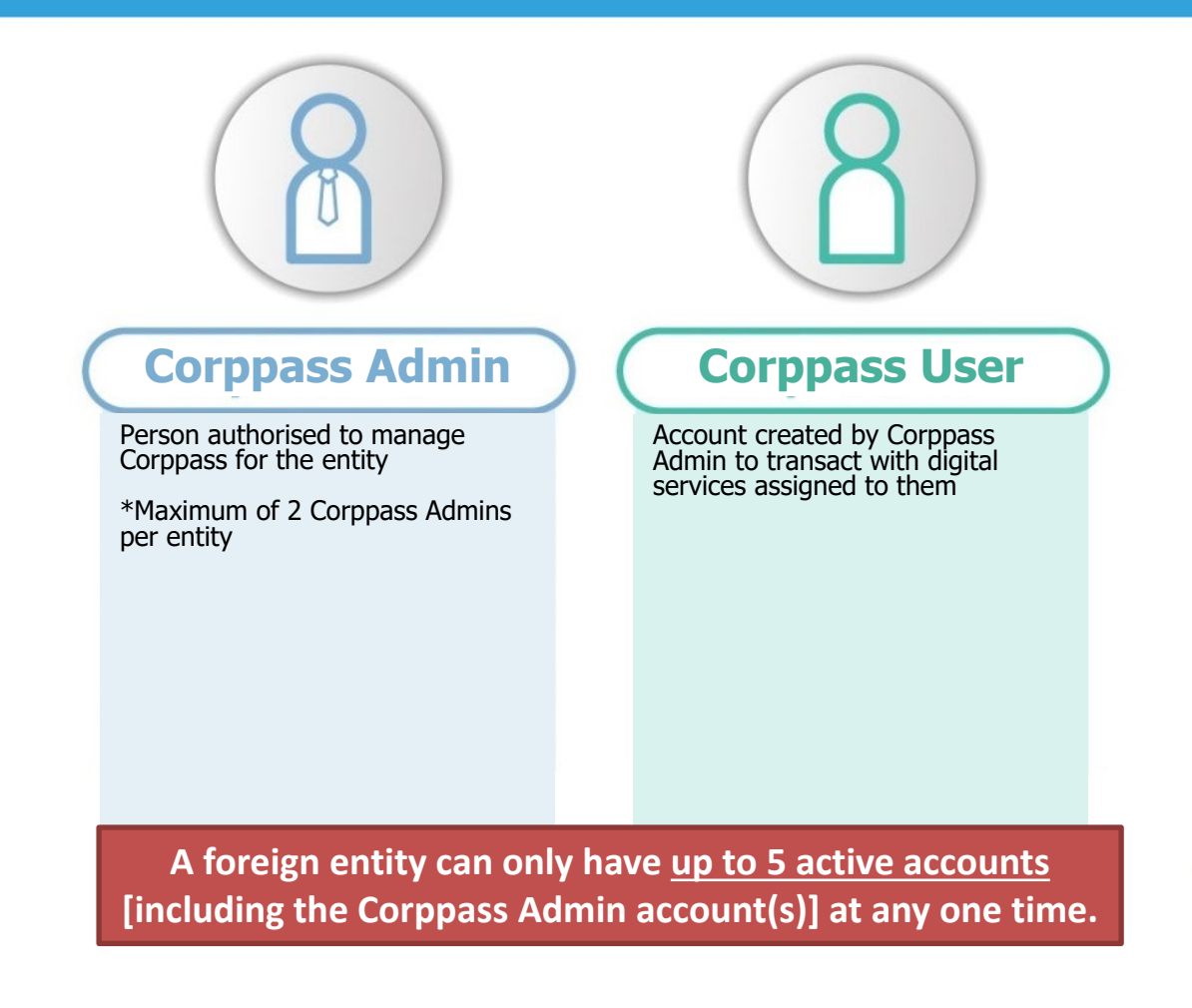

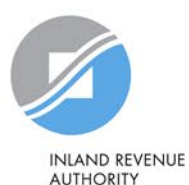

OF SINGAPORE

## <span id="page-4-0"></span>**Overview of Corppass registration**

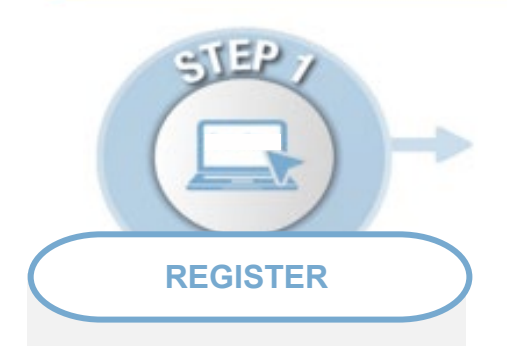

#### **Corppass Admin Account**

**Step 1:** Corppass Admin (CPA) to register at [www.corppass.gov.sg](http://www.corppass.gov.sg/)

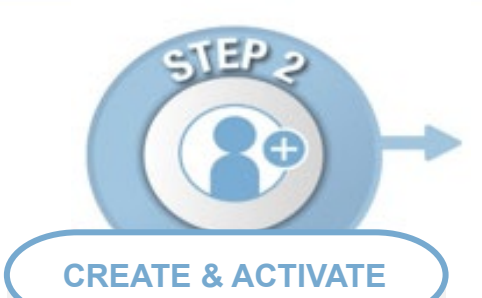

#### **User Accounts**

**Step 2a**: CPA to create Corppass user accounts

**Step 2b**: Corppass user to activate account

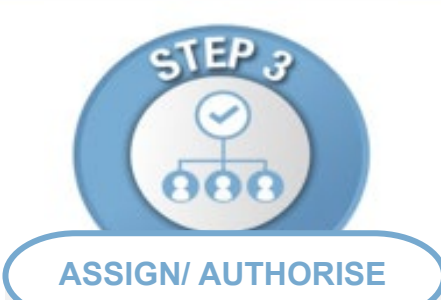

#### **IRAS Digital Services**

#### **Step 3a**:

CPA to select relevant Corporate<br>Tax digital services and 'For Non-UEN Entity Only' digital service<br>for the company

#### **Step 3b**:

CPA to assign relevant Corporate<br>Tax digital services and 'For Non-UEN Entity Only' digital service to Users

**Step 3c:**<br>CPA to authorise tax agent with relevant Corporate Tax digital services and 'For Non-UEN Entity<br>Only' digital service

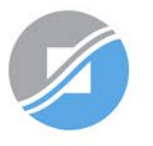

# **Step 1:**

# <span id="page-5-0"></span>**Register for a Corppass Admin account**

- (i) Foreign entity emails IRAS with the information:
	- Tax Reference Number with IRAS (e.g. A1234567E);
	- Name of Foreign Entity;
	- Date of Incorporation; and
	- Country/ Region of Incorporation.
- (ii) CPA registers online for CPA account for Foreign Entity

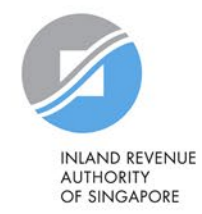

## **1. Register for a Corppass Admin account**

### **Prior to registering for a CPA account at [www.corppass.gov.sg,](http://www.corppass.gov.sg/) please email to IRAS:**

Subject header: Corppass Registration for Foreign Entity

Email Address: ctmail@iras.gov.sq

Information required:

- Foreign Entity's Tax Reference Number with IRAS (e.g. A1234567E);
- Name of Foreign Entity;
- Date of Incorporation; and
- Country/ Region of Incorporation.

**Please ensure that the information you provide to Corppass during registration is the same as the information provided to IRAS here.** 

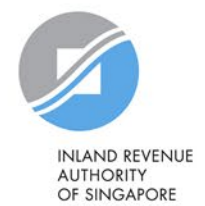

## **1. Register for a Corppass Admin account**

### **Prepare these documents beforehand:**

- Business Registration Document (Issued by the local authority in the foreign country/ region of registration)
- Identity Document (E.g. Passport, Driver's Licence) (This is only required if the CPA is a foreigner without NRIC/ FIN)

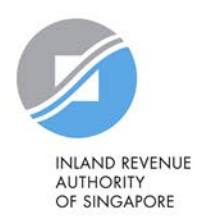

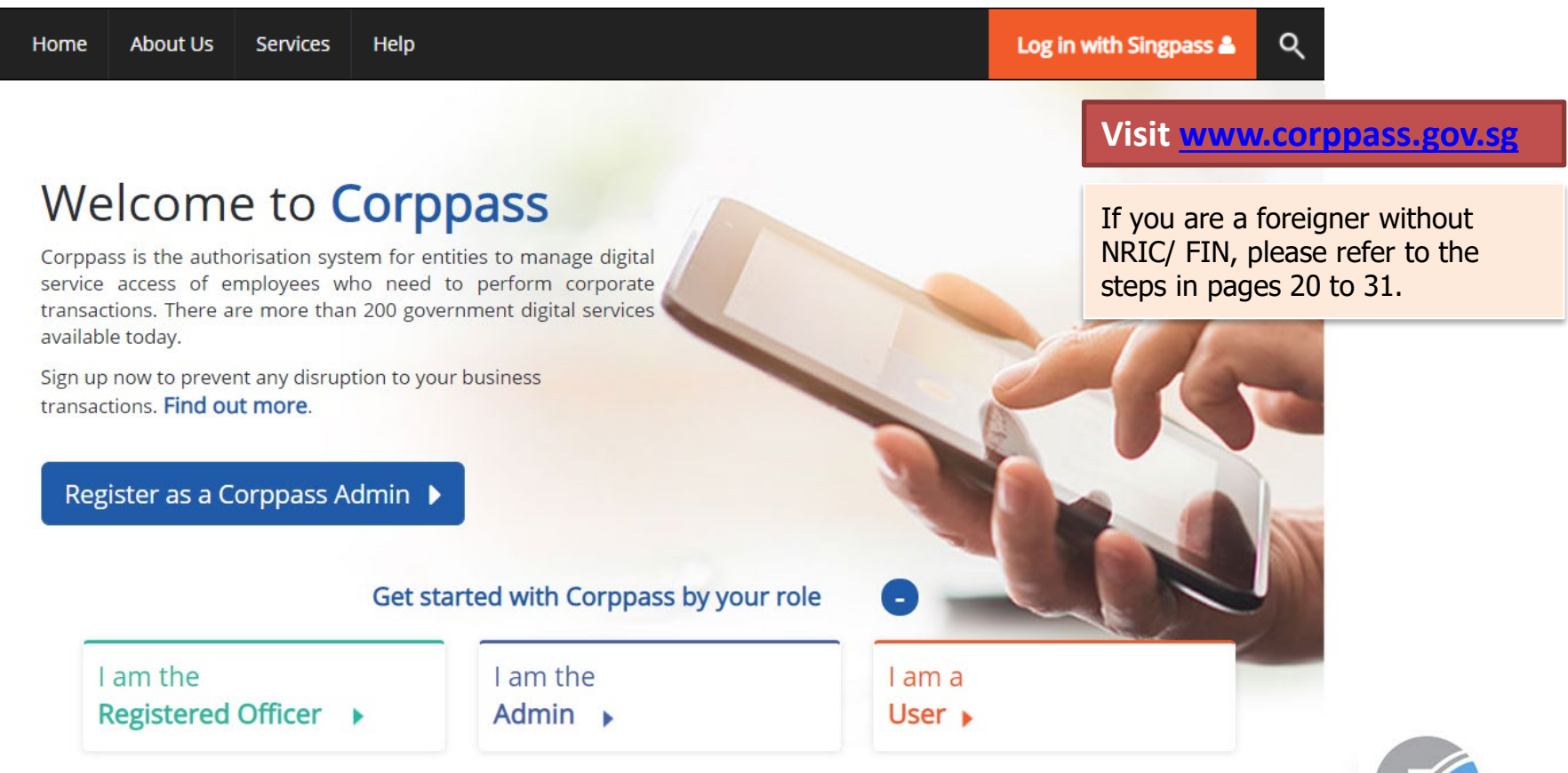

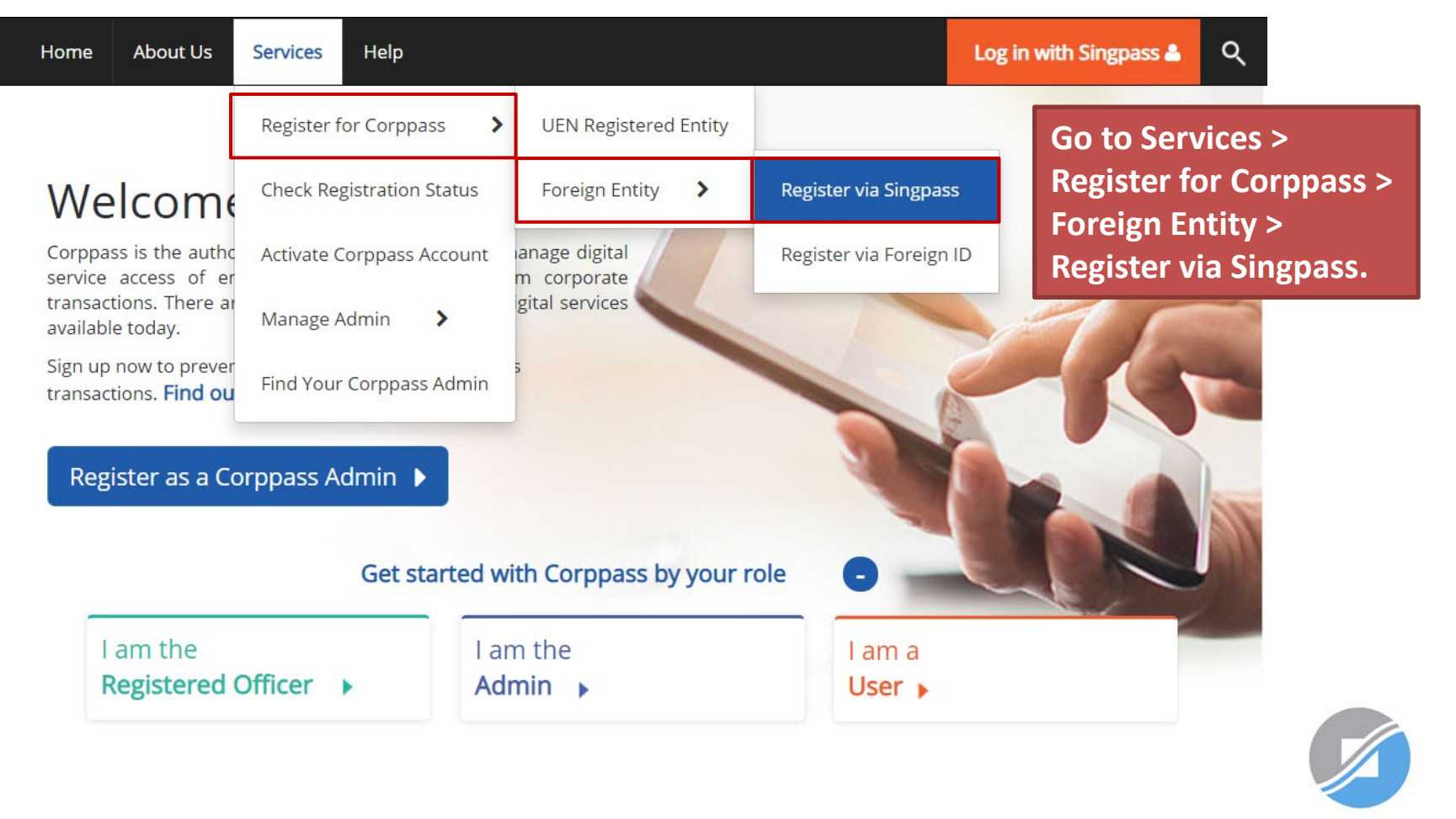

**You will be redirected to the Singpass login page. Log in by scanning the QR code using your Singpass app or by entering your Singpass ID and Password.** 

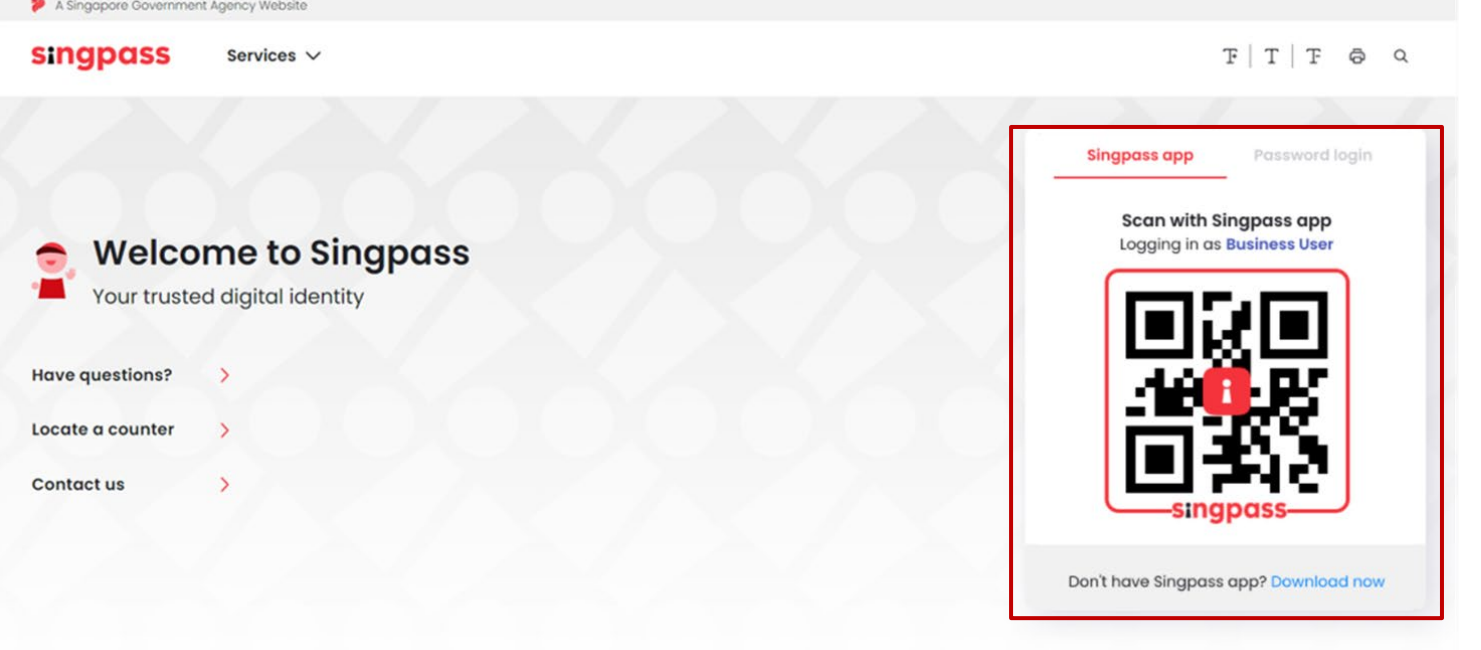

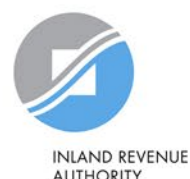

**AUTHORITY** OF SINGAPORE

### **Register Admin Account for Foreign Entity**

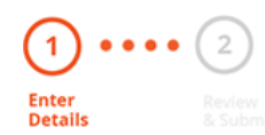

### **Read the instructions.**

This registration is for foreign entities not registered in Singapore. Ensure that you are the appointed Corppass Admin for your entity. This form will take about 10 minutes to complete.

#### Supporting documents required:

1. Business Registration Document

#### Notes:

- Ensure that the information provided is consistent with the documents submitted.
- If the Business Registration Document does not contain the entity's registered address, please provide official proof of address, e.g. document showing latest billing address.
- Where supporting documents are not in English, the original document must be submitted together with a translated copy of the document in English that has been certified by the embassy of the country that issued the document, or notarised by a notary public in Singapore or in the country that issued the document.
- . Upload your documents in PDF, JPEG, and PNG format. The combined size of the uploaded files should not exceed 10MB.

Your Corppass Admin account will take 5 to 10 working days to be processed.

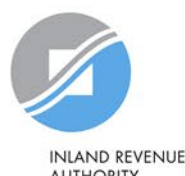

**AUTHORITY** OF SINGAPORE

\* - denotes mandatory fields

#### **Enter Foreign Entity Details**

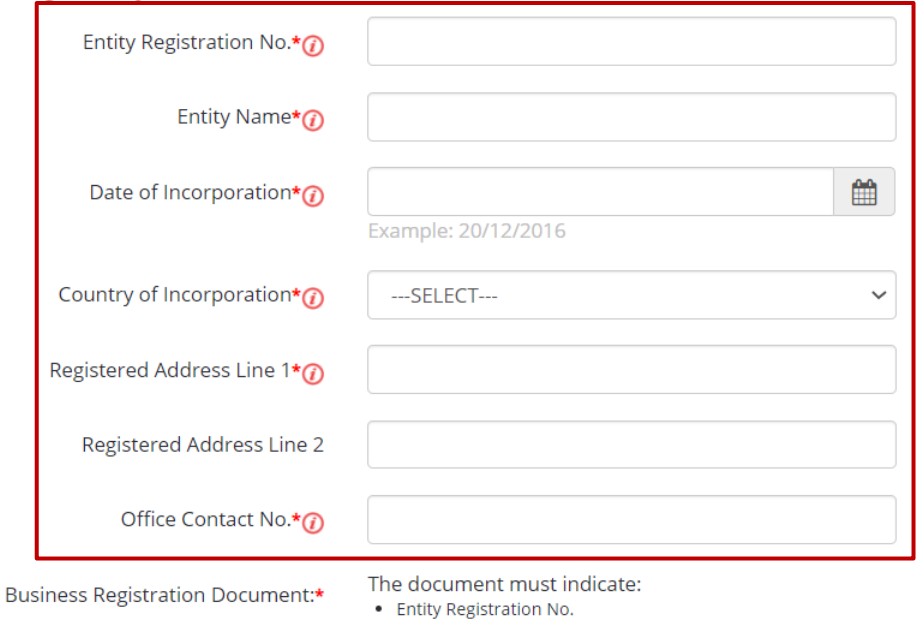

- - Entity Name
	- Date of Incorporation
	- Country of Incorporation
	- Registered Address
	- Office Contact No.

Select file

### **Enter the entity details required.**

**The entity details entered must match the information provided in the Business Registration Document.**

#### **Note:**

Entity registration number refers to the foreign entity's registration number issued by the relevant authority in its country/ region of registration. Do **NOT** enter the tax reference number issued by IRAS (e.g. A1234567E).

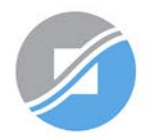

\* - denotes mandatory fields

#### **Enter Foreign Entity Details**

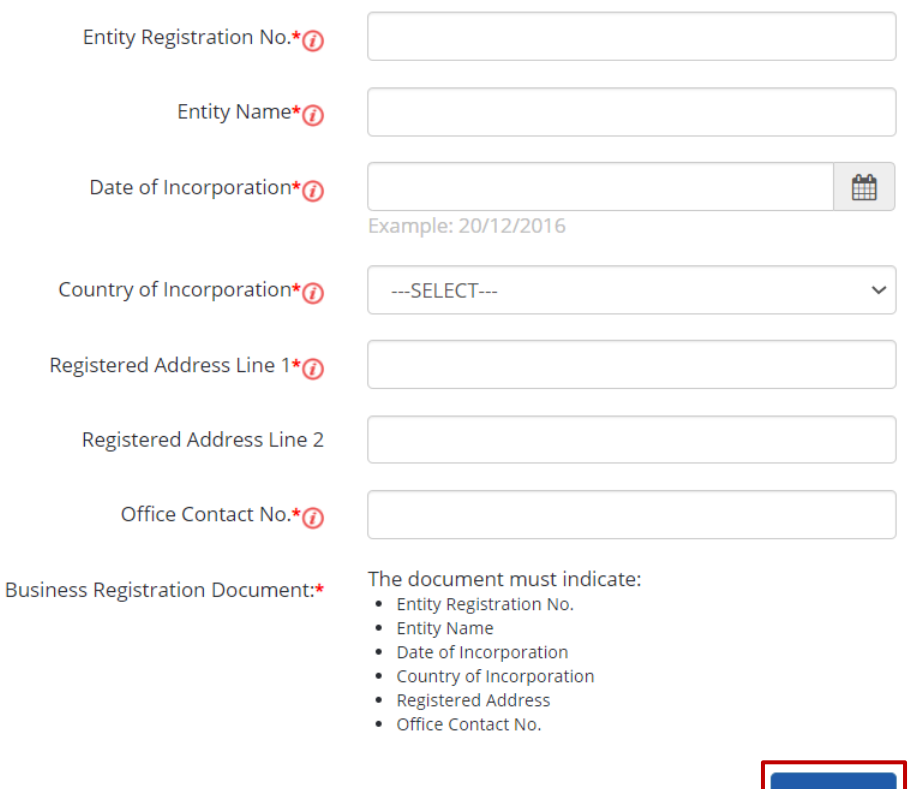

**Click 'Select file' to upload the soft copy of your entity's Business Registration Document.**

#### **Note:**

Where supporting documents are not in English, upload a softcopy of:

- the original document; and
- a translated copy of the document in English that has been certified by the embassy of the country/ region that issued the document, or notarised by a notary public in Singapore or in the country/ region that issued the document.

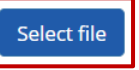

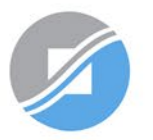

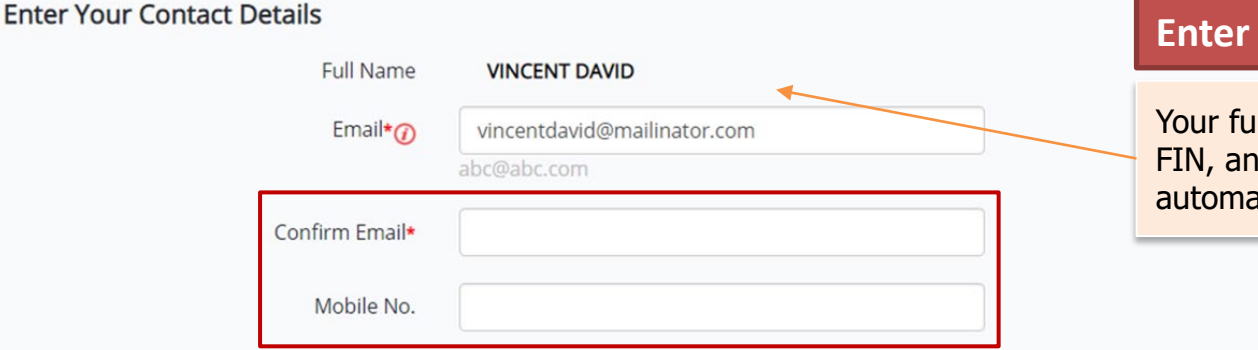

#### **Enter your contact details.**

Ill name, as per your NRIC/ d your email address will be atically populated.

#### Request e-Service Access <sup>1</sup>

VI would like to access all e-Services available on Corppass with my Admin Account. Note: The 'Access to All e-Services' option is NOT applicable to selected e-Services such as CPF e-Submission and SSG-WSG E-Services (see full listing), as they require additional details to be set up on Corppass. To gain access, select and manually assign them to your Corppass account.

Additional checks may also be conducted by selected e-Services, such as MOM EPOL/WPOL and HDB e-Services (see full listing), after logging into their websites. Contact these agencies for more information.

Please type the verification code

(Code is case-insensitive and excludes spaces)

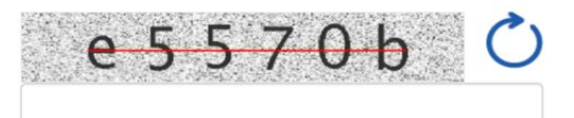

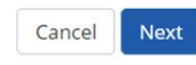

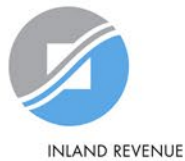

**AUTHORITY** OF SINGAPORE

Note: Please do not click 'BACK' or 'REFRESH' on the browser as it may end your transaction.

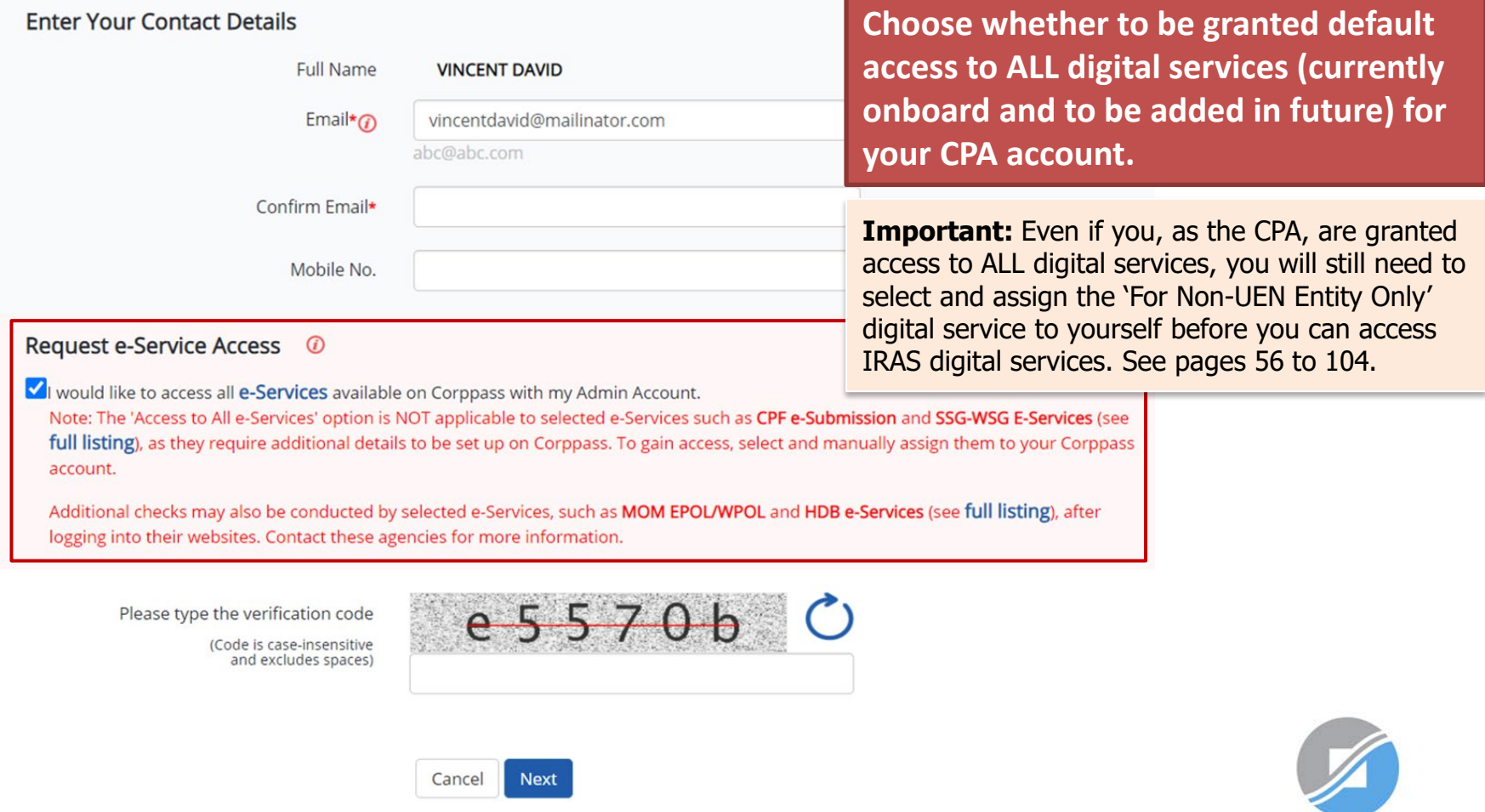

**INLAND REVENUE AUTHORITY** OF SINGAPORE

Note: Please do not click 'BACK' or 'REFRESH' on the browser as it may end your transaction.

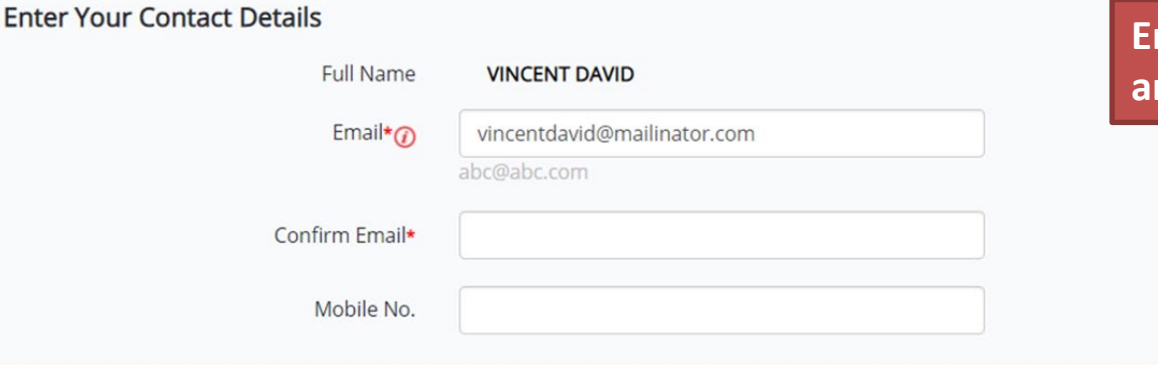

### **Enter the verification code and click 'Next' to proceed.**

#### Request e-Service Access <sup>1</sup>

VI would like to access all e-Services available on Corppass with my Admin Account. Note: The 'Access to All e-Services' option is NOT applicable to selected e-Services such as CPF e-Submission and SSG-WSG E-Services (see full listing), as they require additional details to be set up on Corppass. To gain access, select and manually assign them to your Corppass account.

Additional checks may also be conducted by selected e-Services, such as MOM EPOL/WPOL and HDB e-Services (see full listing), after logging into their websites. Contact these agencies for more information.

e 5570b Please type the verification code (Code is case-insensitive and excludes spaces)

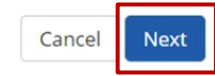

Note: Please do not click 'BACK' or 'REFRESH' on the browser as it may end your transaction.

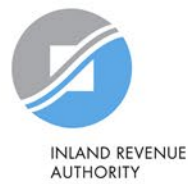

OF SINGAPORE

Register Admin Account for Foreign Entity

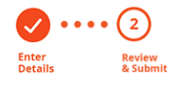

Review the following information. To amend your information after submission, you must submit a new registration.

#### **Foreign Entity Details**

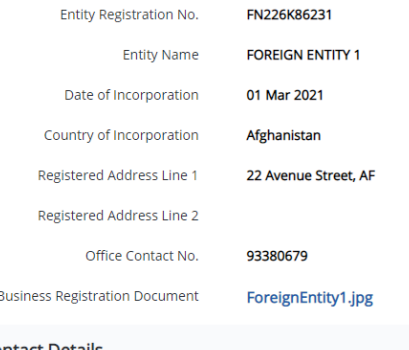

#### **Admin Contact Details**

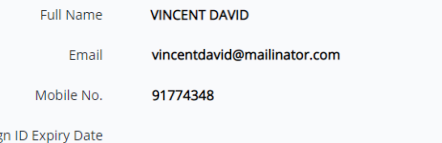

#### e-Service Access

view would like to access all e-Services available on Corppass with my Admin Account.

I have read and given my consent to the Terms of Use.

Foreig

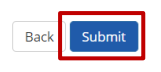

Note: Please do not click 'BACK' or 'REFRESH' on the browser as it may end your transaction

### **Review details you have entered and click 'Submit' to proceed.**

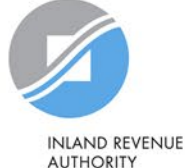

OF SINGAPORE

**About Us Services** Help Home

Log in with Singpass &

Q

Home / Register Admin Account

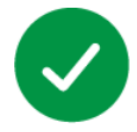

#### Your registration for a Corppass Administrator Account has been submitted and is subject to approval by Corppass.

An email notification of the registration will be sent to the submitted email address. You cannot register for another Corppass account until this application has been processed in 5 to 10 working days.

> **Your registration may take 5 to 10 working days to be processed.**

**Next Step** 

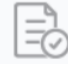

Wait for approval from Corppass. You will be notified via email upon approval of your Corppass Admin Account

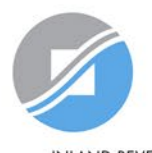

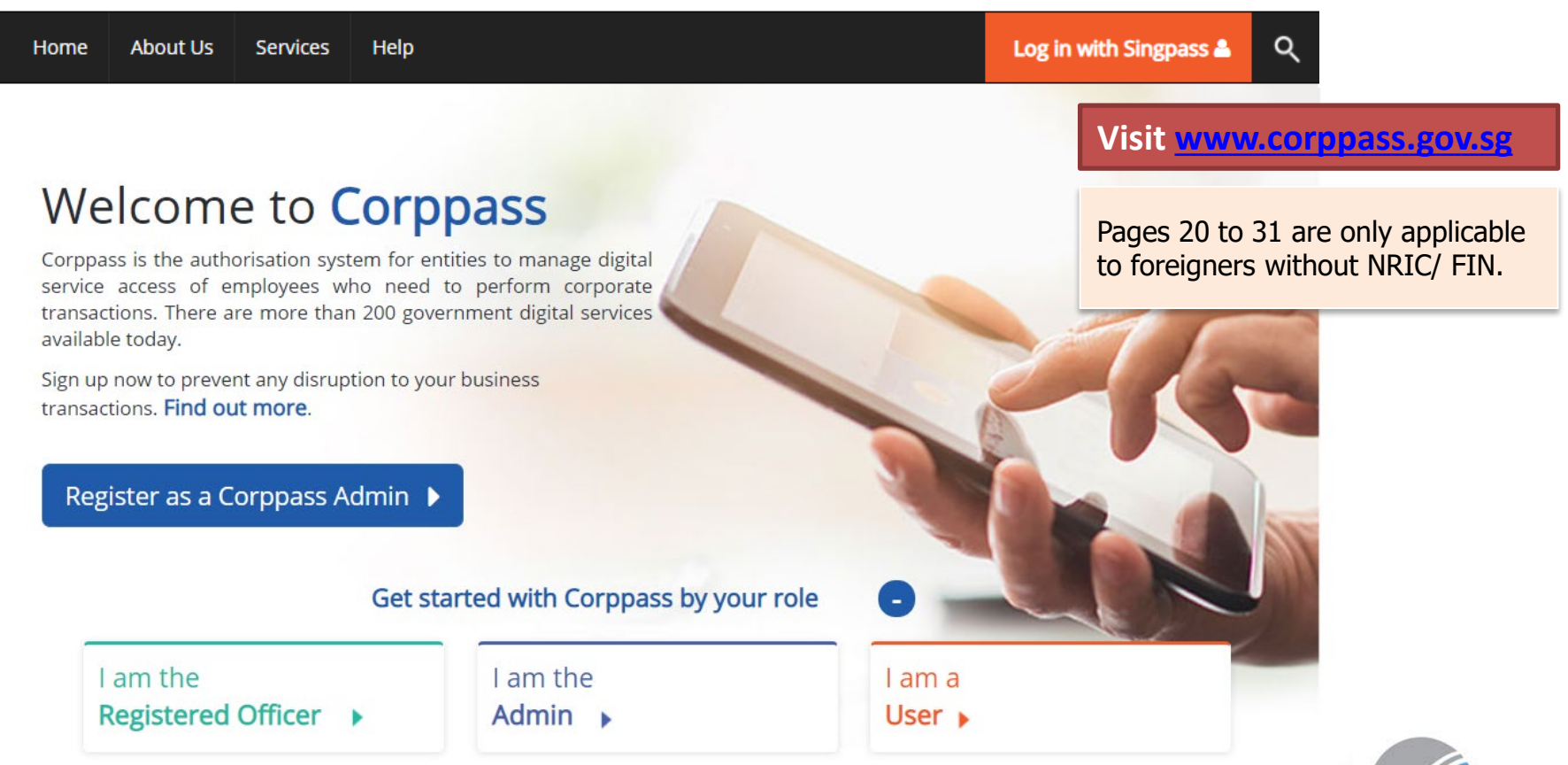

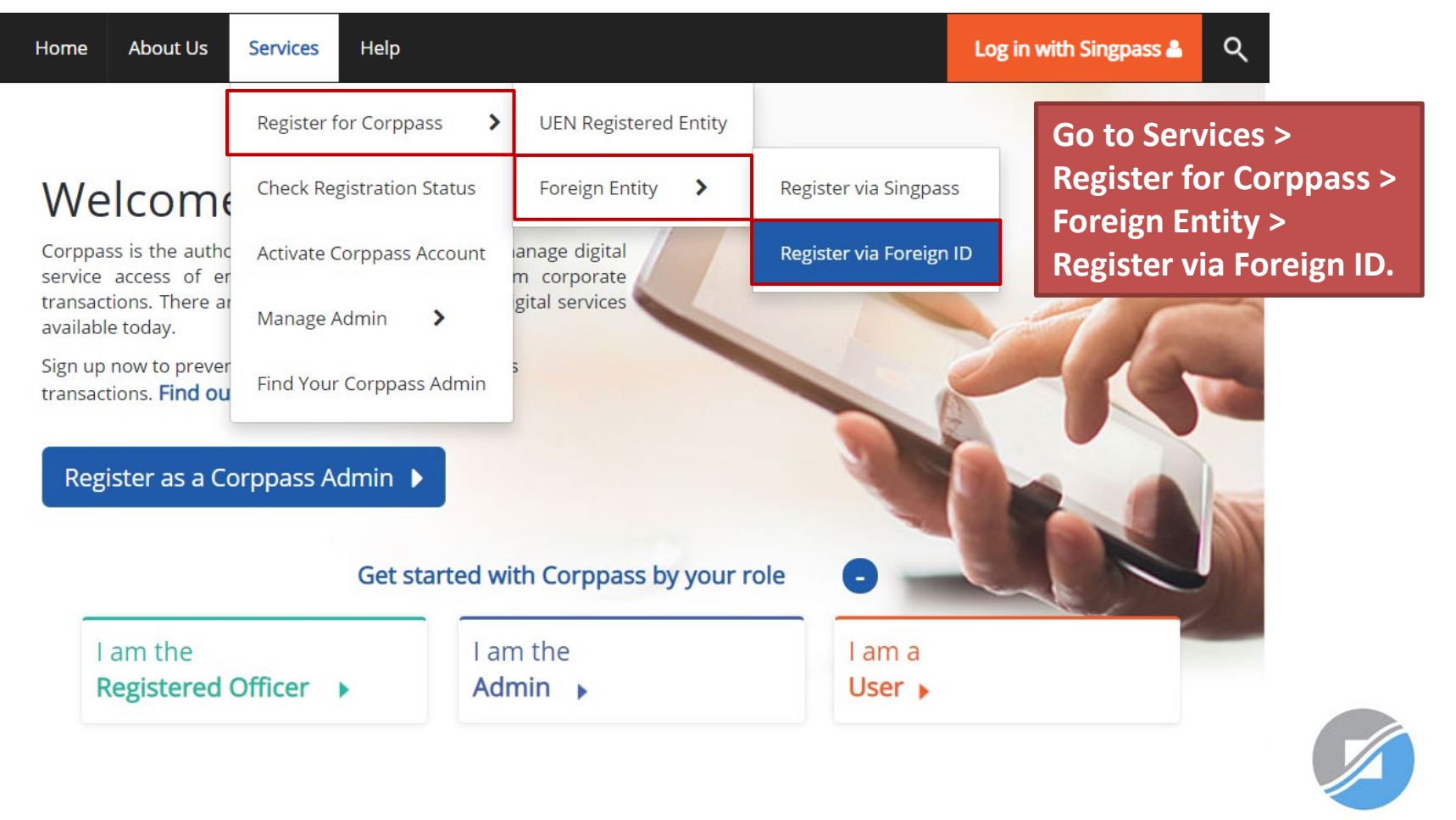

### **Register Admin Account for Foreign Entity**

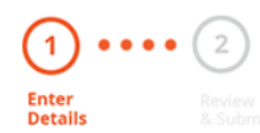

### **Read the instructions.**

This registration is for foreign entities not registered in Singapore. Ensure that you are the appointed Corppass Admin for your entity. This form will take about 10 minutes to complete.

#### Supporting documents required:

- 1. Business Registration Document
- 2. Identity Documents

#### Notes:

- Ensure that the information provided is consistent with the documents submitted.
- If the Business Registration Document does not contain the entity's registered address, please provide official proof of address, e.g. document showing latest billing address.
- Where supporting documents are not in English, the original document must be submitted together with a translated copy of the document in English that has been certified by the embassy of the country that issued the document, or notarised by a notary public in Singapore or in the country that issued the document.
- . Upload your documents in PDF, JPEG, and PNG format. The combined size of the uploaded files should not exceed 10MB.
- If there are any changes in your Foreign ID and Country of Issuance, please update them via the Corppass portal before uploading your new identity documents during this registration.

Your Corppass Admin account will take 5 to 10 working days to be processed.

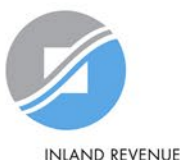

**AUTHORITY** OF SINGAPORE

\* - denotes mandatory fields

#### **Enter Foreign Entity Details**

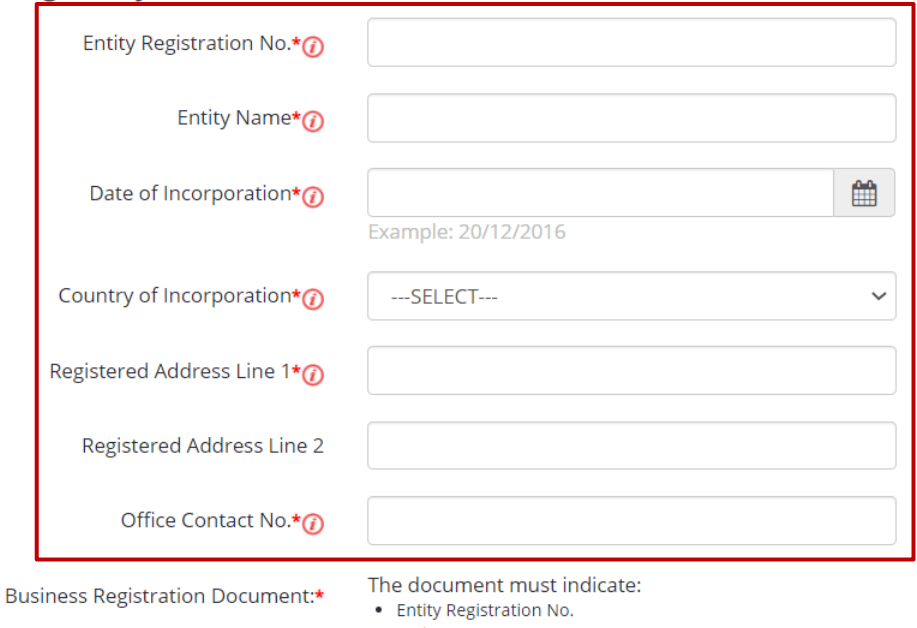

- - Entity Name
	- Date of Incorporation
	- Country of Incorporation
	- Registered Address
	- Office Contact No.

Select file

### **Enter the entity details required.**

**The entity details entered must match the information provided in the Business Registration Document.**

#### **Note:**

Entity registration number refers to the foreign entity's registration number issued by the relevant authority in its country/ region of registration. Do **NOT** enter the tax reference number issued by IRAS (e.g. A1234567E).

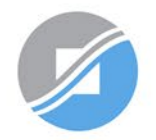

\* - denotes mandatory fields

#### **Enter Foreign Entity Details**

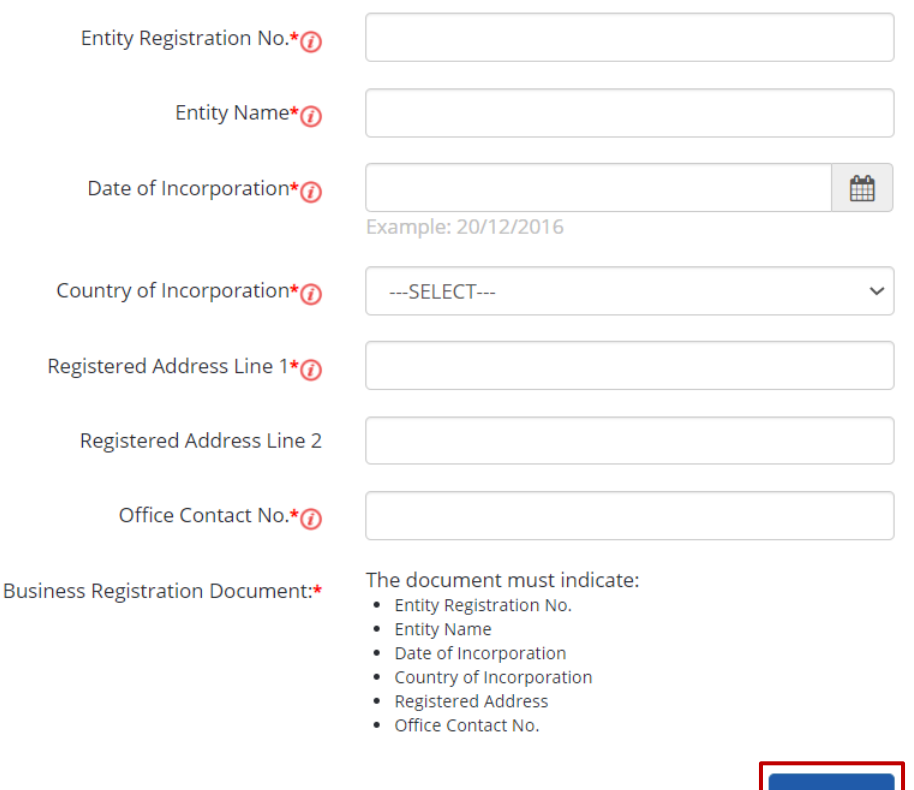

**Click 'Select file' to upload the soft copy of your entity's Business Registration Document.**

#### **Note:**

Where supporting documents are not in English, upload a softcopy of:

- the original document; and
- a translated copy of the document in English that has been certified by the embassy of the country/ region that issued the document, or notarised by a notary public in Singapore or in the country/ region that issued the document.

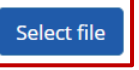

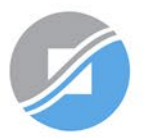

Select file

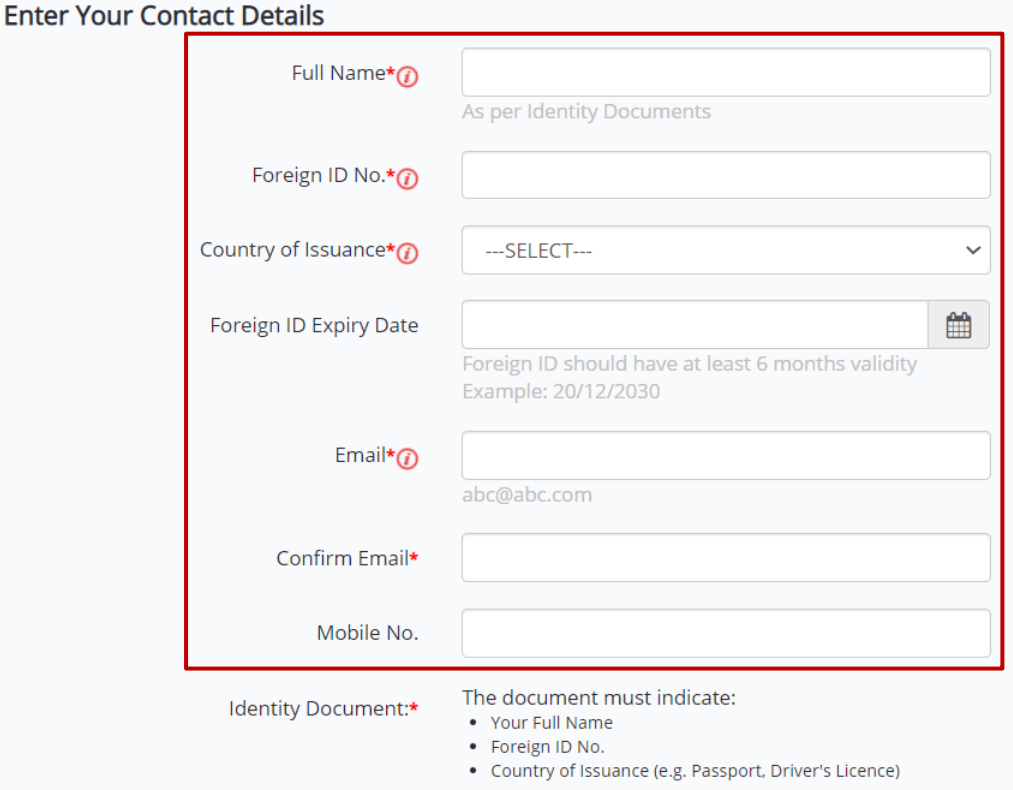

**Enter your personal identification and contact details.**

**Ensure that the details you have entered match the information on the Identity Document.** 

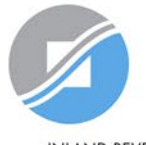

#### **Enter Your Contact Details**

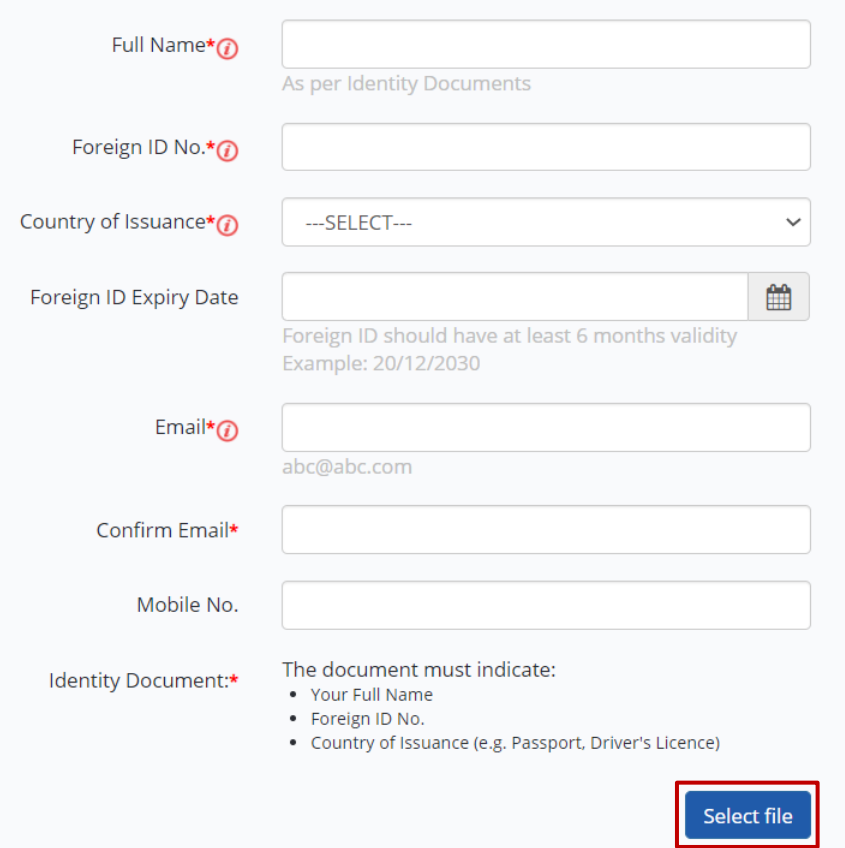

**Click 'Select file' to upload your Identity Document. Multiple files can be uploaded if required.** 

#### **Note:**

Where supporting documents are not in English, upload a softcopy of:

- the original document; and
- a translated copy of the document in English that has been certified by the embassy of the country/ region that issued the document, or notarised by a notary public in Singapore or in the country/ region that issued the document.

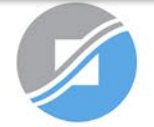

#### Request e-Service Access ©

VI would like to access all e-Services available on Corppass with my Admin Account. Note: The 'Access to All e-Services' option is NOT applicable to selected e-Services such as CPF e-Submission and SSG-WSG E-Services (see full listing), as they require additional details to be set up on Corppass. To gain access, select and manually assign them to your Corppass account.

Additional checks may also be conducted by selected e-Services, such as MOM EPOL/WPOL and HDB e-Services (see full listing), after logging into their websites. Contact these agencies for more information.

Please type the verification code

(Code is case-insensitive and excludes spaces)

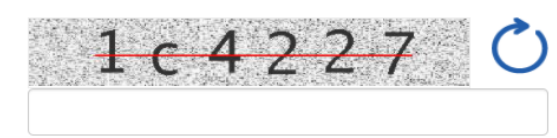

Cancel **Next** 

Note: Please do not click 'BACK' or 'REFRESH' on the browser as it may end your transaction.

**Choose whether to be granted default access to ALL digital services (currently onboard and to be added in future) for your CPA account.**

**Important:** Even if you, as the CPA, are granted access to ALL digital services, you will still need to select and assign the 'For Non-UEN Entity Only' digital service to yourself before you can access IRAS digital services. See pages 56 to 104.

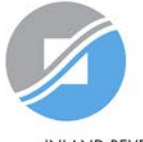

#### Request e-Service Access @

VI would like to access all e-Services available on Corppass with my Admin Account. Note: The 'Access to All e-Services' option is NOT applicable to selected e-Services such as CPF e-Submission and SSG-WSG E-Services (see full listing), as they require additional details to be set up on Corppass. To gain access, select and manually assign them to your Corppass account.

Additional checks may also be conducted by selected e-Services, such as MOM EPOL/WPOL and HDB e-Services (see full listing), after logging into their websites. Contact these agencies for more information.

Please type the verification code (Code is case-insensitive

and excludes spaces)

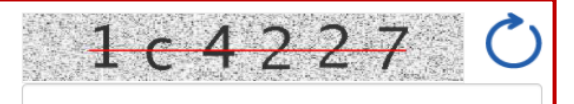

**Enter the verification code and click 'Next' to proceed.**

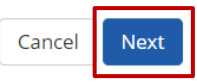

Note: Please do not click 'BACK' or 'REFRESH' on the browser as it may end your transaction.

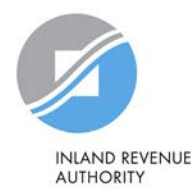

OF SINGAPORE

Register Admin Account for Foreign Entity

(

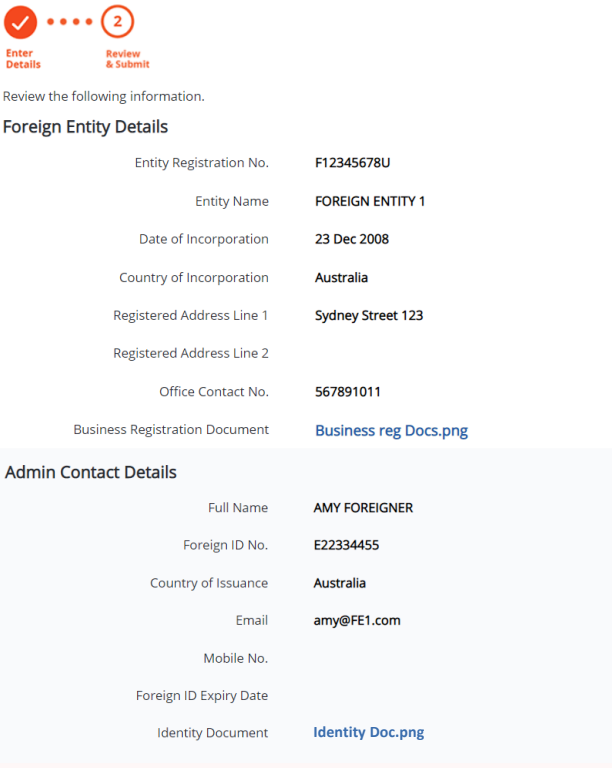

#### e-Service Access

V I would like to access all e-Services available on Corppass with my Admin Account.

I have read and given my consent to the Terms of Use.

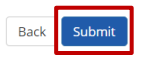

**Review details you have entered and click 'Submit' to proceed.**

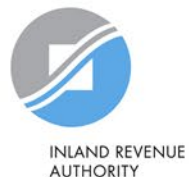

OF SINGAPORE

**About Us** Home **Services** Help

Log in with Singpass &

Q

Home / Register Admin Account

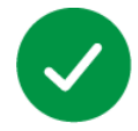

#### Your registration for a Corppass Administrator Account has been submitted and is subject to approval by Corppass.

An email notification of the registration will be sent to the submitted email address. You cannot register for another Corppass account until this application has been processed in 5 to 10 working days.

**Your registration may take 5 to 10 working days to be processed. You will not be able to register for another Corppass Admin account while your registration is being processed. Next Step** 

Account

Wait for approval from Corppass. You will be notified via email upon approval of your Corppass Admin

**As a foreigner without NRIC/ FIN, you will receive an email from Singpass to activate your Singpass Foreign user Account using a one-time password, if you have not set it up. Follow the steps as indicated in the email.**

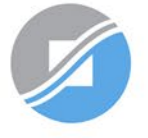

## **Updating information with IRAS**

### **CPAs who are foreigners without NRIC/ FIN**

### **1) If you have an existing tax reference number with IRAS (e.g. A1234567J)**

Please ensure that the information furnished (i.e. name and passport/ foreign ID number) in Corppass is updated with IRAS.

### **2) If you do not have an existing tax reference number**

You will need to register with IRAS by submitting the completed [form](https://form.gov.sg/forms/iras/5b96324930e43f000f127672)<sup>1</sup>.

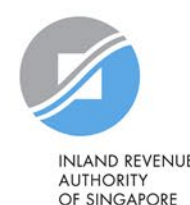

1The form may be retrieved from IRAS' website [www.iras.gov.sg > Digital Services > Others > Corppass].

# **Step 2a:**

# <span id="page-31-0"></span>**CPA to create Corppass user accounts**

Step 2 is required if the CPA is appointing a staff in the company to access IRAS digital services on behalf of the company.

Go to Steps 3(a) & (c) if the CPA wishes to appoint a tax agent to access IRAS digital services on its behalf.

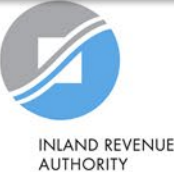

OF SINGAPORE

## **Important information to have on-hand**

### **Before you start Step 2a, ensure that you have the following information:**

• NRIC/ FIN/ Foreign ID number and email address of users (i.e. company staff who will be accessing IRAS digital services on behalf of the company)

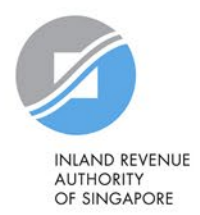

## **2a: CPA to create Corppass user accounts**

### **Click 'Log in with Singpass'.**

Home **About Us Services Help**  Log in with Singpass &

Q

### **Welcome to Corppass**

Corppass is the authorisation system for entities to manage digital service access of employees who need to perform corporate transactions. There are more than 200 government digital services available today.

Sign up now to prevent any disruption to your business transactions. Find out more.

#### Register as a Corppass Admin ▶

#### Get started with Corppass by your role

I am the **Registered Officer ▶** 

I am the Admin **M** 

 $l$  am  $a$ 

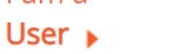

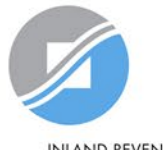

## **2a: CPA to create Corppass user accounts**

**You will be redirected to the Singpass login page. Log in by scanning the QR code using your Singpass app or by entering your Singpass ID and Password.** 

If you are a foreigner without NRIC/ FIN, you can only use the Singpass app to log in.

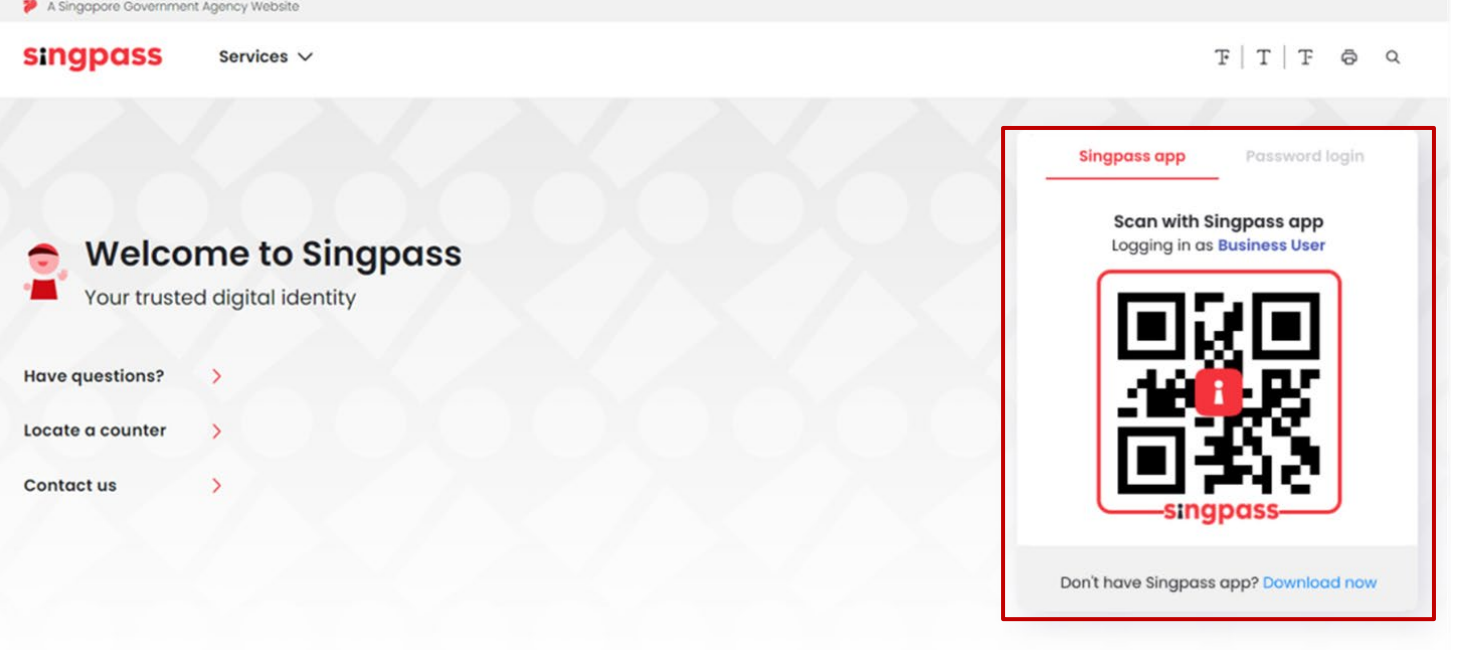

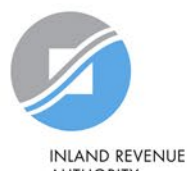

## **2a: CPA to create Corppass user accounts**

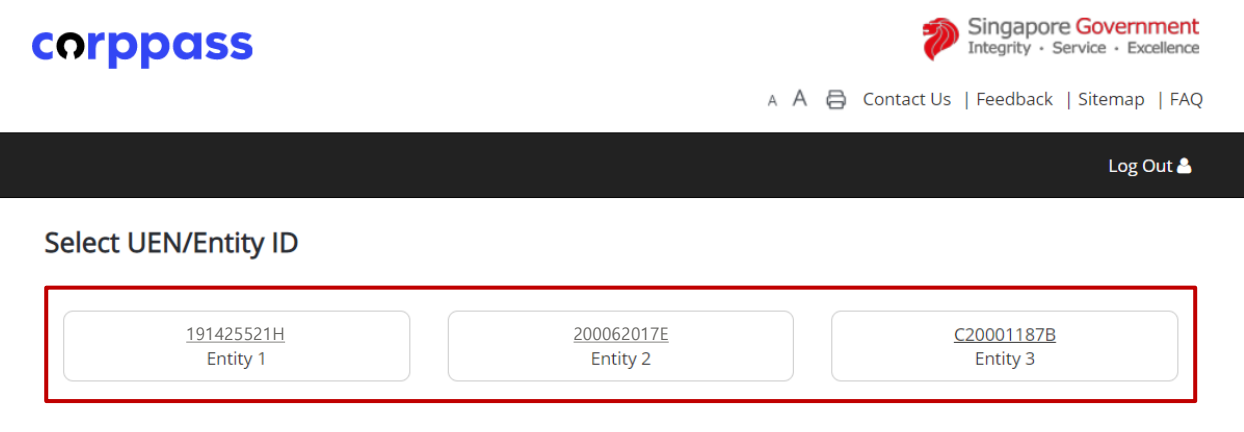

**If you have more than 1 Corppass account, select the Corppass Entity ID\* (e.g. C18000123X) of the foreign entity that you wish to create user accounts for.** 

**\*The Corppass Entity ID is issued by Corppass and can be retrieved from the email notification sent to the CPA upon successful registration for a CPA account.**

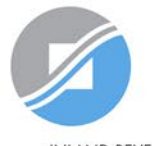
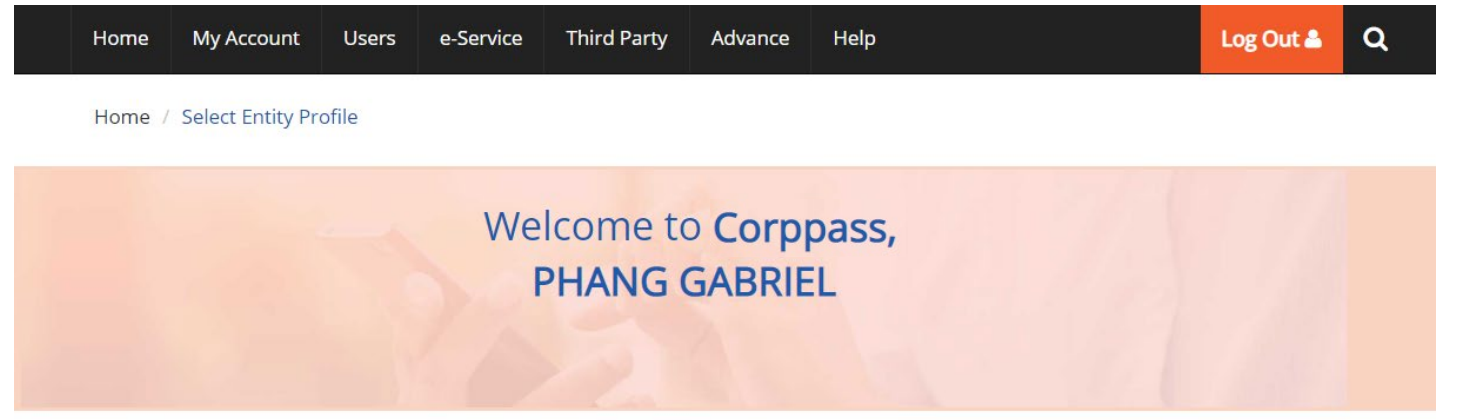

Select the profile that best describes your entity You can change your selection anytime

I am the only user conducting e-Service transaction for my entity. E.g I am a small business owner

**Select 'My entity has users' to create user accounts for the company's staff to access IRAS digital services for the company.**

My entity has users

who access different e-services. E.g. My users from HR access different e-services from users in Finance

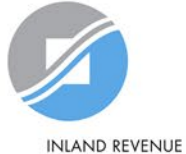

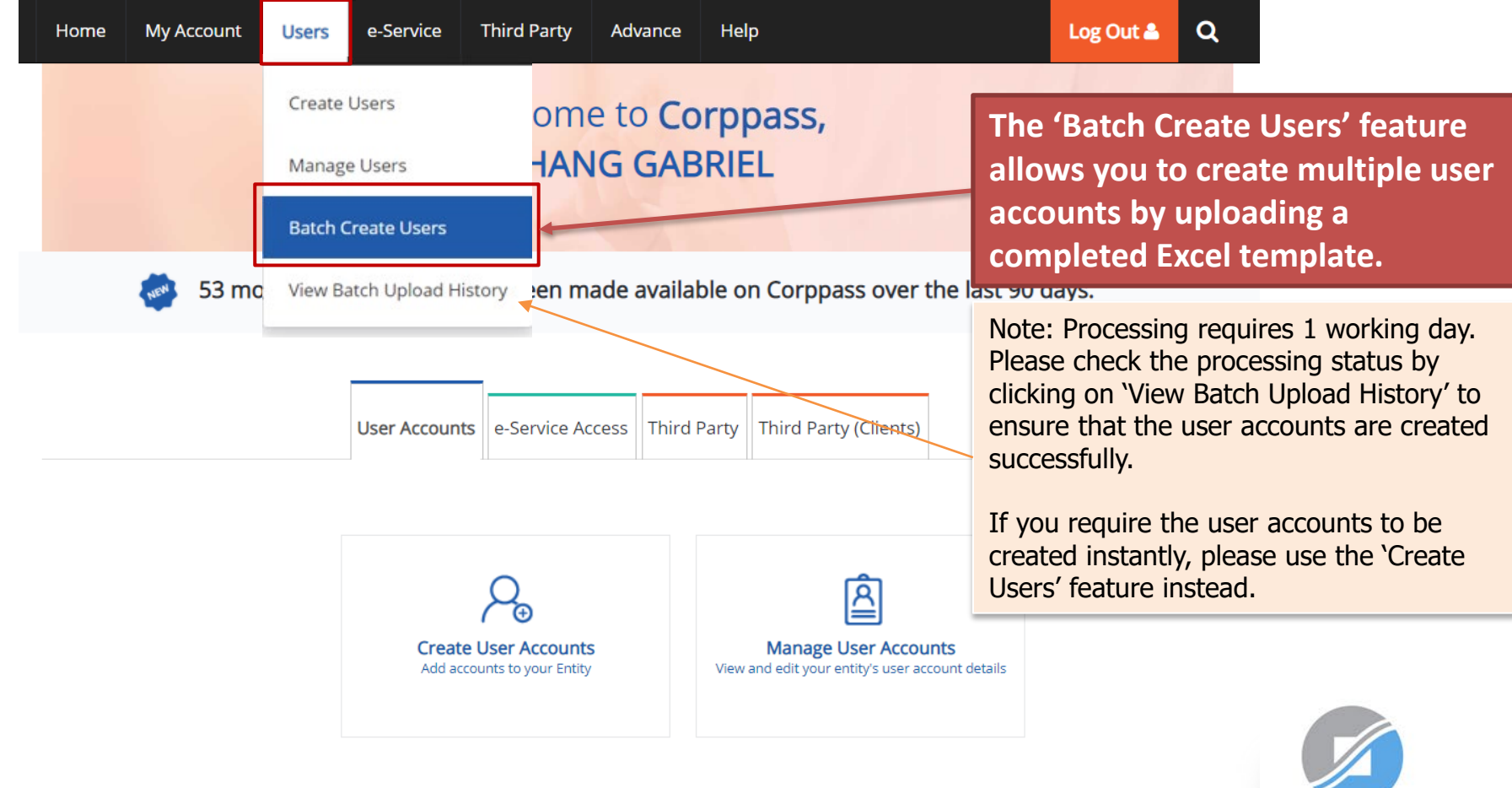

**INLAND REVENUE AUTHORITY** OF SINGAPORE

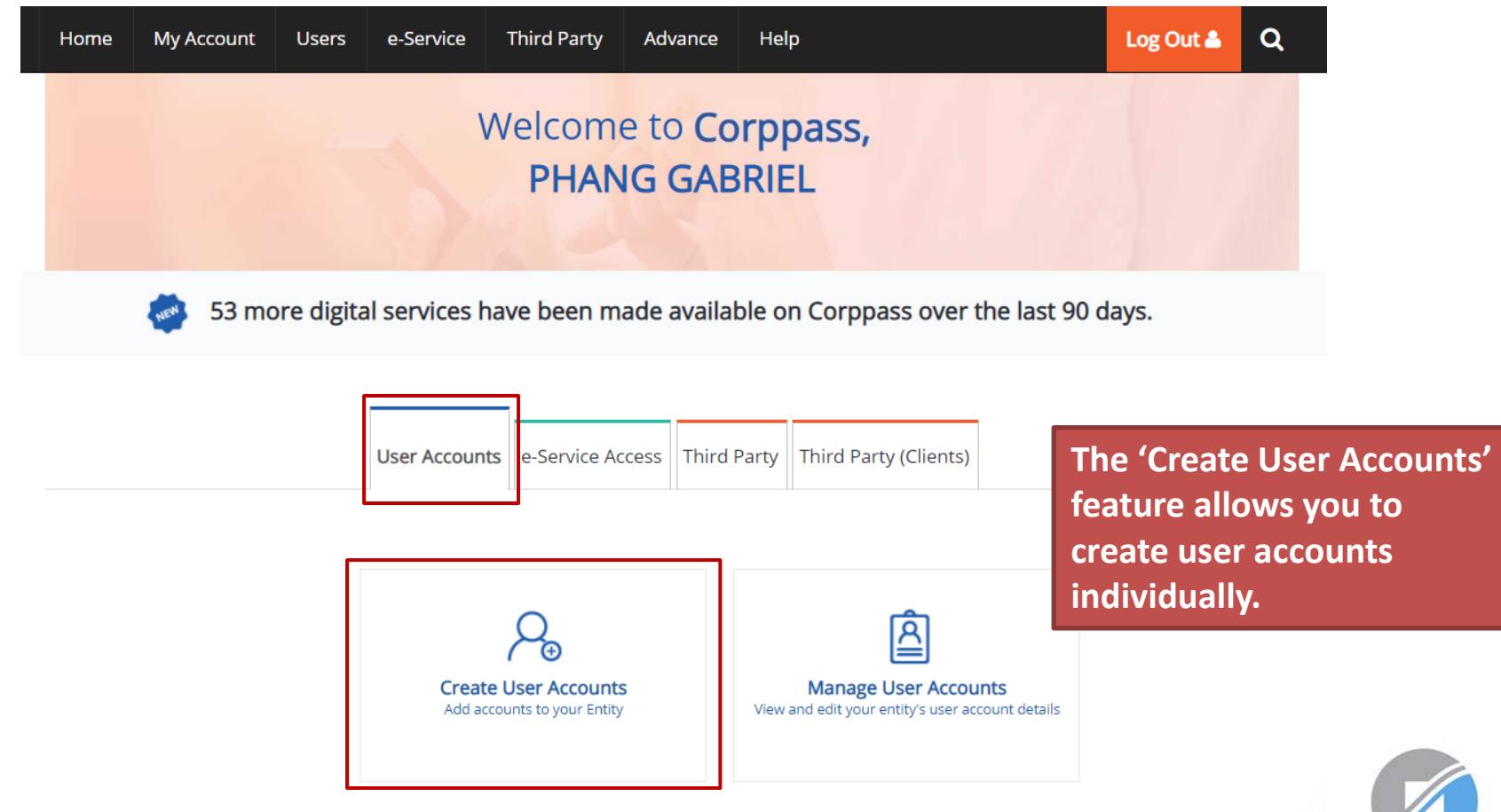

#### **Create User Accounts**

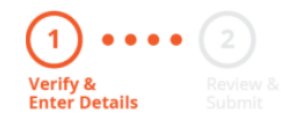

**Enter the particulars of a user for whom you wish to create an account.**

Enter user details in the table below to create Corppass Accounts. The Full Name of users who are Singpass holders will be auto-populated after submission.

By default, Sub-Admin accounts created can assign any of the entity's e-Services to users and authorise Third Party Entities. To restrict the account, go to Advance > Add Assignment Profile.

#### Note:

- . The 'Access to All e-Services' option is NOT applicable to selected e-Services such as CPF e-Submission and SSG-WSG E-Services (see full listing), as they require additional details to be set up on Corppass. For access, select and manually assign them to your Corppass account.
- Additional checks may also be conducted by selected e-Services, such as **MOM EPOL/WPOL** and HDB e-Services (see full listing), after logging into their websites. Contact these agencies for more information.

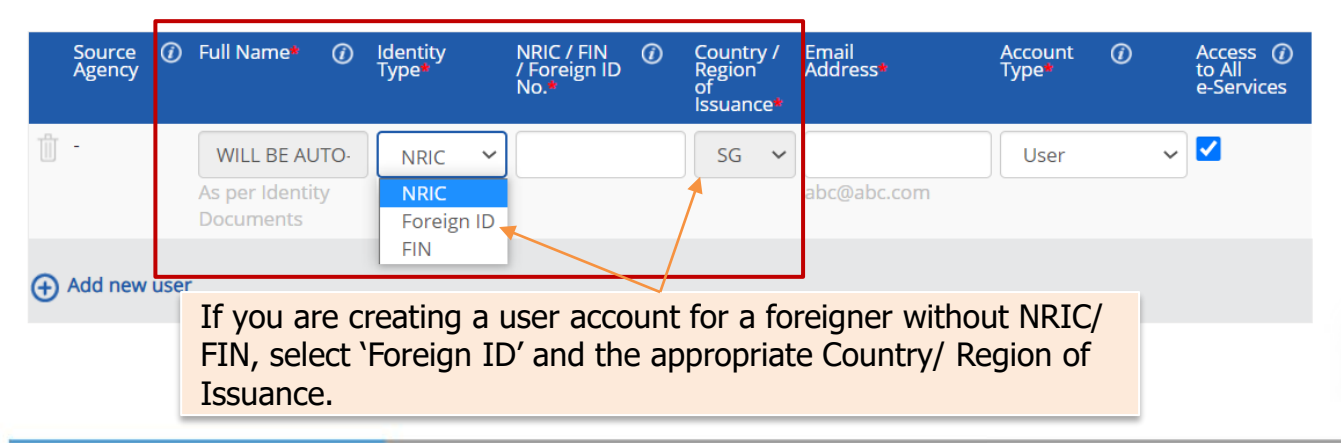

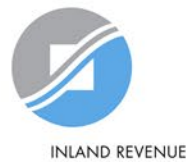

**AUTHORITY** OF SINGAPORE

**Note**: If the Corppass user is a foreigner without NRIC/ FIN, please remind him/ her to provide the information in page 55 with IRAS.

#### **Create User Accounts**

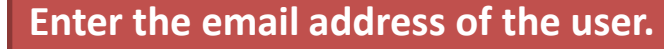

Enter user details in the table below to create Corppass Accounts. The Full Name of users who are Singpass holders will be auto-populated after submission.

By default, Sub-Admin accounts created can assign any of the entity's e-Services to users and authorise Third Party Entities. To restrict the account, go to Advance > Add Assignment Profile.

#### Note:

**Verify & Enter Details** 

- . The 'Access to All e-Services' option is NOT applicable to selected e-Services such as CPF e-Submission and SSG-WSG E-Services (see full listing), as they require additional details to be set up on Corppass. For access, select and manually assign them to your Corppass account.
- Additional checks may also be conducted by selected e-Services, such as **MOM EPOL/WPOL** and HDB e-Services (see full listing), after logging into their websites. Contact these agencies for more information.

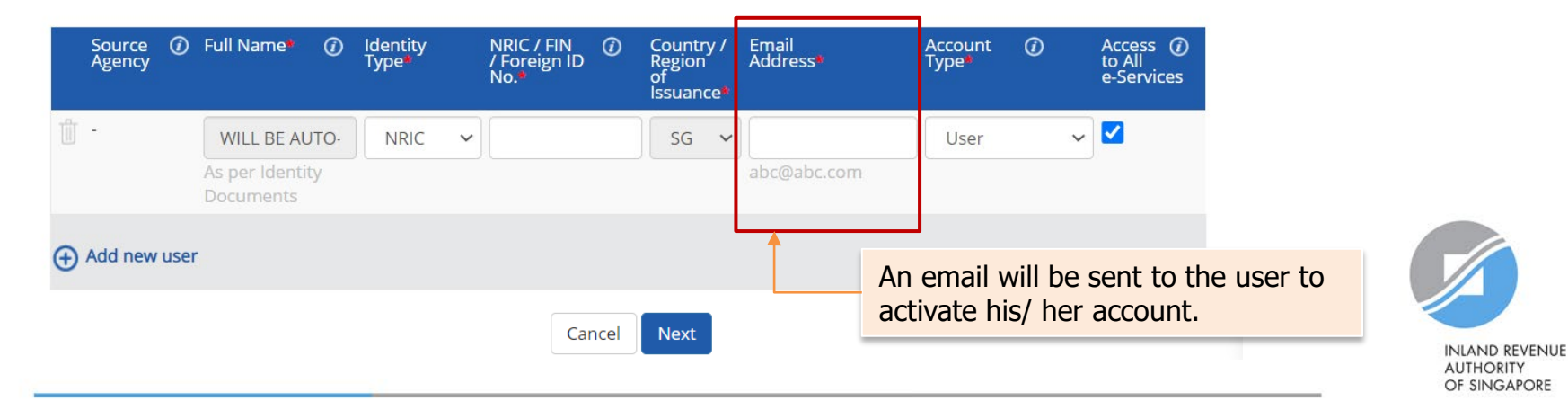

#### **Create User Accounts**

account, go to Advance > Add Assignment Profile.

Enter user details in the table below to create Corppass Accounts. The Full Name of users who are S

By default, Sub-Admin accounts created can assign any of the entity's e-Services to users and author

. The 'Access to All e-Services' option is NOT applicable to selected e-Services such as CPF e-Sub listing), as they require additional details to be set up on Corppass. For access, select and mai

• Additional checks may also be conducted by selected e-Services, such as MOM EPOL/WPOL ar

logging into their websites. Contact these agencies for more information.

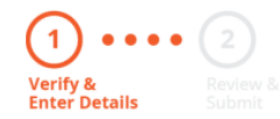

after submission.

account.

Note:

**Select an appropriate account type for the user.**

1) 'User' – An account to transact with government digital services on behalf of the entity.

2) 'Enquiry User' – An account that is able to transact with government digital services on behalf of the entity, and can search and view details of other users of the entity. Enquiry Users cannot assign digital service access or manage other accounts.

3) 'Sub-Admin' – An account that can manage other Corppass accounts in the entity. Sub-Admins can create Users and Enquiry Users and assign them digital service access.

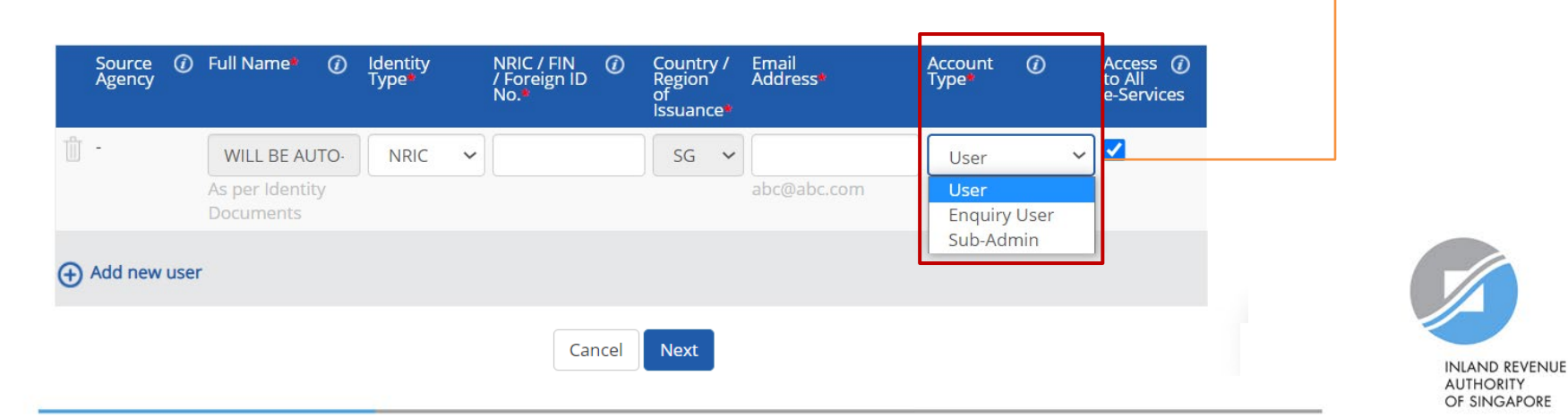

#### **Create User Accounts**

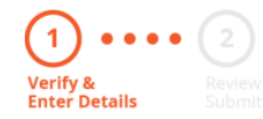

### **The 'Access to All e-Services' box is checked by default.**

**Uncheck it if you do not wish to assign access to ALL digital services of your company to the user.**

Enter user details in the table below to create Corppass Ac after submission.

By default, Sub-Admin accounts created can assign any of the entity's e-Services to users and auth account, go to Advance > Add Assignment Profile.

#### Note:

• The 'Access to All e-Services' option is NOT applicable to selected e-Services such as CPF e-S listing), as they require additional details to be set up on Corppass. For access, select and n account.

**Important:** Even if the user is granted access to ALL digital services, the CPA will still need to select and assign the 'For Non-UEN Entity Only' digital service to the user before he/ she can access IRAS digital services. See pages 56 to 104.

• Additional checks may also be conducted by selected e-Services, such as MOM EPOL/WPOL and HDB e-Services (see full listing), after logging into their websites. Contact these agencies for more information.

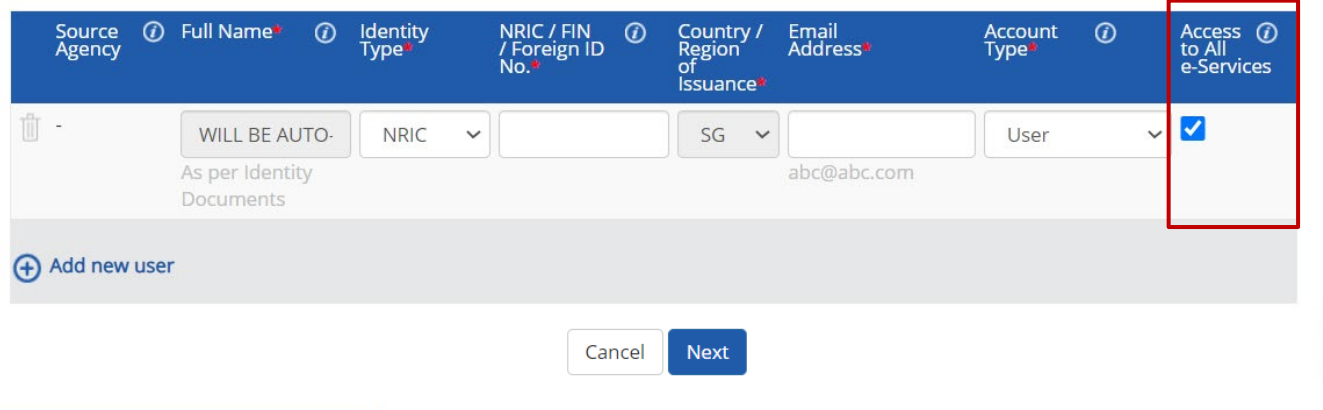

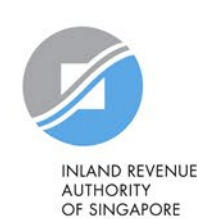

**Click 'Add new user' to create more user accounts.**

**Click 'Next' when you are done.**

#### **Create User Accounts**

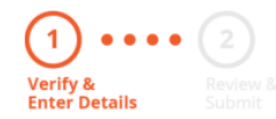

Enter user details in the table below to create Corppass Accounts. The Full Name of users Note: A foreign entity is limited to 5 active accounts after submission. [including the Corppass Admin account(s)] at any one time.

By default, Sub-Admin accounts created can assign any of the entity's e-Services to users. account, go to Advance > Add Assignment Profile.

#### Note:

- . The 'Access to All e-Services' option is NOT applicable to selected e-Services such as CPF e-Submission and SSG-WSG E-Services (see full listing), as they require additional details to be set up on Corppass. For access, select and manually assign them to your Corppass account.
- Additional checks may also be conducted by selected e-Services, such as **MOM EPOL/WPOL** and HDB e-Services (see full listing), after logging into their websites. Contact these agencies for more information.

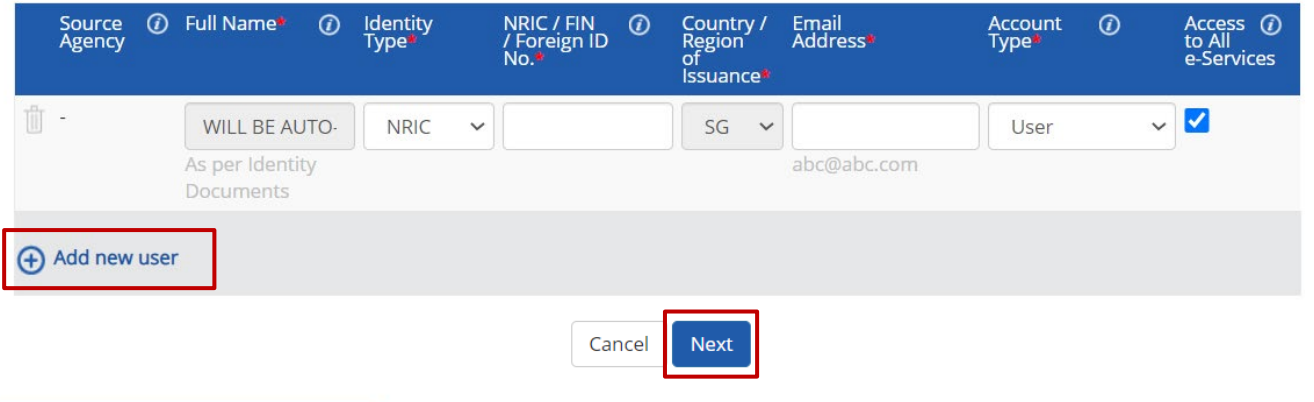

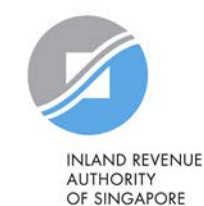

#### **Create User Accounts**

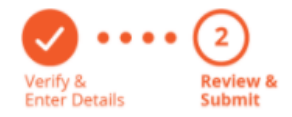

**Review the details before submission.**

**Once completed, click 'Submit'.**

Review the following information.

Full Name of Singpass holders will be auto-populated after submission.

#### Note:

- . The 'Access to All e-Services' option is NOT applicable to selected e-Services such as CPF e-Submission and SSG-WSG E-Services (see full listing), as they require additional details to be set up on Corppass. For access, select and manually assign them to your Corppass account.
- Additional checks may also be conducted by selected e-Services, such as MOM EPOL/WPOL and HDB e-Services (see full listing), after logging into their websites. Contact these agencies for more information.

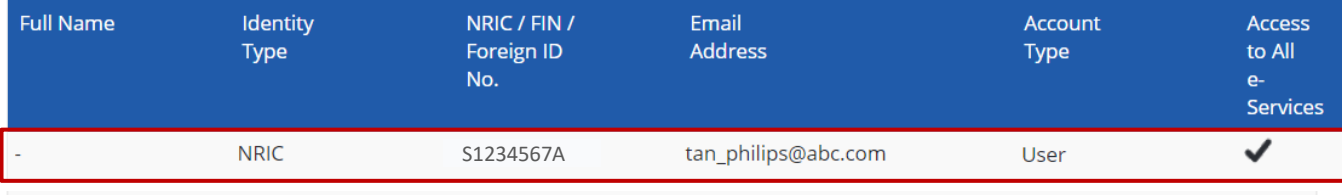

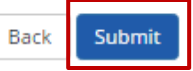

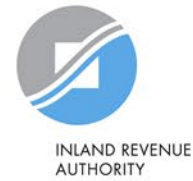

OF SINGAPORE

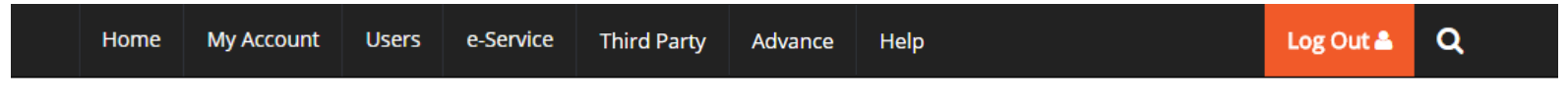

Home / Create User Accounts

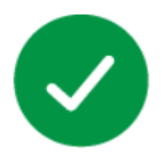

### You have created new Corppass account(s).

An email notification will be sent to your new user(s) and you.

**An email will be sent to the user(s) to activate the account(s).** 

**The user(s) must activate the account(s) before they can access myTax Portal.**

#### **Next Step**

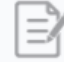

Select Entity's e-Services Select e-Services that your entity will use.

Return to Homepage

Select Entity's e-Service

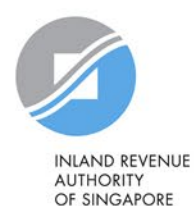

# **Step 2b:**

# **Corppass user to activate account**

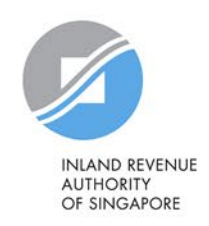

47

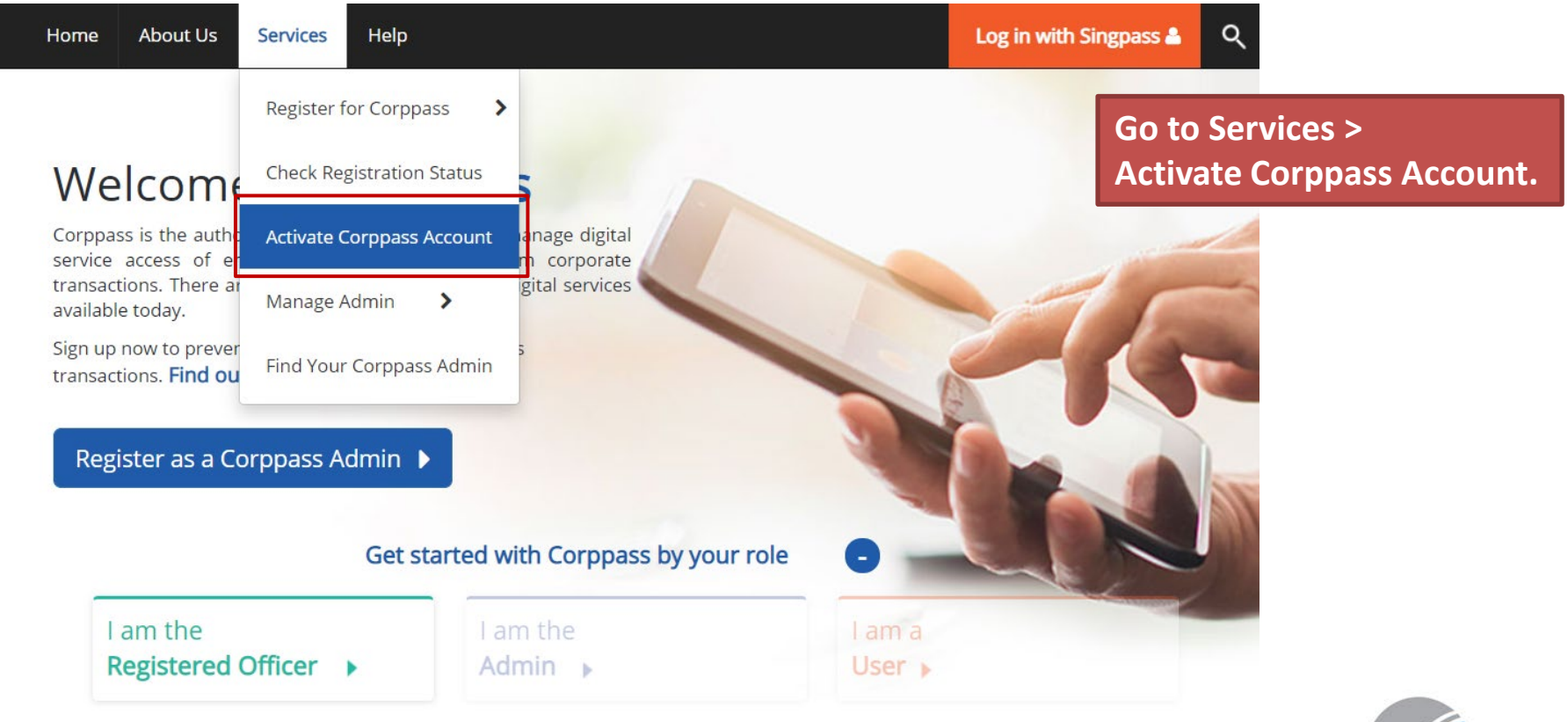

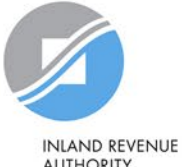

**AUTHORITY** OF SINGAPORE

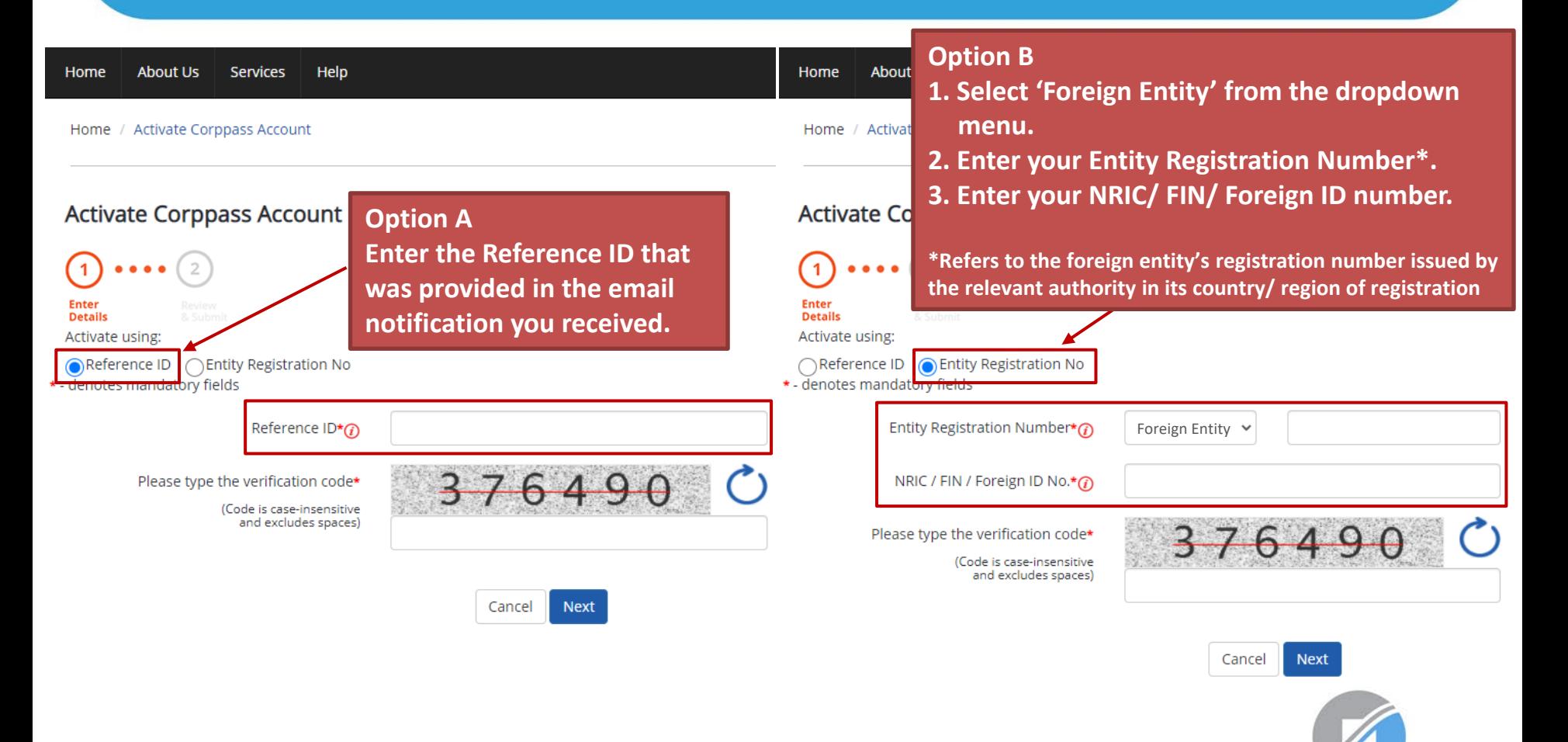

**INLAND REVENUE AUTHORITY** OF SINGAPORE

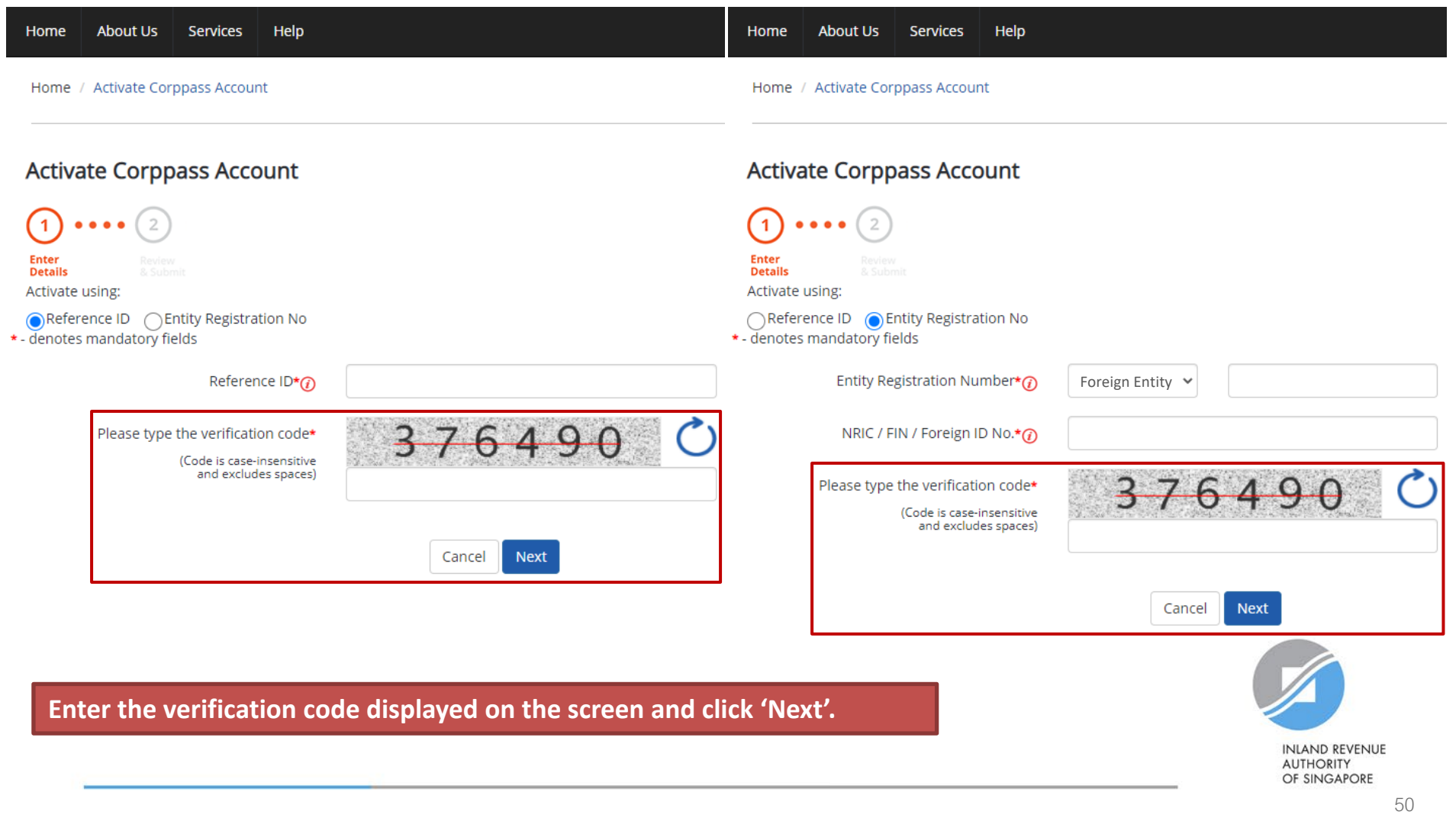

**If you are a NRIC/ FIN Singpass user, verify your identity via Singpass.**

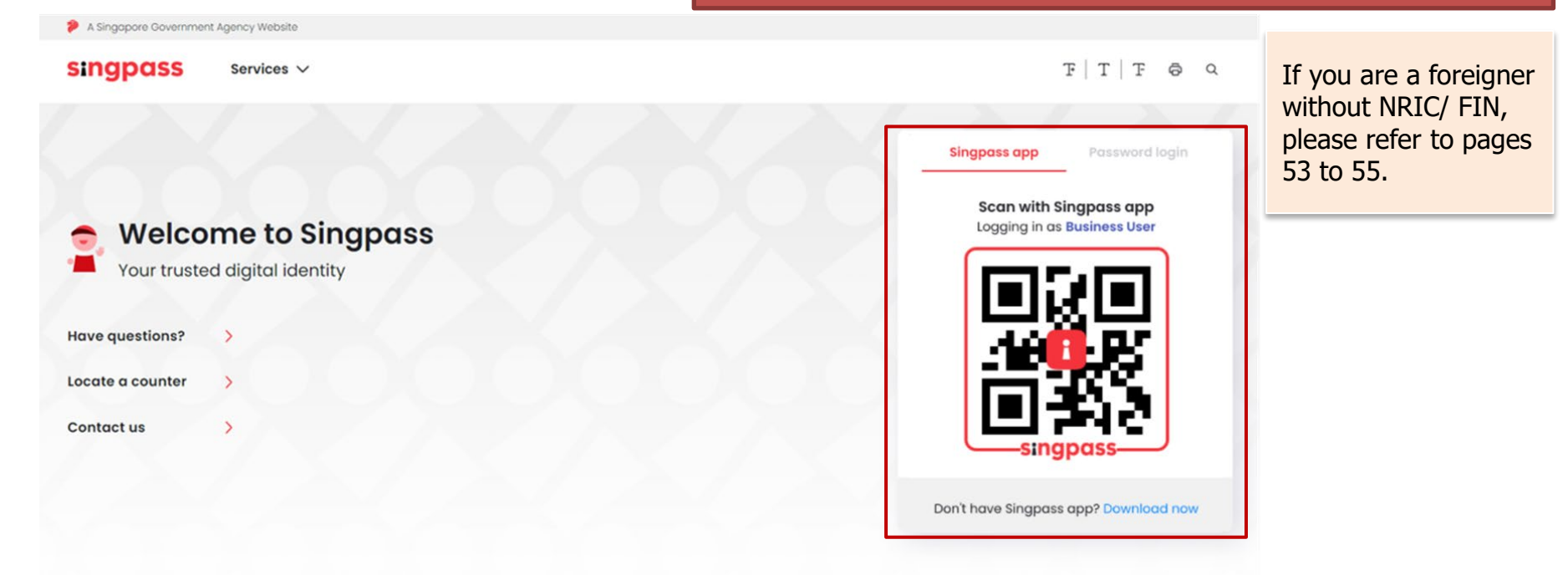

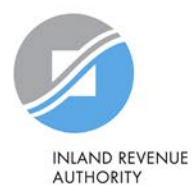

OF SINGAPORE

Home **About Us** Services Help

Log in with Singpass &  $\mathbf{Q}$ 

Home / Activate Corppass Account

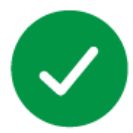

Your Corppass user account has been activated.

You will receive an email notification.

**A confirmation message will indicate that your account has been activated.**

**Next Step** 

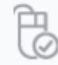

Log in to view your assigned e-Services.

Proceed to Homepage

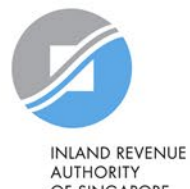

OF SINGAPORE

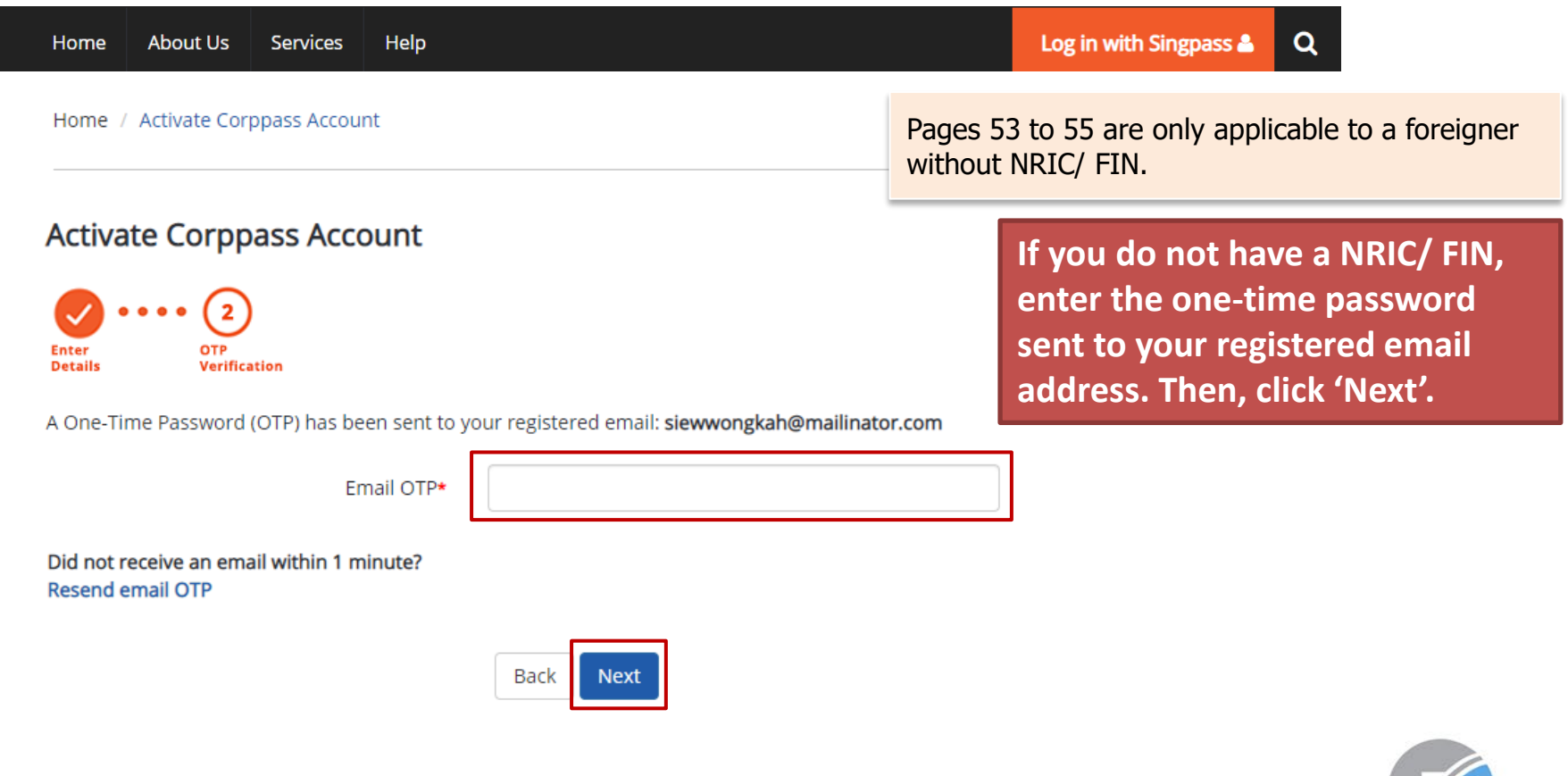

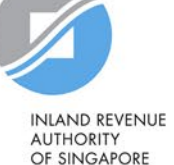

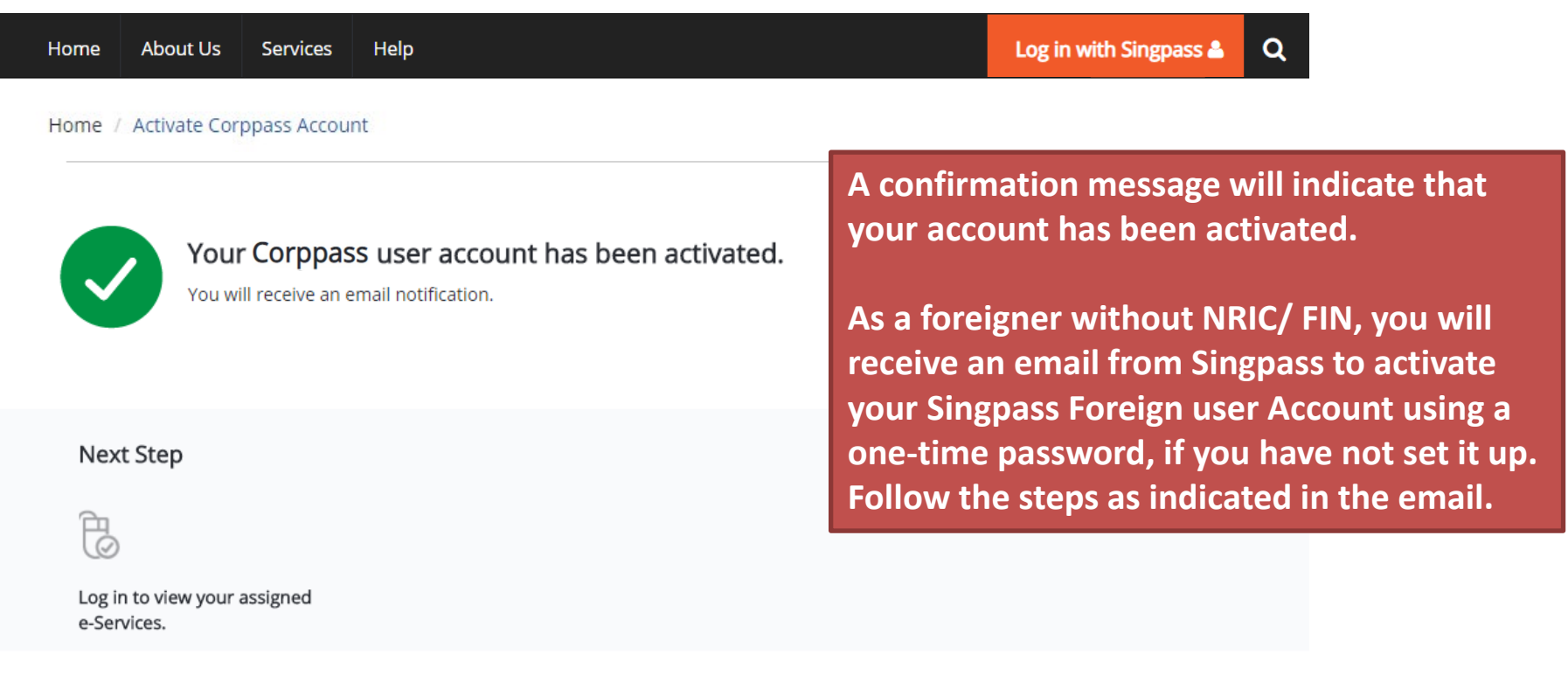

Proceed to Homepage

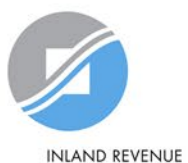

**AUTHORITY** OF SINGAPORE

# **Updating information with IRAS**

### **Corppass users who are foreigners without NRIC/ FIN**

### **1) If you have an existing tax reference number with IRAS (e.g. A1234567J)**

Please ensure that the information furnished (i.e. name and passport/ foreign ID number) in Corppass is updated with IRAS.

### **2) If you do not have an existing tax reference number**

You will need to register with IRAS by submitting the completed [form](https://form.gov.sg/forms/iras/5b96324930e43f000f127672)<sup>1</sup>.

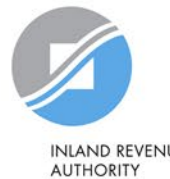

OF SINGAPORE

# **Step 3a:**

# **CPA to select relevant Corporate Tax digital services and 'For Non-UEN Entity Only' digital service for the company**

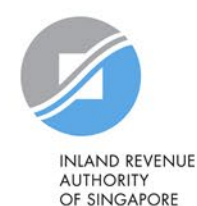

# **'For Non-UEN Entity Only' digital service**

- The 'For Non-UEN Entity Only' digital service is applicable to foreign entities.
- To ensure that their staff and/or tax agent can login to myTax Portal to transact with IRAS on their behalf, foreign entities need to:

(a) Select\* this digital service together with the relevant IRAS digital services; and

(b) Assign\* them to their own staff and/or tax agent

(c) The tax reference number of the foreign entity issued by IRAS (e.g. A1234567E) will need to be indicated during both selection and assignment of the digital service.

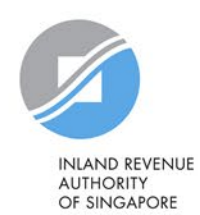

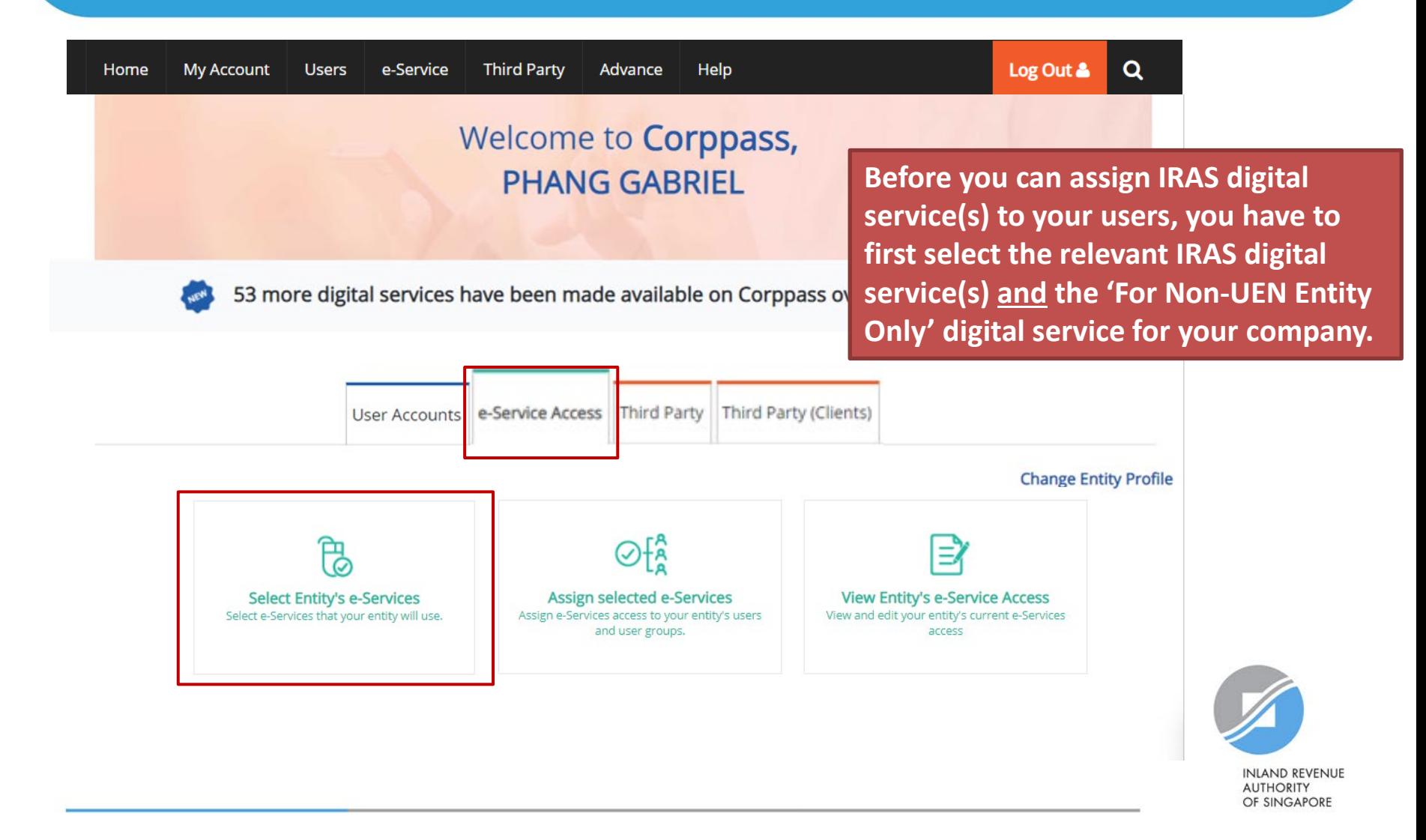

### **Select Entity's e-Services**

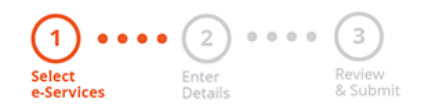

**[Use the search bar to search for specific digital](#page-27-0)  services.**

Select the e-Service(s) you wish to add to your entity's list.

Note: Selected e-Services require details to be set up on Corppass (denoted by  $\lceil \cdot \rceil$ ). Selected e-Services may require additional checks when you log in. Click  $Q$  for more information.

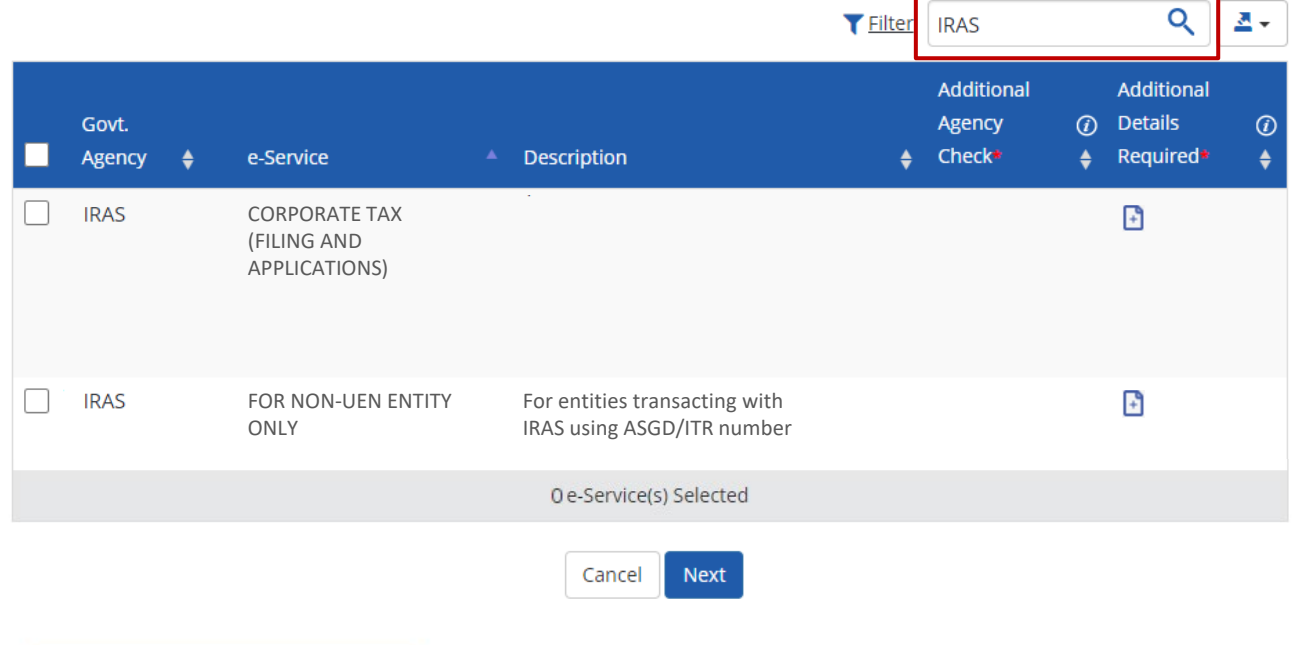

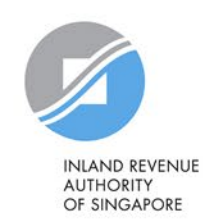

### **Select Entity's e-Services**

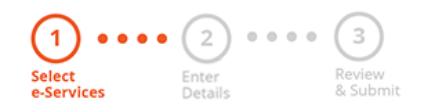

**Select the IRAS digital service(s) relevant to your [company, including the 'For Non-UEN Entity Only'](#page-27-0)  digital service, and click 'Next'.**

Select the e-Service(s) you wish to add to your entity's list.

Note: Selected e-Services require details to be set up on Corppass (denoted by  $\lceil \cdot \rceil$ ). Selected e-Services may require additional checks when you log in. Click  $Q$  for more information.

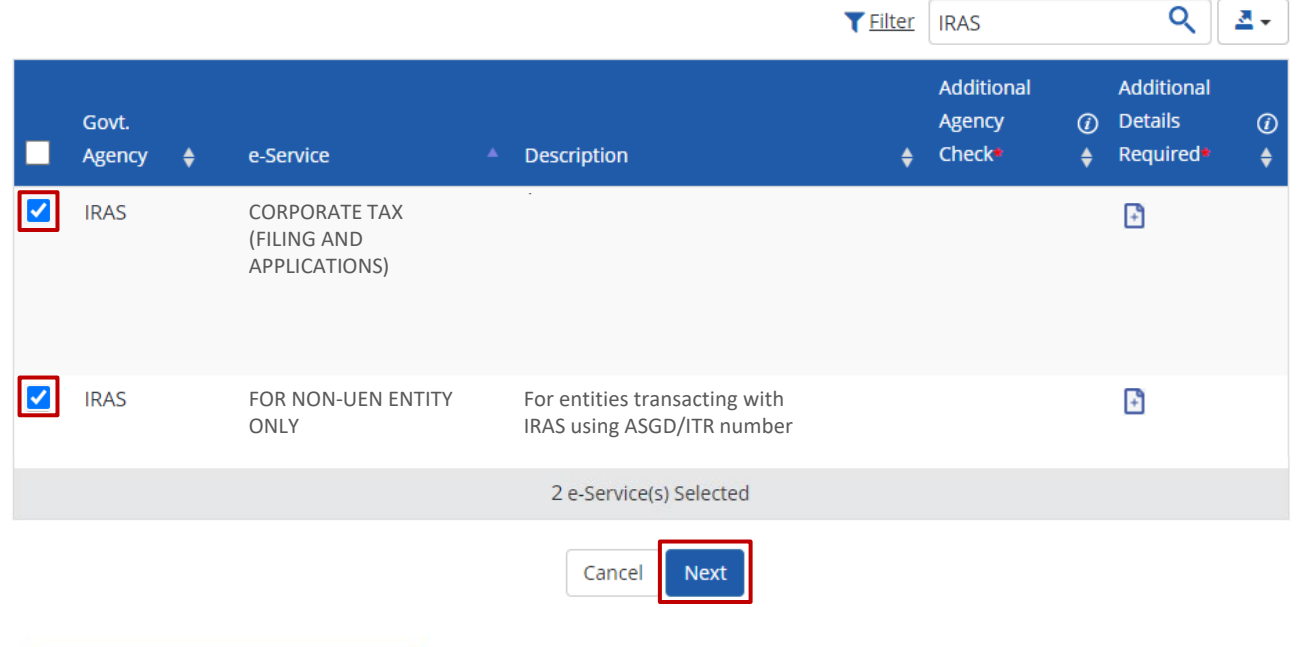

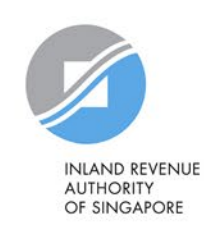

### Select Entity's e-Services

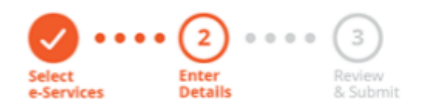

**You may be required to enter additional details for some IRAS digital services.**

Some e-Services require additional information. Enter details to proceed.

\* - denotes mandatory fields

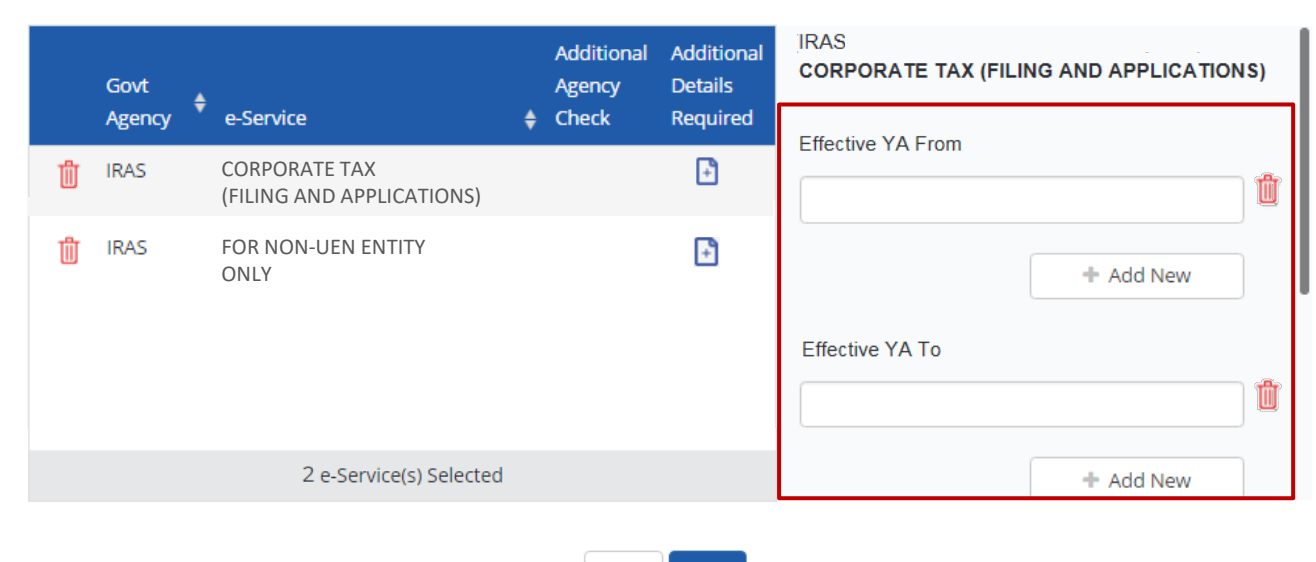

**Back** 

**Next** 

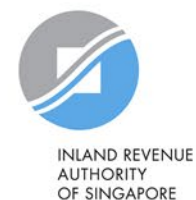

### Select Entity's e-Services

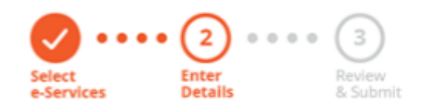

**The 'Effective YA From/ To' fields are not compulsory. If left blank, they will not be displayed during the digital service assignment Steps in 3(b) and (c).**

Some e-Services require additional information. Enter details to proceed.

\* - denotes mandatory fields

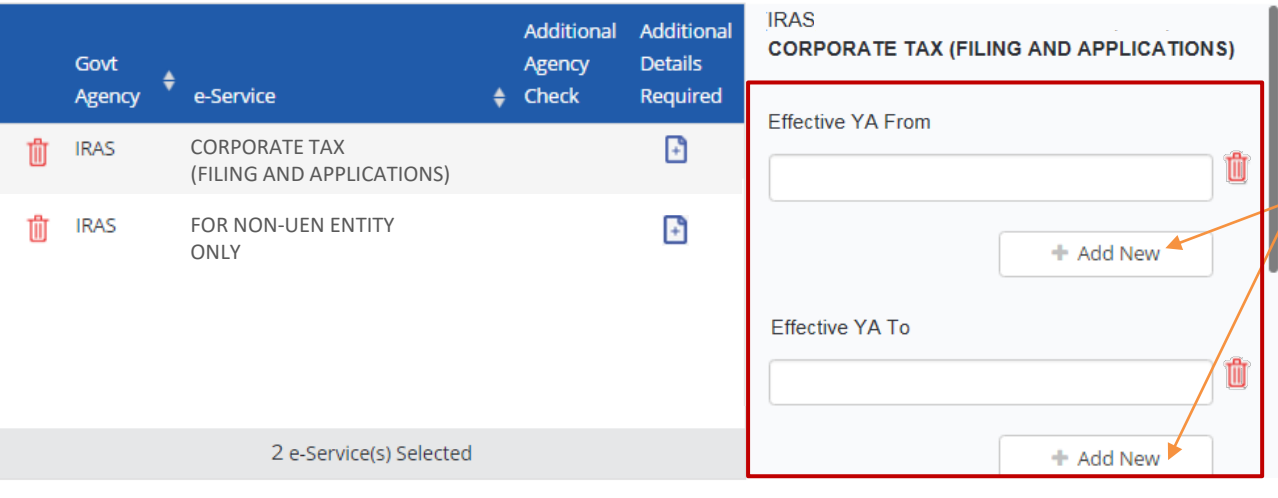

**Back** 

**Next** 

Use the '+ Add New' buttons to set a range of YAs that can be used during assignment of digital services to restrict the YAs that your staff/ tax agent can access in myTax Portal.

(The range of YAs set can be modified under 'View Entity's e-Service Access'.)

**Note:** Leave the 'Effective YA To' field blank if you would like the authorisation to be indefinite.

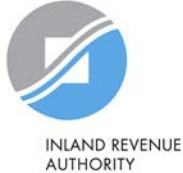

OF SINGAPORE

### Select Entity's e-Services

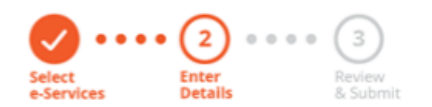

**Enter the tax reference number issued to the foreign entity by IRAS (e.g. A1234563E). Then, click 'Next'.**

Some e-Services require additional information. Enter details to proceed.

\* - denotes mandatory fields

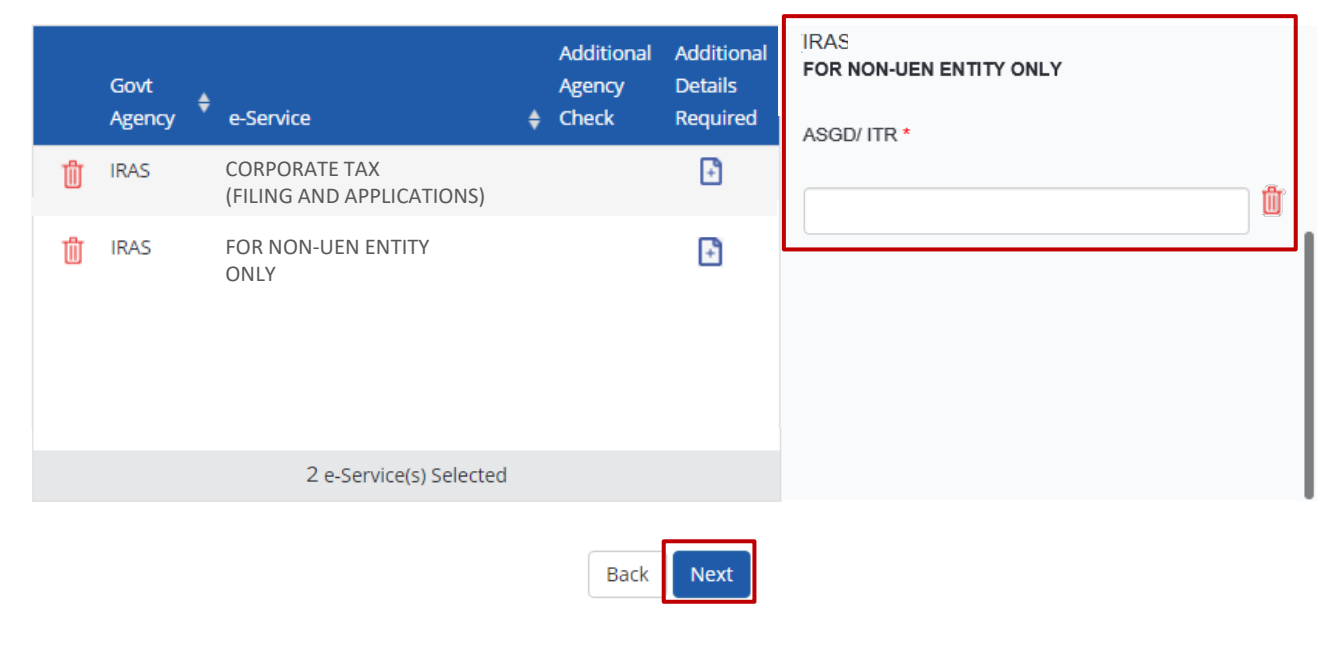

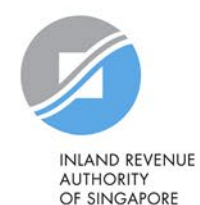

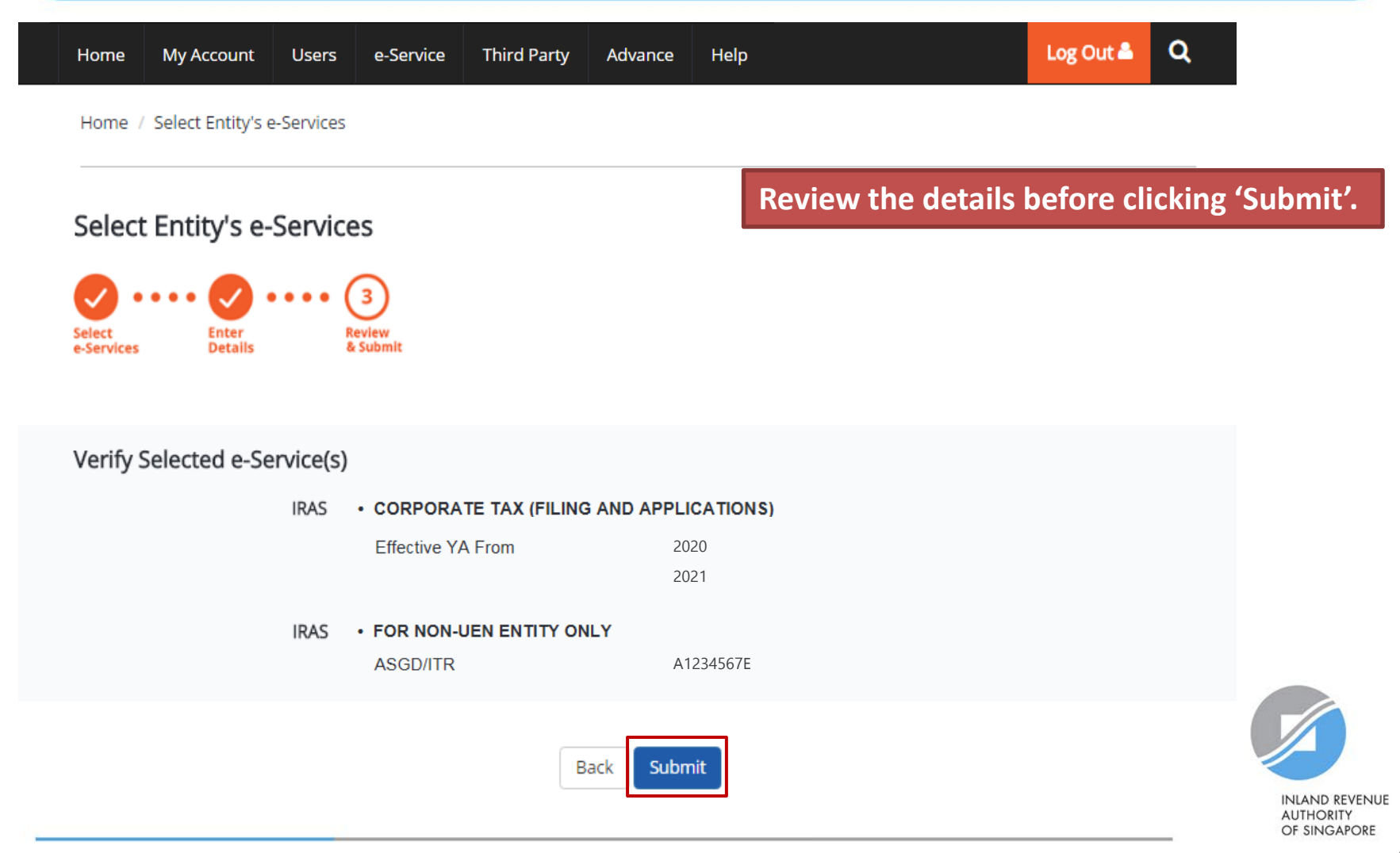

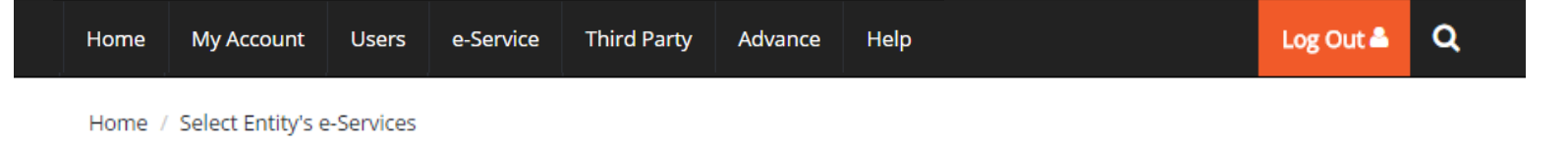

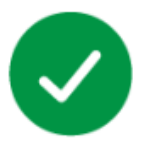

The selected e-Service(s) is ready to be assigned to users.

#### **Next Step**

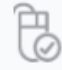

Assign selected e-Services Assign e-Service access to your entity's users and user groups.

**A confirmation message will indicate that you have completed the selection of IRAS digital services relevant to your company.**

**Next, you need to assign the selected digital services (including the 'For Non-UEN Entity Only' digital service) to your own staff or your tax agent.**

Return to Homepage

Assign selected e-Services

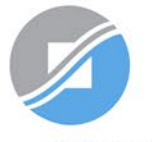

**INLAND REVENUE AUTHORITY** OF SINGAPORE

# **Step 3b:**

# **CPA to assign relevant Corporate Tax digital services and 'For Non-UEN Entity Only' digital service to users**

- i. Direct Assign
- ii. Batch Assign

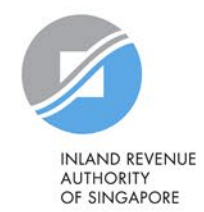

### **3b. CPA to assign relevant Corporate Tax digital services and 'For Non-UEN Entity Only' digital service to users**

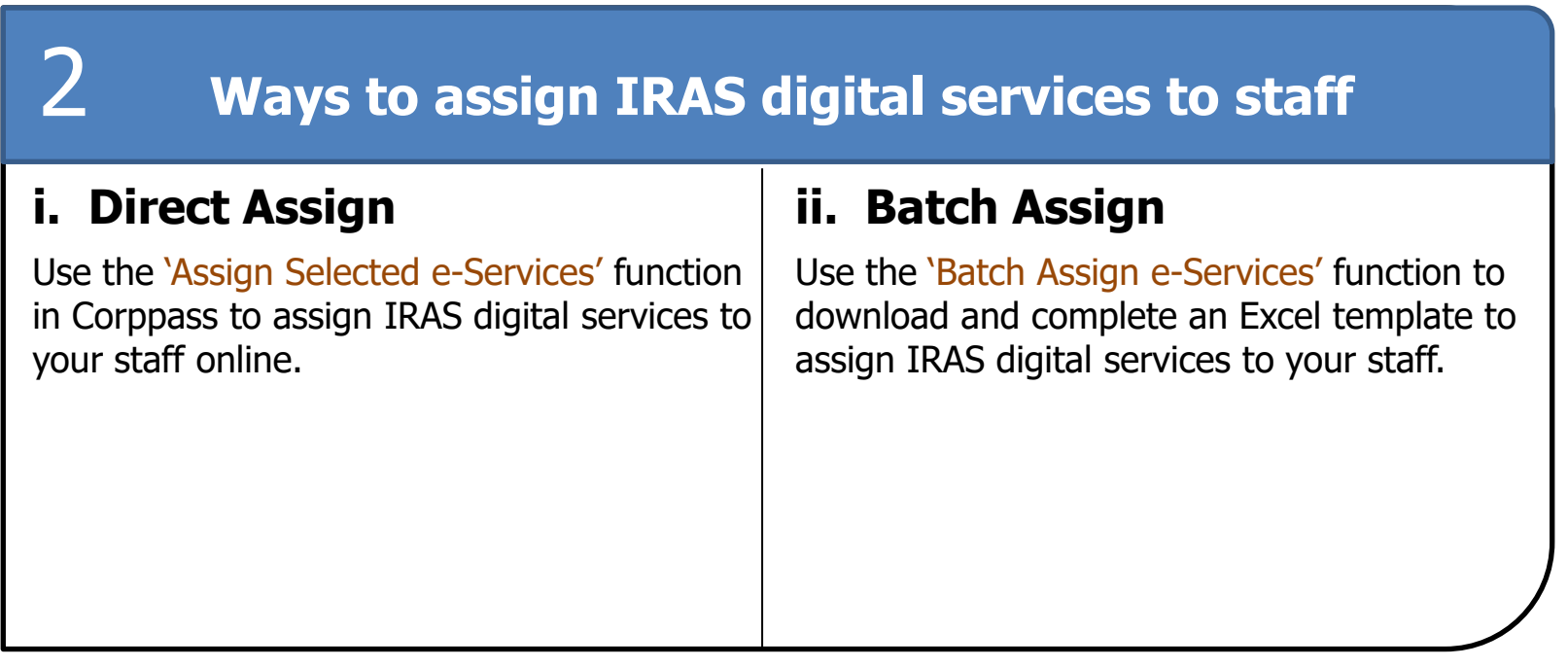

Note: When assigning digital services of your company to your staff, please assign the correct role (i.e. 'Preparer' or 'Approver').

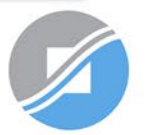

**INLAND REVENUE AUTHORITY** OF SINGAPORE

# **Important information to have on-hand**

### **Before you start Step 3b, ensure that you have the following information:**

- List of your staff and the respective IRAS digital service(s) to be assigned to each staff
	- Direct Assign: for verification purposes, have the full name, email address and role ('Preparer' or 'Approver') of staff ready on-hand
	- Batch Assign: for completion of the Excel template, have the full name, NRIC/ FIN/ Foreign ID number and role ('Preparer' or 'Approver') of staff ready on-hand

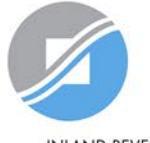

**AUTHORITY** OF SINGAPORE

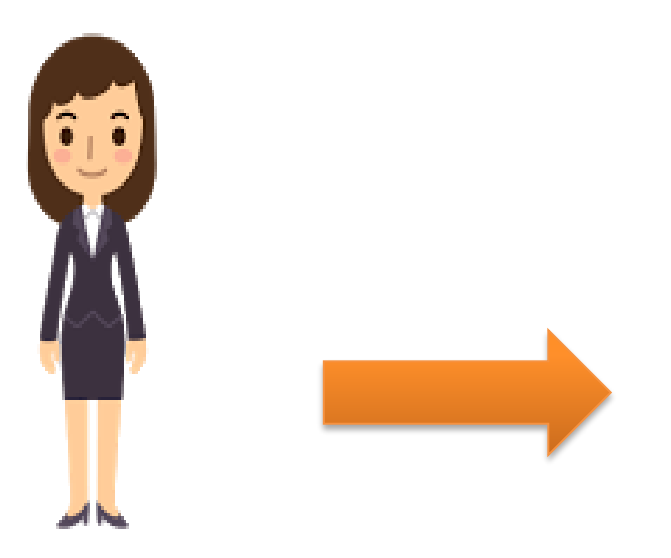

**1. Assign IRAS digital services**

This method allows online assignment of IRAS digital services of your company to your staff based on your selection.

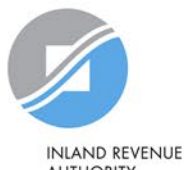

**AUTHORITY** OF SINGAPORE

### Corppass Admin

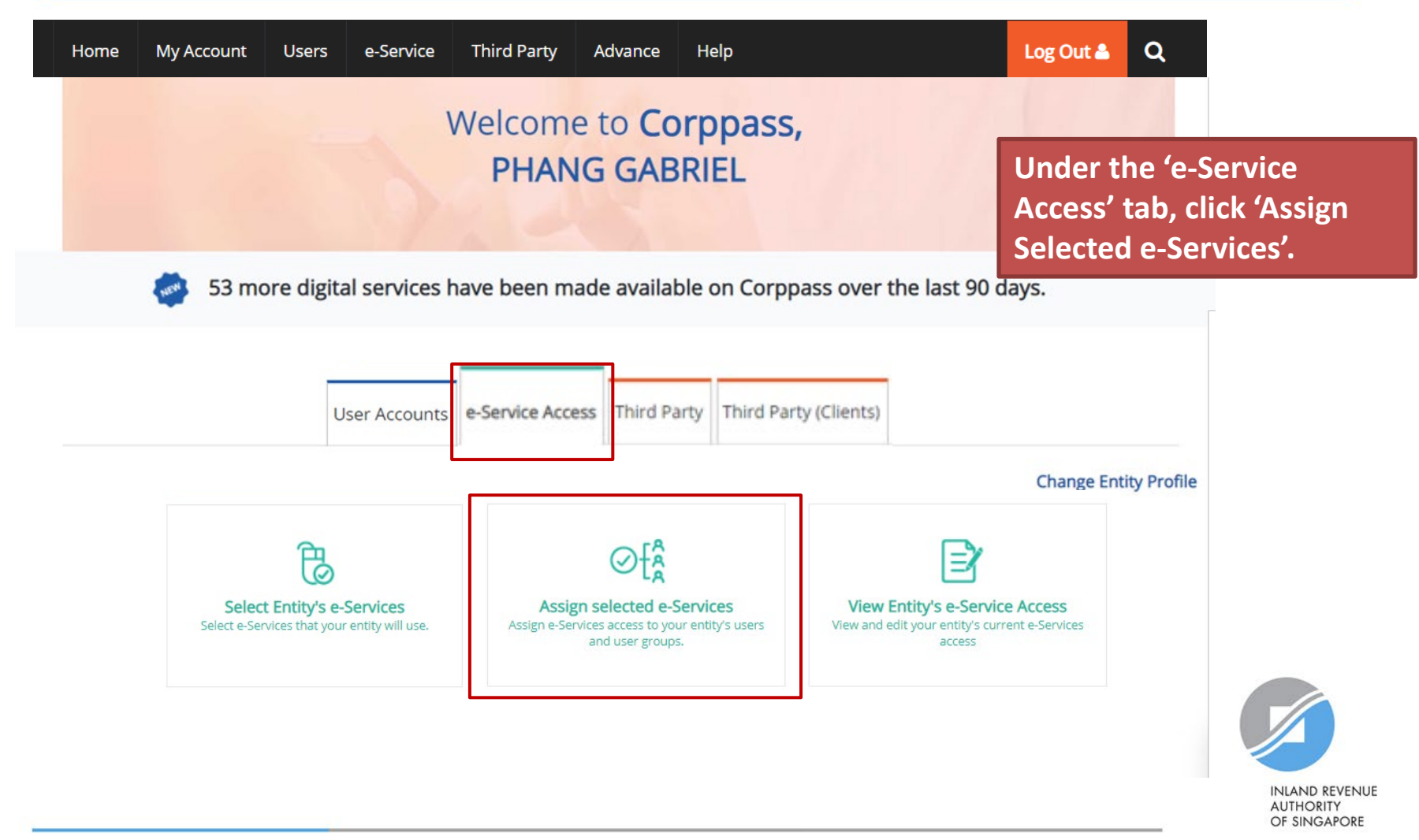

### Assign Selected e-Services

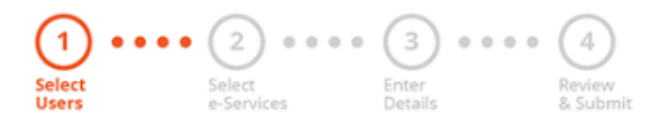

### **Select the user(s) you wish to assign IRAS digital services to and click 'Next'.**

Ensure that you have selected e-Service(s) for your Entity before assigning it to your user account(s).

Note: If you wish to assign different digital services to different users, you will have to assign them separately.

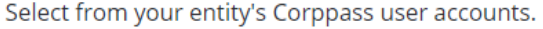

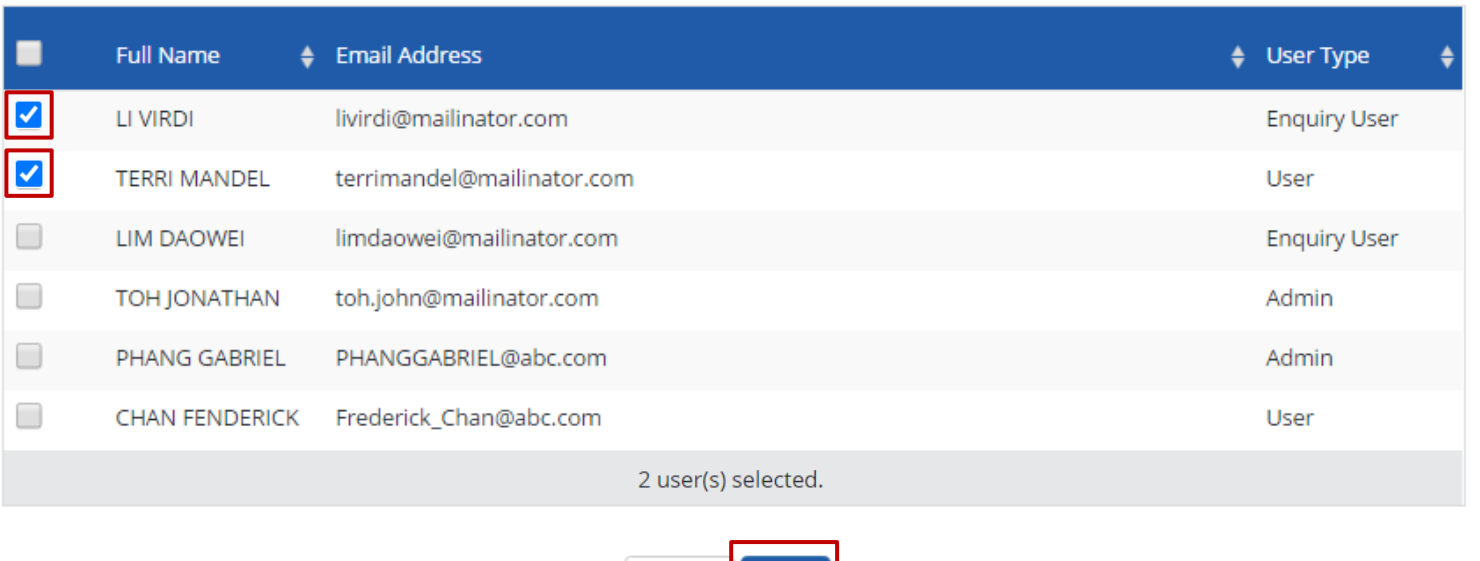

**Next** 

Cancel

 $\blacktriangledown$  Filter

Search

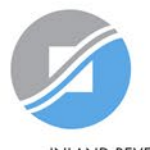

**INLAND REVENUE AUTHORITY** OF SINGAPORE

### Assign Selected e-Services

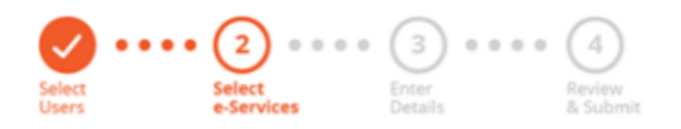

**You will be directed to a list of digital services selected previously in Step 3(a) (i.e. the digital services selected in pages 56 to 65).**

Can't find an e-Service? Click here to add e-Service to your Entity. Assign Selected e-Service(s) to ۰ 2 Selected User(s) Assign from selected e-Service(s). **T** Filter Q 츠~ Search Agency <sup>1</sup> Additional  $\circledcirc$ **Check Details** Govt Entity's selected ÷ e-Services **Description** Required Required Agency ٠ CORPORATE TAX F **IRAS** (FILING AND APPLICATIONS) FOR NON-UEN ENTITY For entities transacting with IRAS using ASGD/ITR  $\mathbb{F}$ **IRAS** number ONLY 0 e-Service(s) selected.

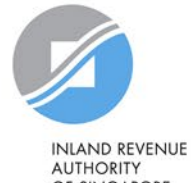

OF SINGAPORE
#### Assign Selected e-Services

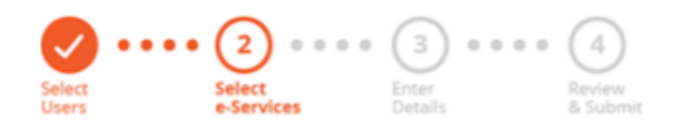

٠

**Select the 'For Non-UEN Entity Only' digital service AND the relevant IRAS digital service(s) that you wish to assign to the selected user(s). Then, click 'Next'.**

Can't find an e-Service? Click here to add e-Service to your Entity.

Assign Selected e-Service(s) to

2 Selected User(s)

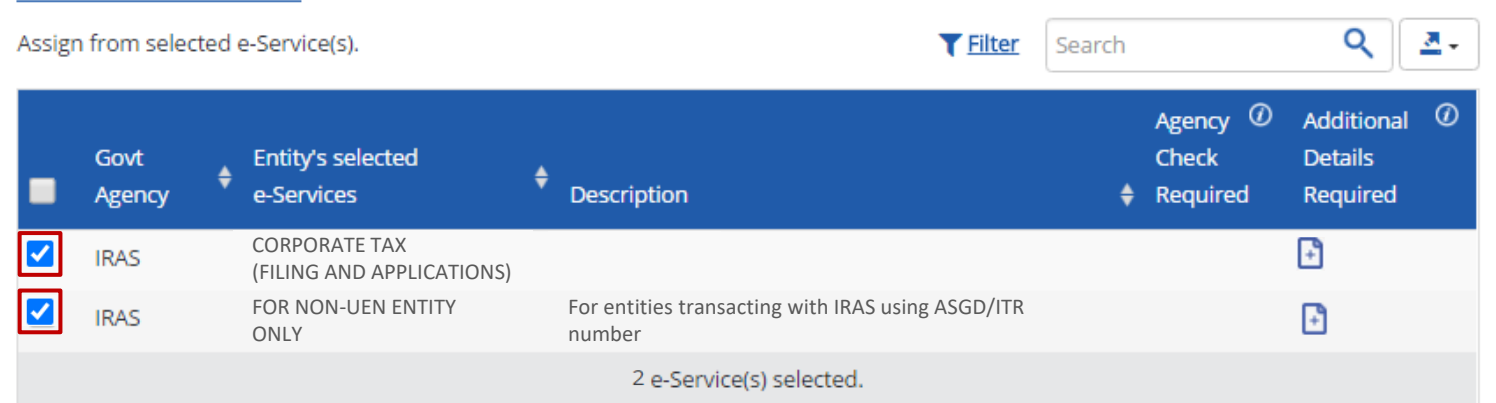

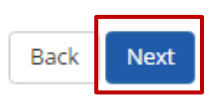

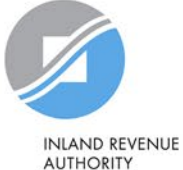

OF SINGAPORE

#### Assign Selected e-Services

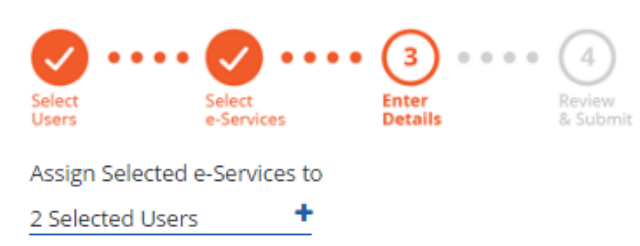

#### **You may be required to enter additional details.**

e-Services with  $\Box$  require additional details. Click  $\Box$  to enter details.

\* - denotes mandatory fields

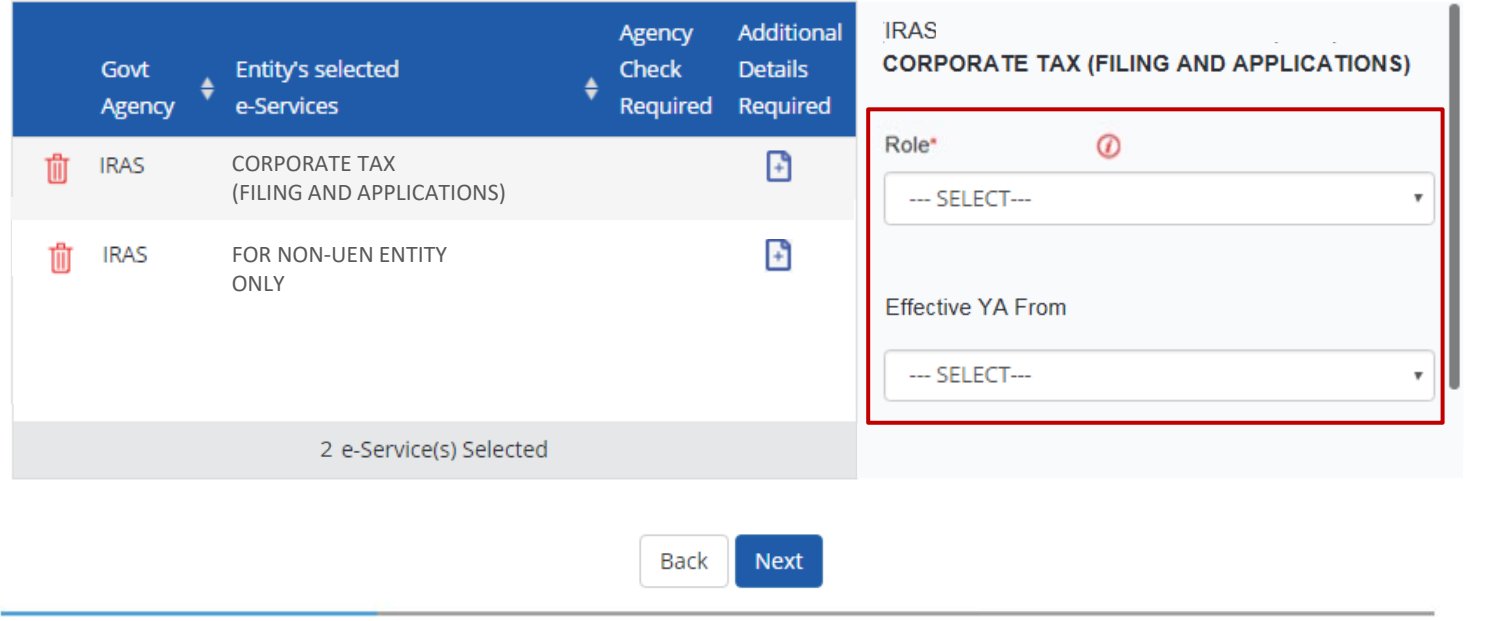

#### Assign Selected e-Services

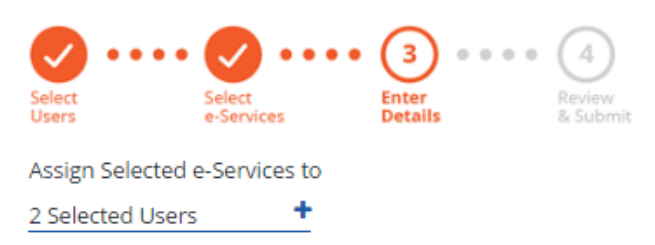

**For the 'Corporate Tax (Filing and Applications)' digital service, select the role (i.e. Preparer or Approver) to be assigned to the particular user(s).**

e-Services with  $\Box$  require additional details. Click  $\Box$  to enter details.

\* - denotes mandatory fields

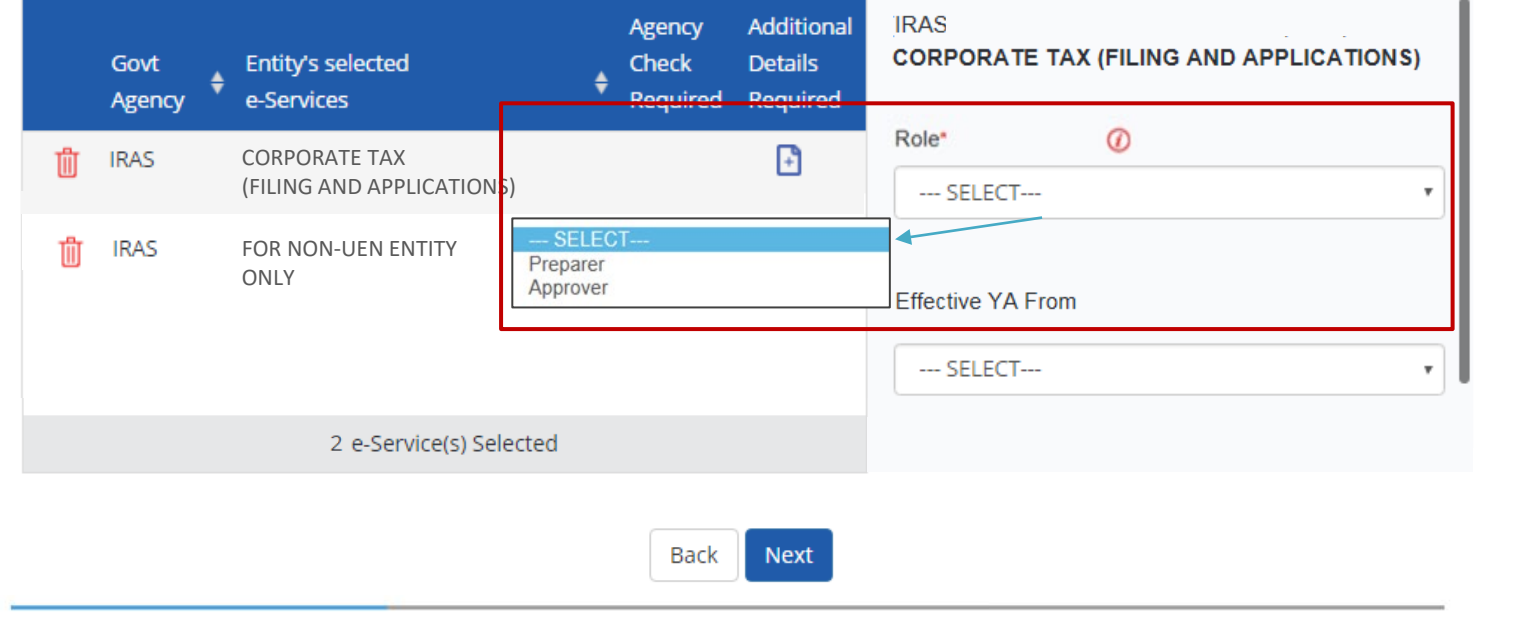

#### Assign Selected e-Services

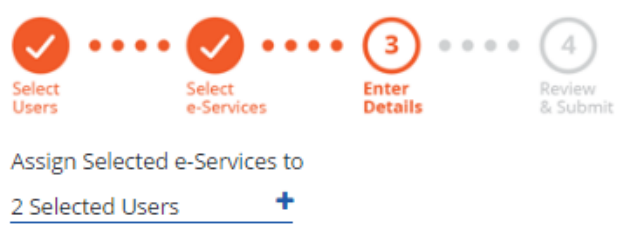

e-Services with  $\Box$  require additional details. Click  $\Box$  to enter details.

\* - denotes mandatory fields

**If you have set YA ranges when you selected the IRAS digital service in Step 3(a), you may set a YA range during staff assignment (using the YA values set in Step 3(a) - see page 62).**

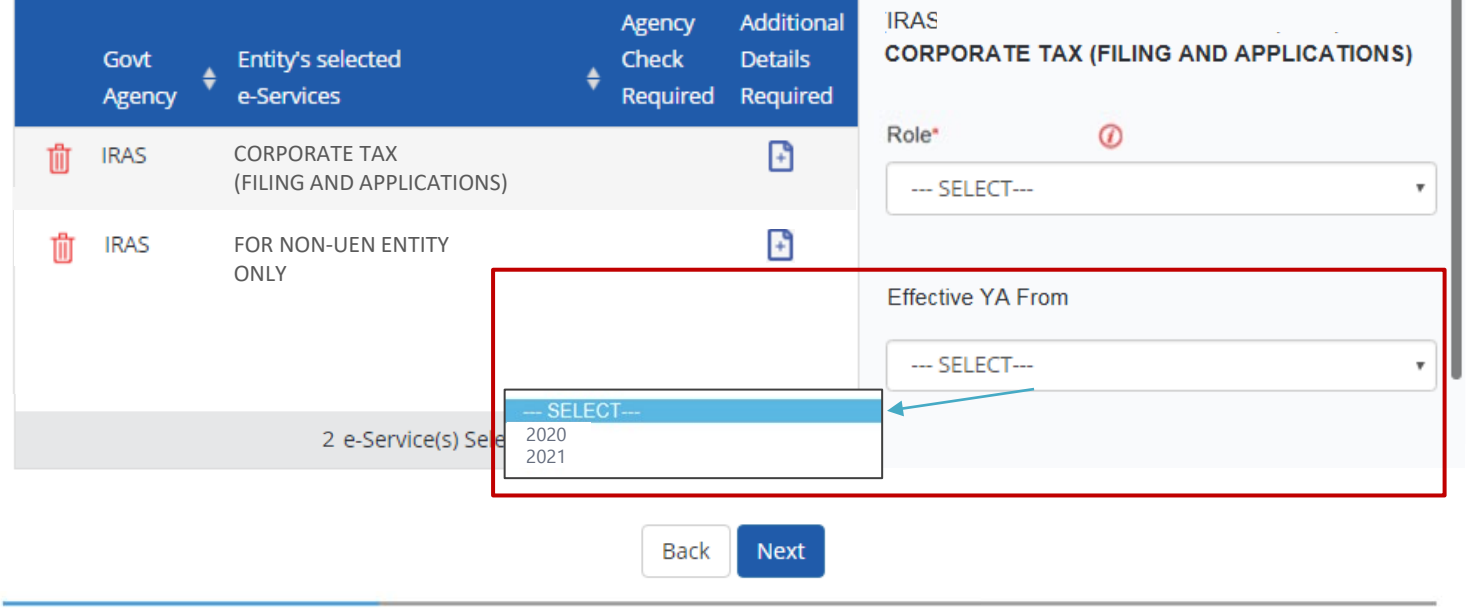

#### Assign Selected e-Services

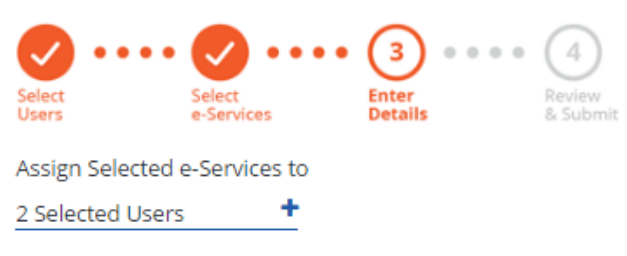

e-Services with  $\Box$  require additional details. Click  $\Box$  to enter details.

\* - denotes mandatory fields

**Indicate the effective start and end\* dates for the staff authorisation.**

**\*End date is not compulsory**

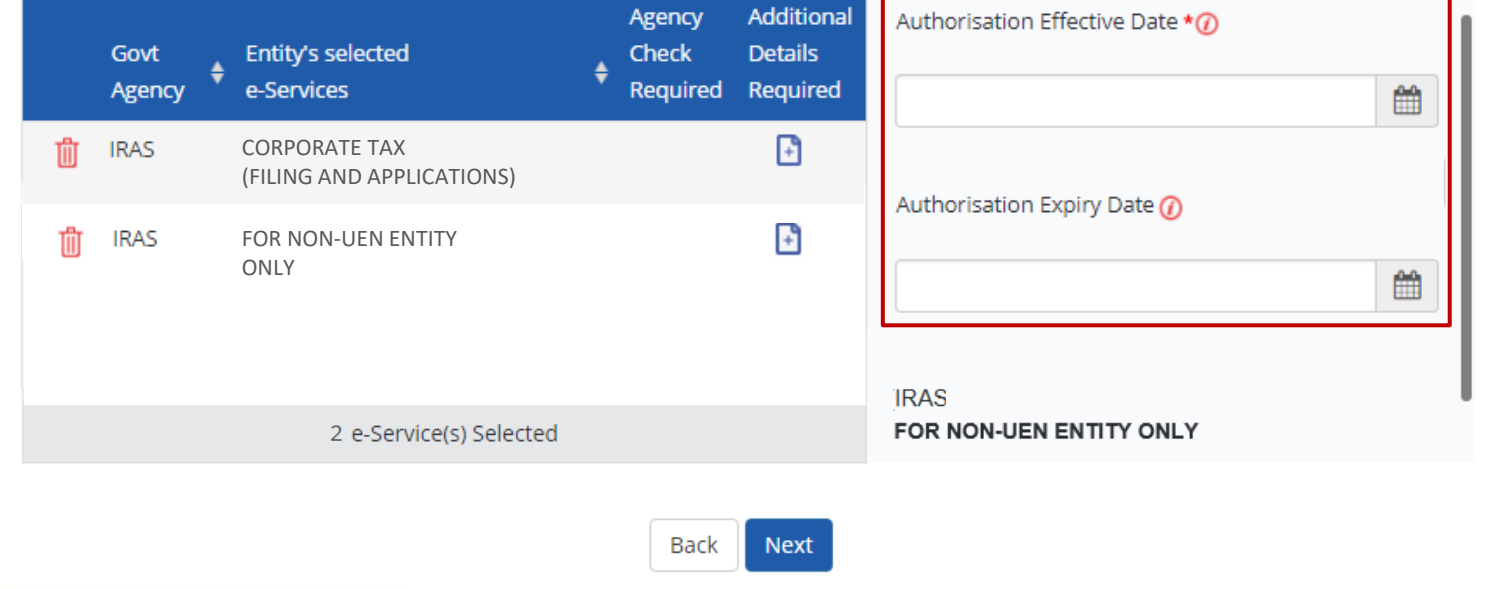

#### Assign Selected e-Services

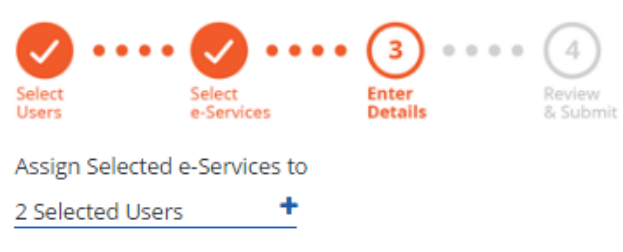

**For the 'For Non-UEN Entity Only' digital service, enter the tax reference number issued to the foreign entity by IRAS (e.g. A1234567E).**

- e-Services with  $\Box$  require additional details. Click  $\Box$  to enter details.
- \* denotes mandatory fields

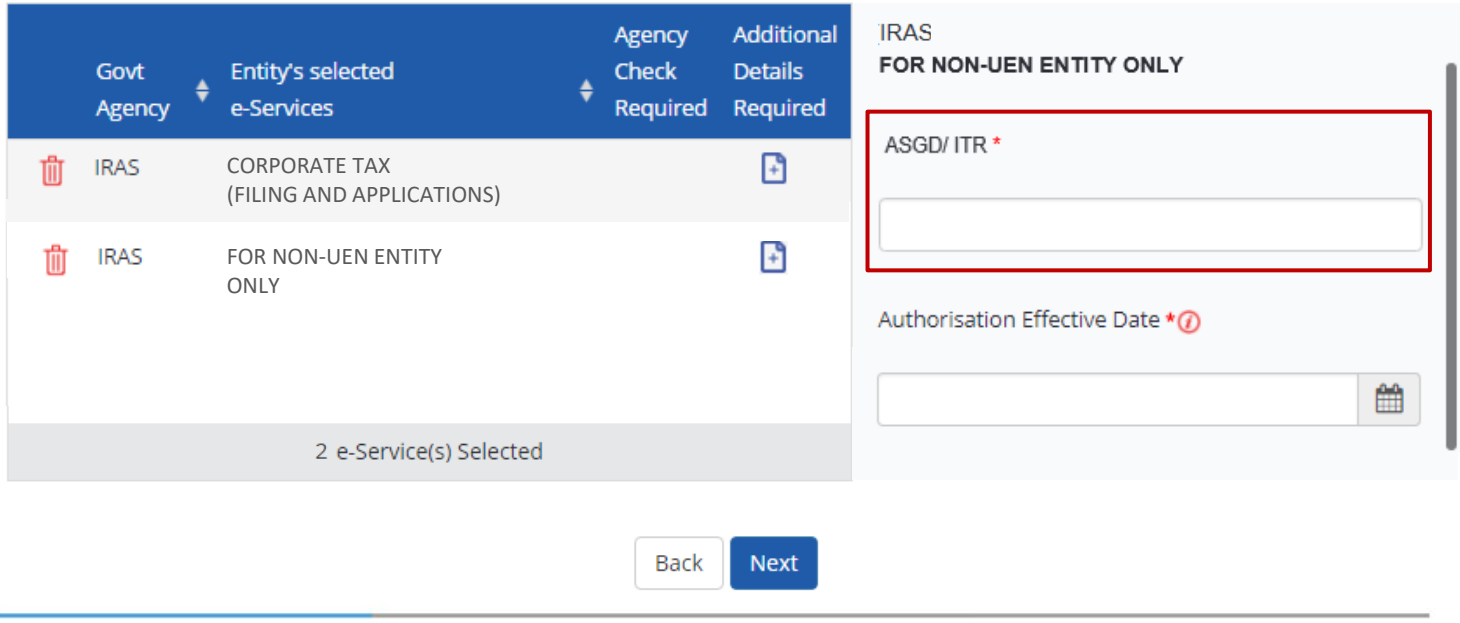

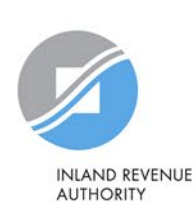

#### Assign Selected e-Services

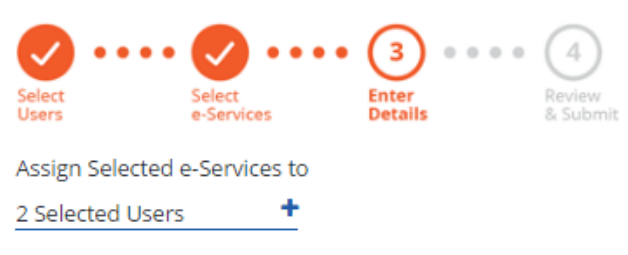

e-Services with  $\Box$  require additional details. Click  $\Box$  to enter details.

\* - denotes mandatory fields

**Indicate the effective start and end\* dates for the staff authorisation. Click 'Next' to continue.**

**\*End date is not compulsory**

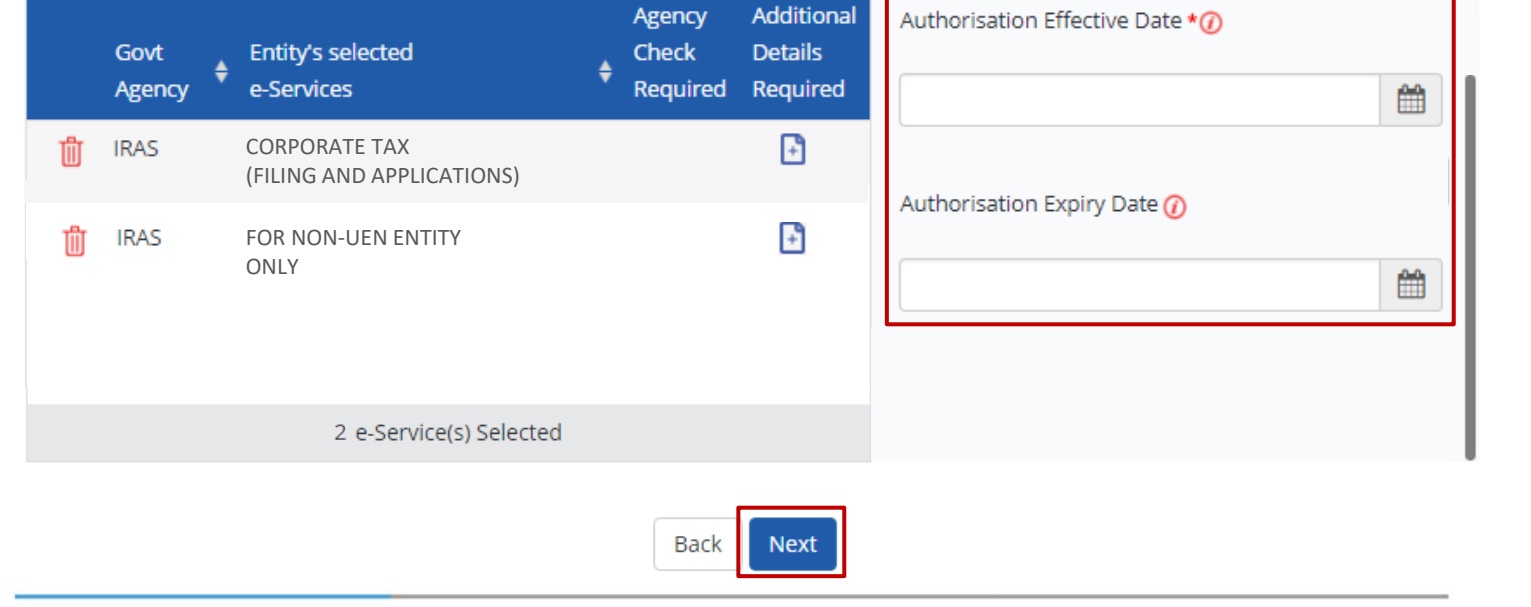

#### Assign Selected e-Services

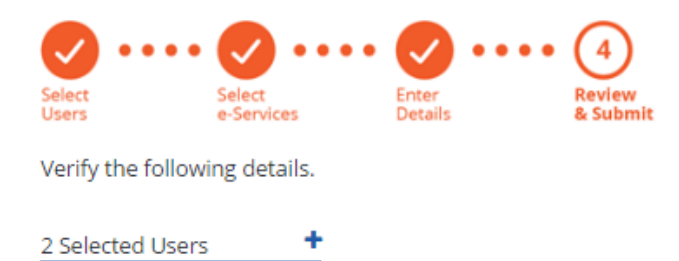

**Review the details of the assigned digital services before submission. Click 'Submit' to confirm your assignment.**

#### Selected e-Services

#### • CORPORATE TAX (FILING AND APPLICATIONS) IRAS

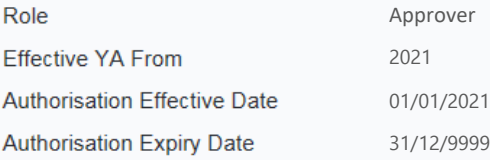

#### • FOR NON-UEN ENTITY ONLY **IRAS**

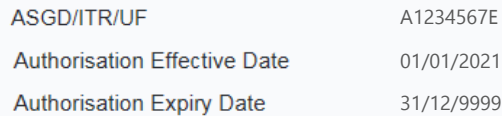

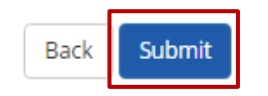

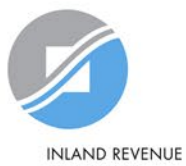

**AUTHORITY** OF SINGAPORE

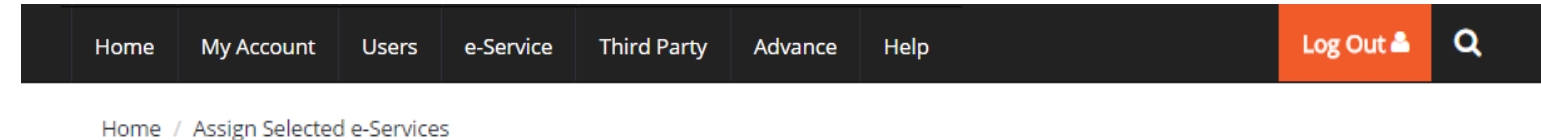

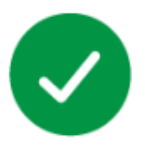

You have assigned e-Service(s) to your user(s).

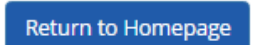

**A confirmation message will indicate that you have successfully assigned digital service access to your selected user(s).**

**Please allow 3 days before the user(s) log in to myTax Portal.** 

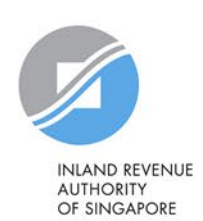

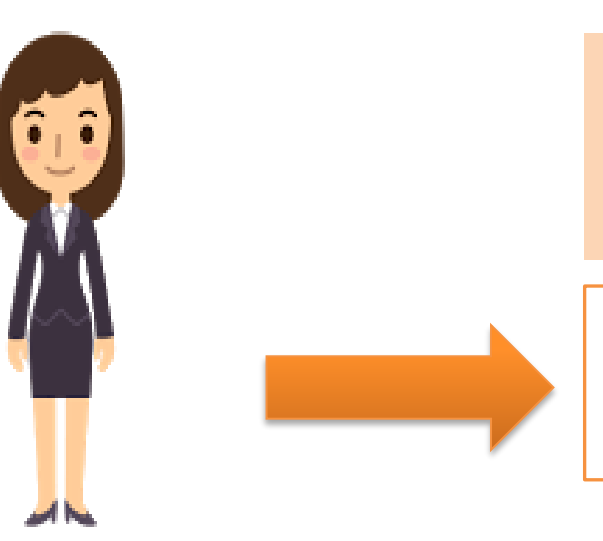

#### **1. Download, complete and submit Excel template**

#### **2. Monitor processing status**

This method allows assignment of IRAS digital services to staff in batches using an Excel template.

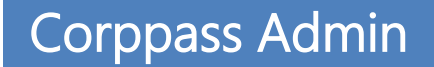

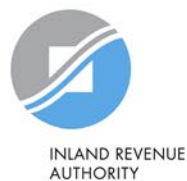

OF SINGAPORE

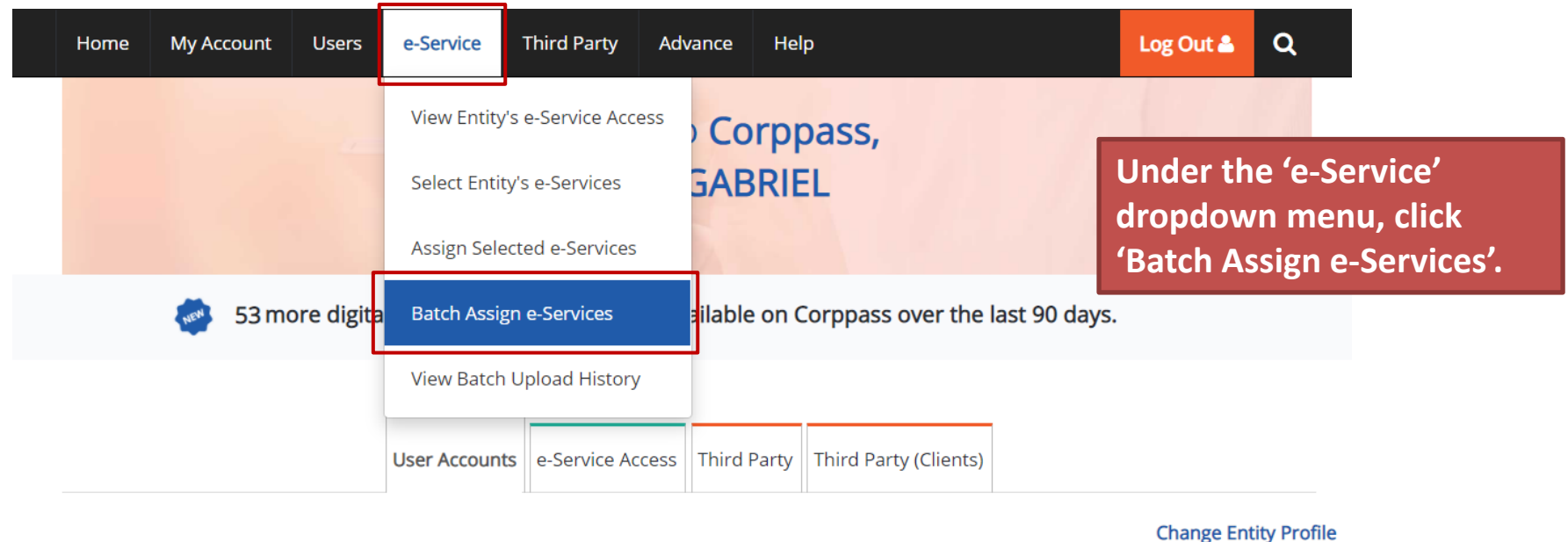

 $\bar{\mathbb{A}}$ **Manage User Accounts Create User Accounts** View and edit your entity's user account details Add accounts to your Entity

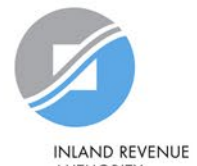

**AUTHORITY** OF SINGAPORE

#### **Batch Assign e-Services**

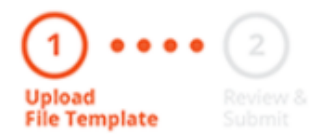

**Download the Excel template.**

To assign digital services, click here to download the Excel template and enter required details before uploading using the 'Select file' button below.

You can only assign digital service access to active Corppass accounts. Digital services cannot be assigned to inactive, suspended, or terminated Corppass accounts. To view a full listing of digital services and their roles, click here.

Please note that each file upload only supports a maximum of 5000 records.

Batch processing will require 1 working day.

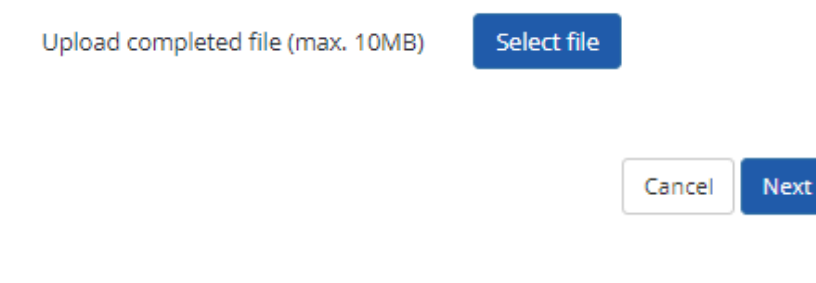

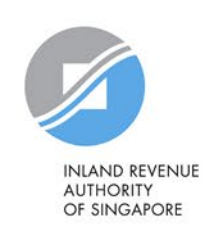

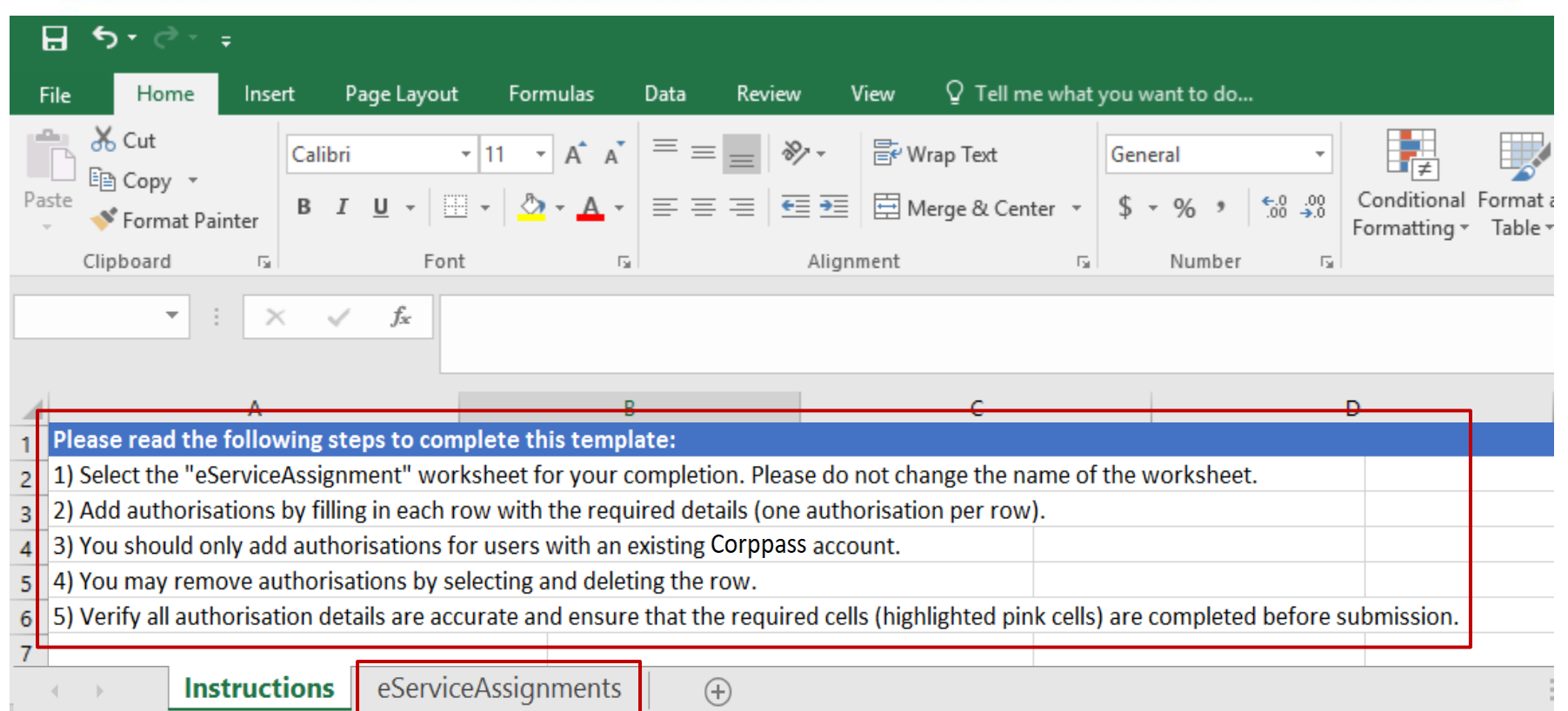

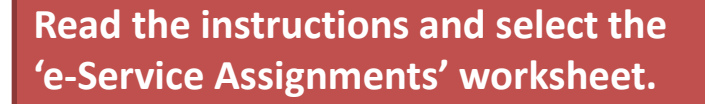

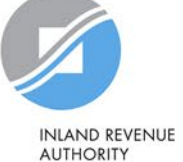

OF SINGAPORE

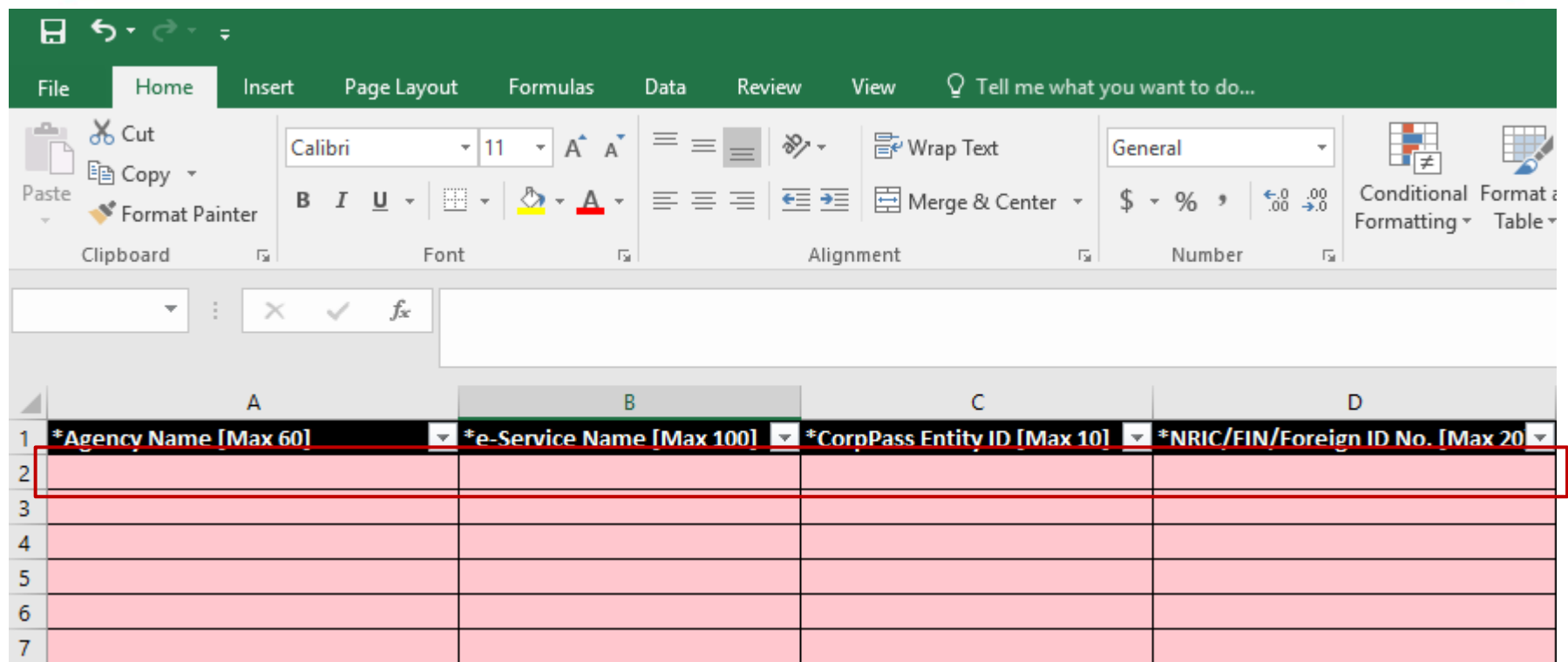

**To add new IRAS digital service assignments, enter details in a new row.**

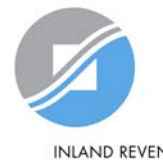

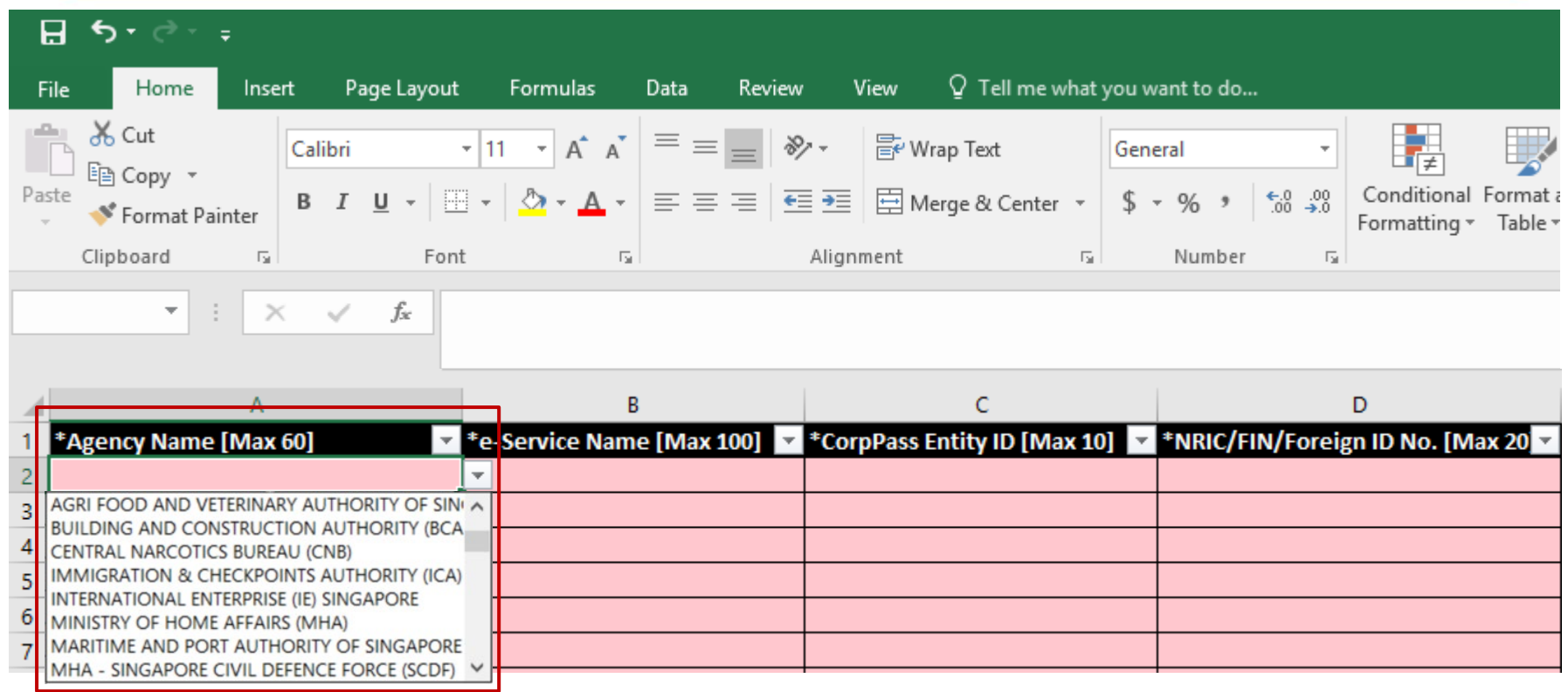

**Select IRAS from the dropdown menu.**

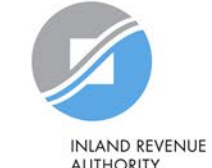

**AUTHORITY** OF SINGAPORE

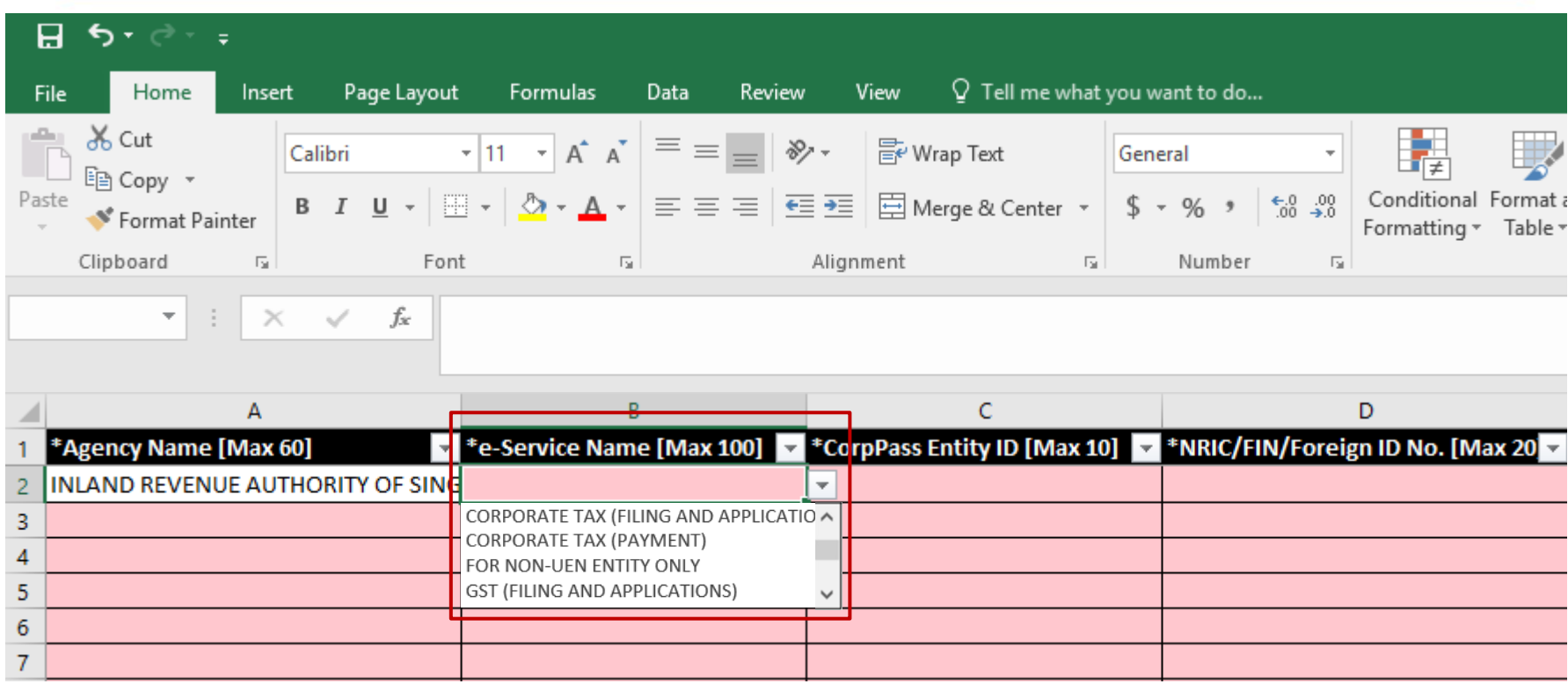

**Select the 'For Non-UEN Entity Only' digital service and the relevant IRAS digital service(s). You must have selected the digital services in Step 3(a) (i.e. the digital services must be selected in pages 56 to 65), otherwise, the assignment will fail.**

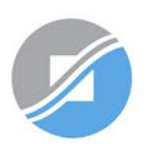

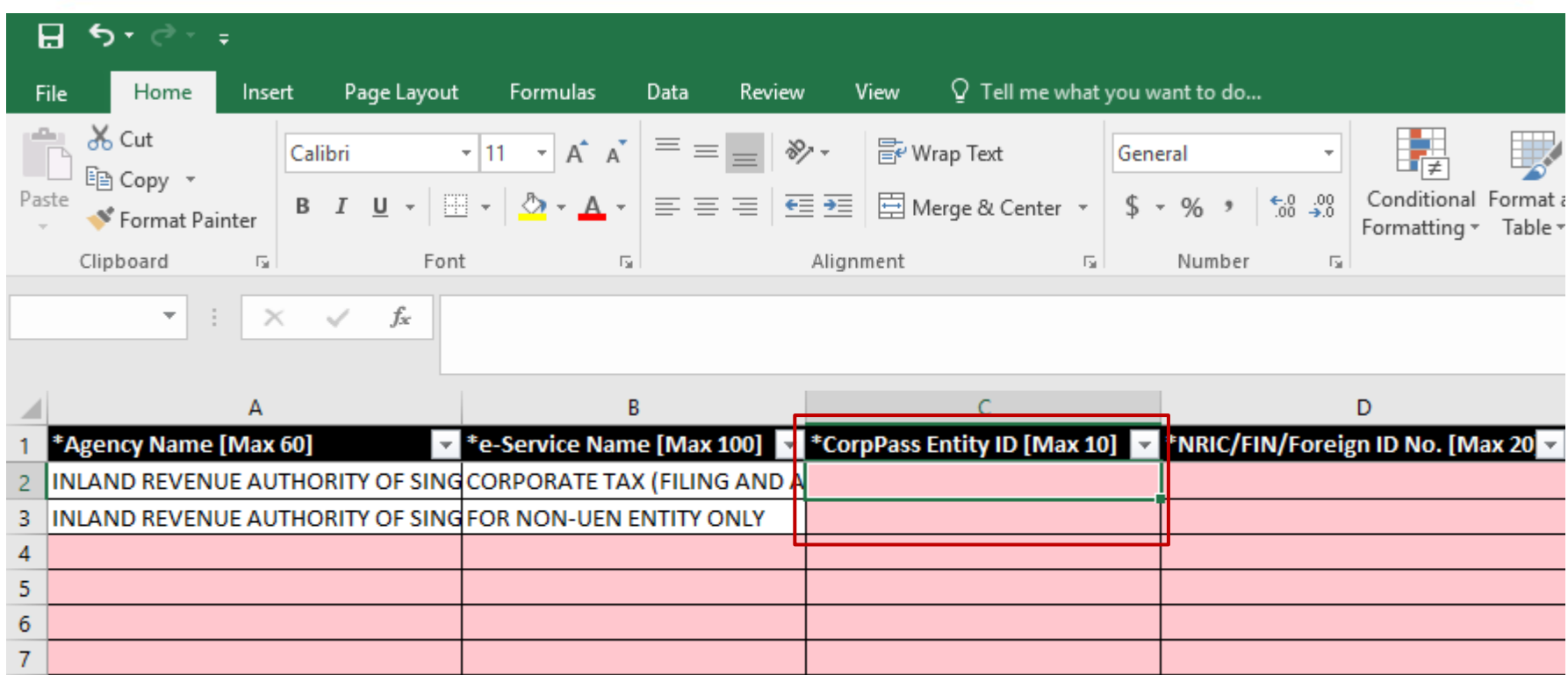

#### **Enter the Corppass Entity ID\* (e.g. C18000123X) of the foreign entity.**

**\*The Corppass Entity ID is issued by Corppass and can be retrieved from the email notification sent to the CPA upon successful registration for a CPA account.**

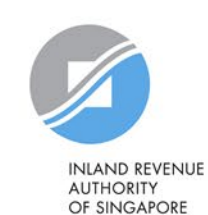

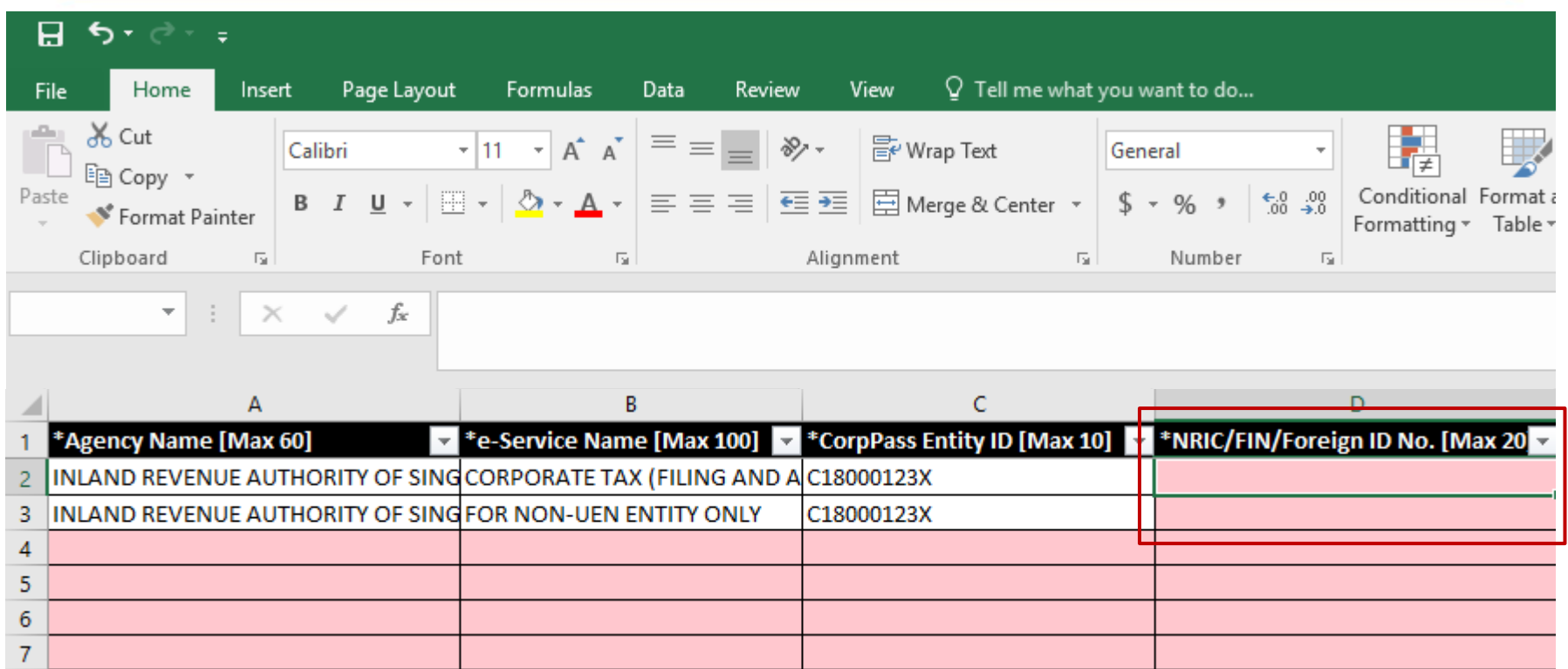

**Enter the user's NRIC/ FIN/ Foreign ID number.**

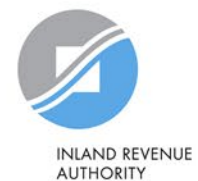

OF SINGAPORE

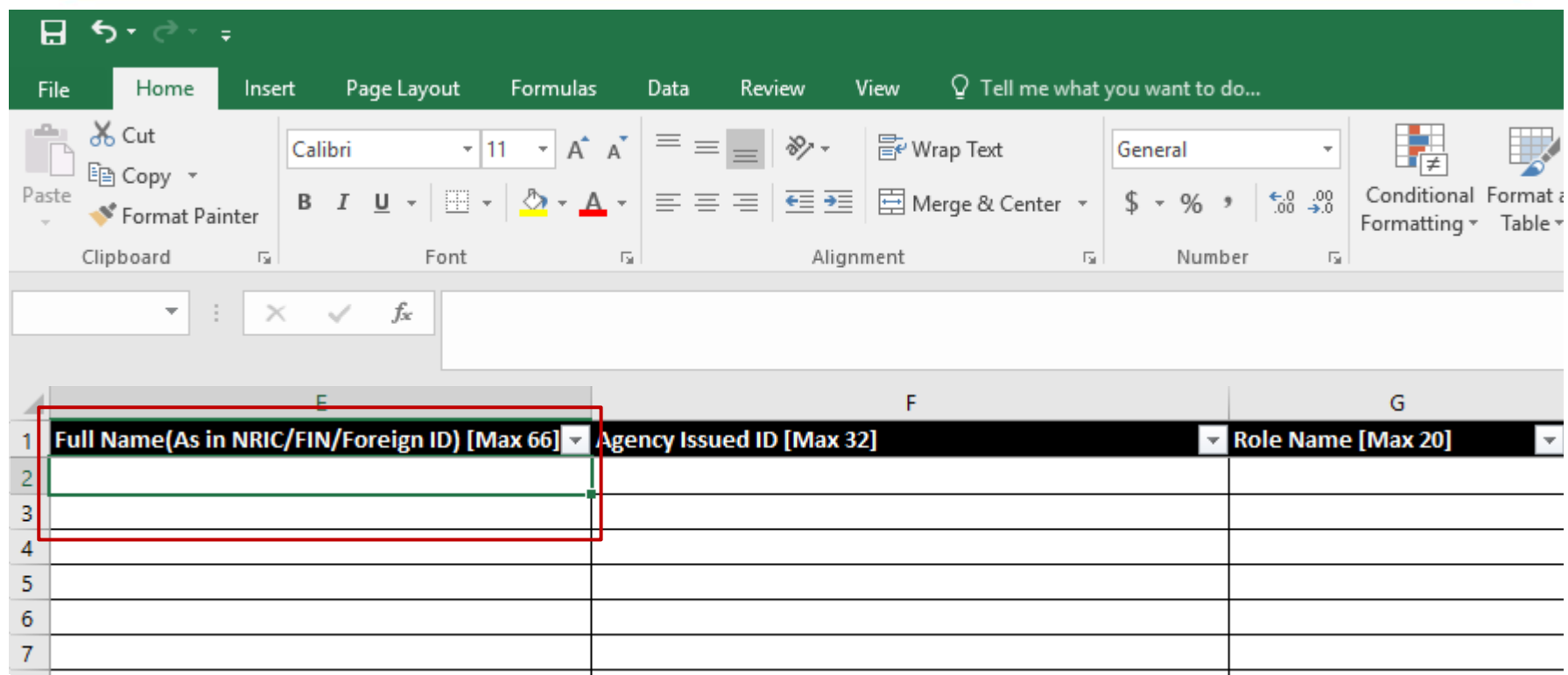

**Enter the full name of the user.**

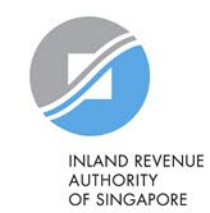

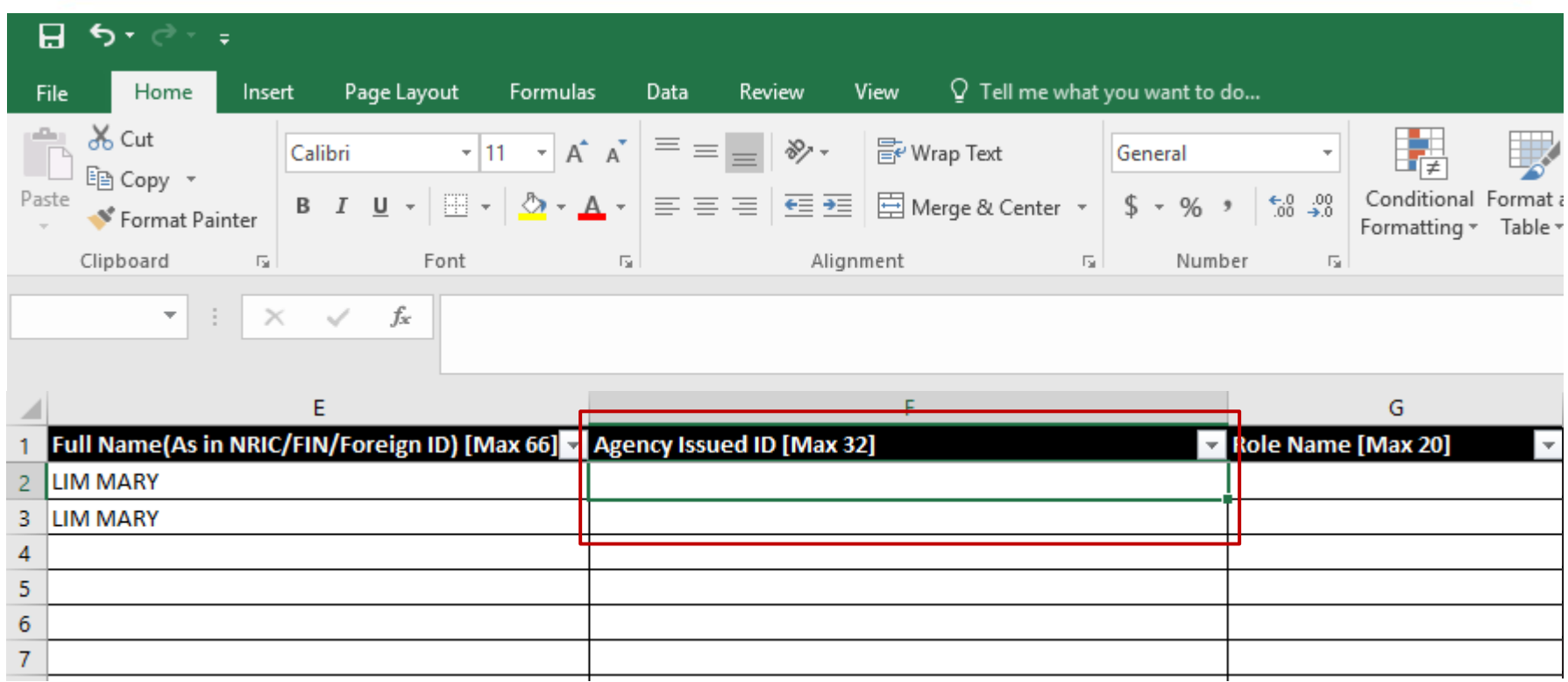

**Enter the foreign entity's tax reference number issued by IRAS (e.g. A1234567E) in the row that the 'For Non-UEN Entity Only' digital service is indicated.**

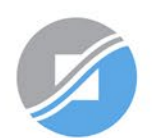

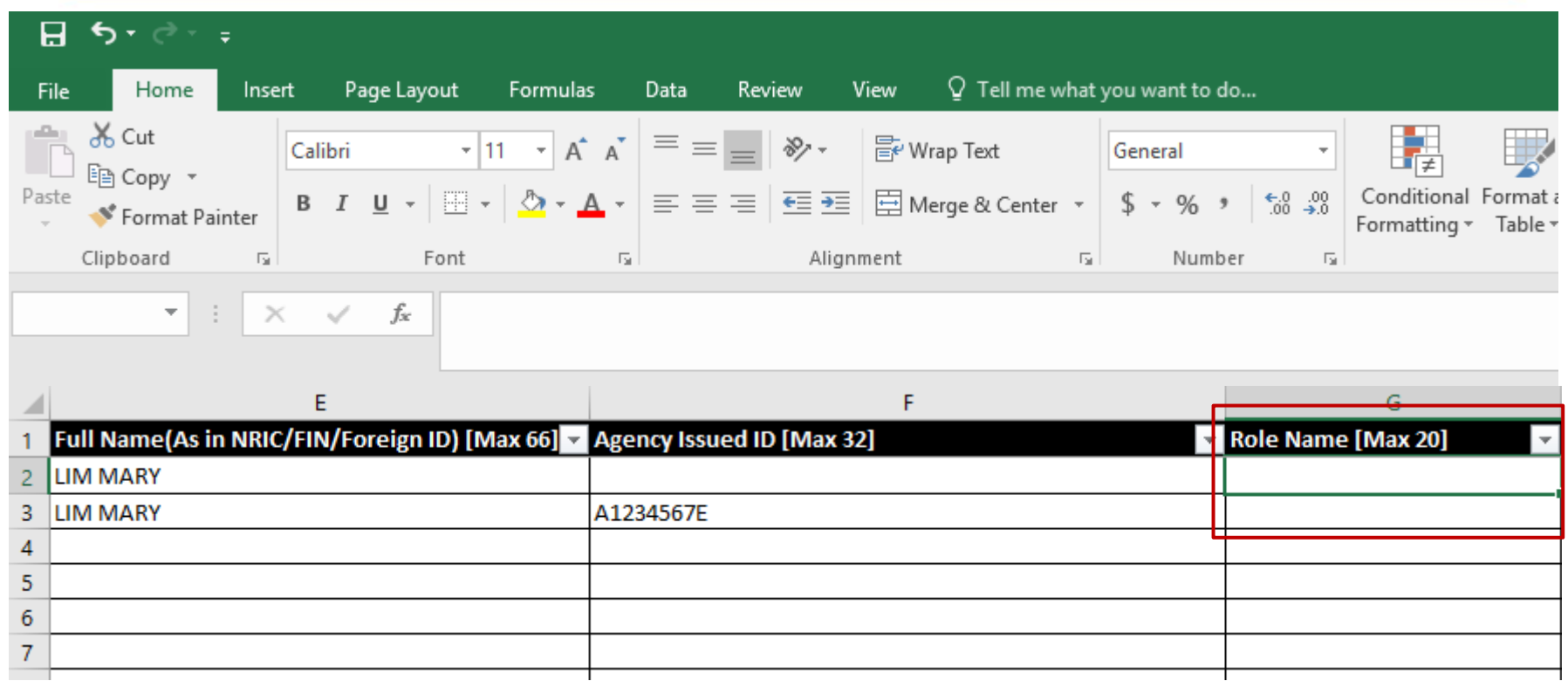

**Enter the role you wish to assign to the user (i.e. 'Preparer' or 'Approver').**

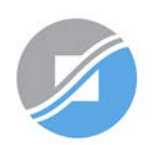

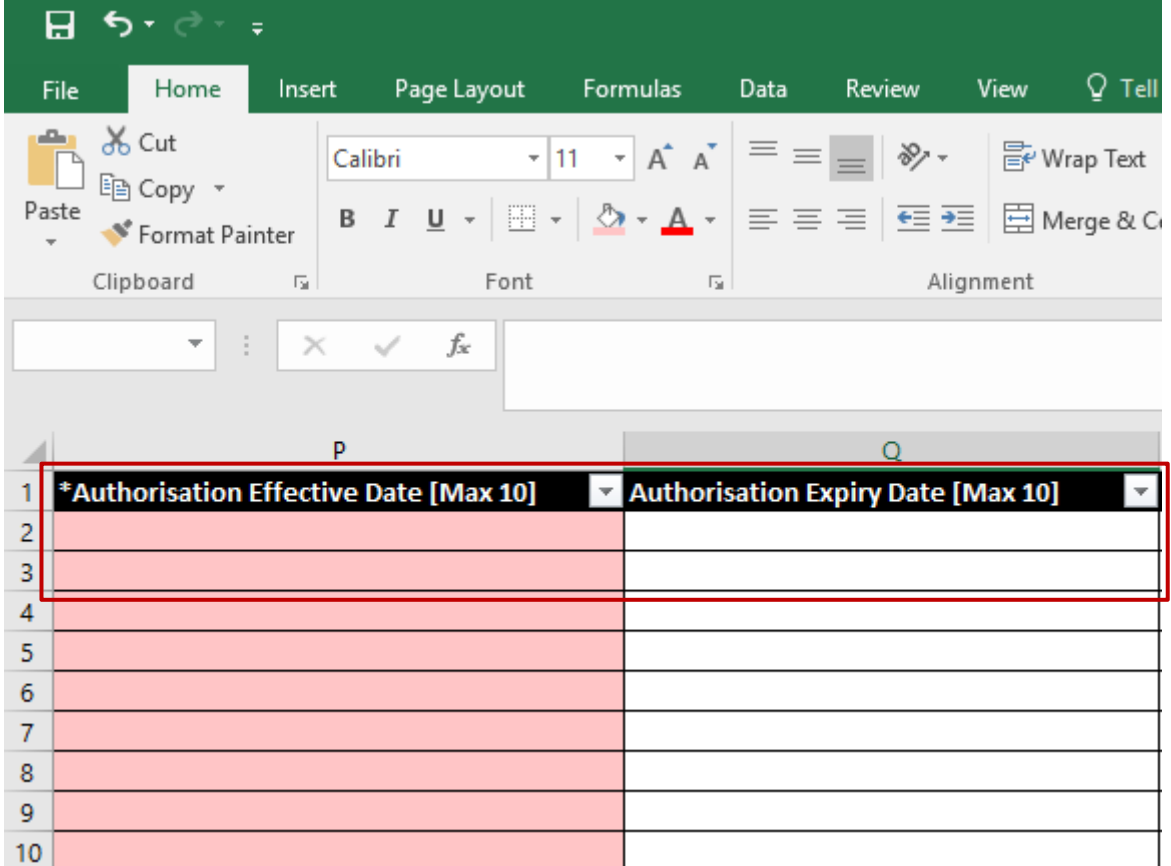

**Indicate the effective start and end\* dates for the staff authorisation.**

**\*End date is not compulsory. Leave the 'Authorisation Expiry Date' field blank if you would like the authorisation to be indefinite.**

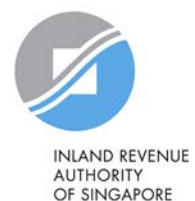

#### **Batch Assign e-Services**

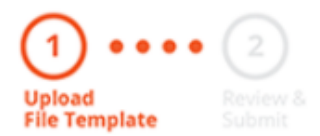

To assign digital services, click here to download the Excel template and enter required details before uploading using the 'Select file' button below.

You can only assign digital service access to active Corppass accounts. Digital services cannot be assigned to inactive, suspended, or terminated Corppass accounts. To view a full listing of digital services and their roles, click here.

Please note that each file upload only supports a maximum of 5000 records.

Batch processing will require 1 working day.

Upload completed file (max. 10MB)

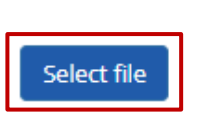

**Click 'Select File' to upload the completed Excel file. The Excel file size must not exceed 10MB.**

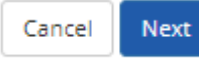

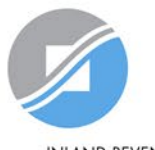

#### **Batch Assign e-Services**

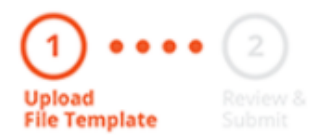

To assign digital services, click here to download the Excel template and enter required details before uploading using the 'Select file' button below.

You can only assign digital service access to active Corppass accounts. Digital services cannot be assigned to inactive, suspended, or terminated Corppass accounts. To view a full listing of digital services and their roles, click here.

Please note that each file upload only supports a maximum of 5000 records.

Batch processing will require 1 working day.

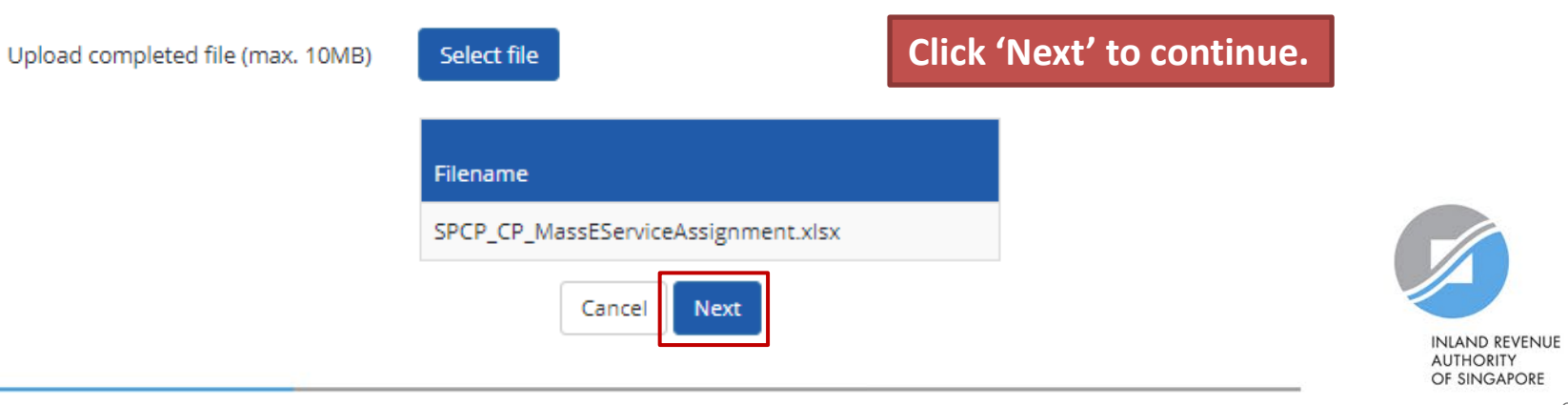

#### **Batch Assign e-Services**

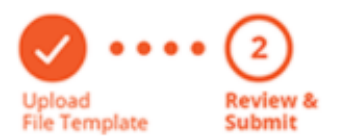

**Ensure that the correct file has been uploaded before you click 'Submit'.** 

Ensure that the information provided is accurate.

For Sub-Admin account created, the default allows any of the entity's e-Services to be assigned to users and authorised Third Party Entities. To restrict the account, go to Advance > Add Assignment Profile.

#### **Assign e-Services**

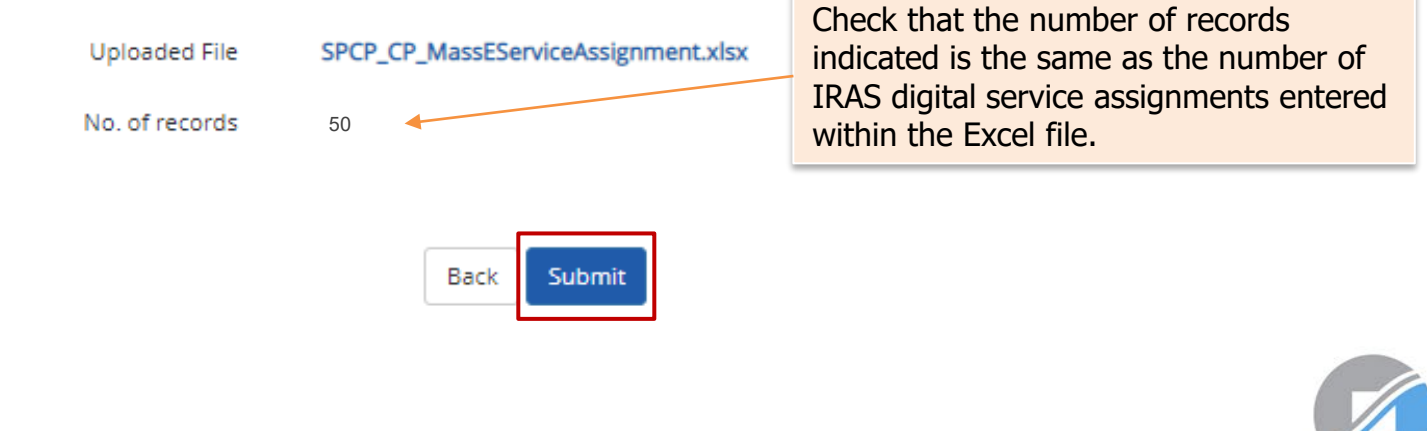

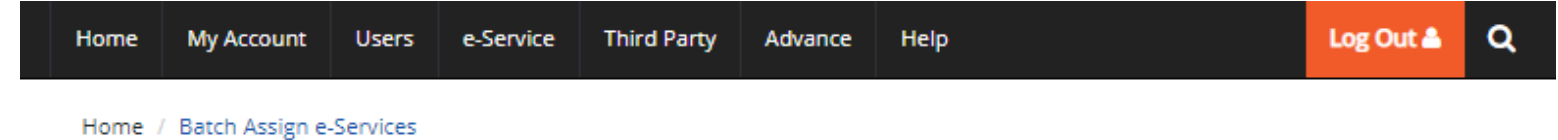

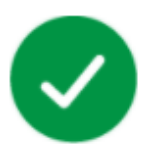

#### Your file has been uploaded for processing.

Processing will require 1 working day. You will receive an email notification after the processing is completed.

**View Batch Upload History** Return to Homepage

**You will see a confirmation page if the file has been uploaded successfully. Processing will take 1 working day.**

**After the processing is completed, please allow 3 days before the user(s) log in to myTax Portal.** 

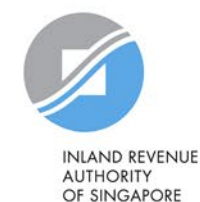

98

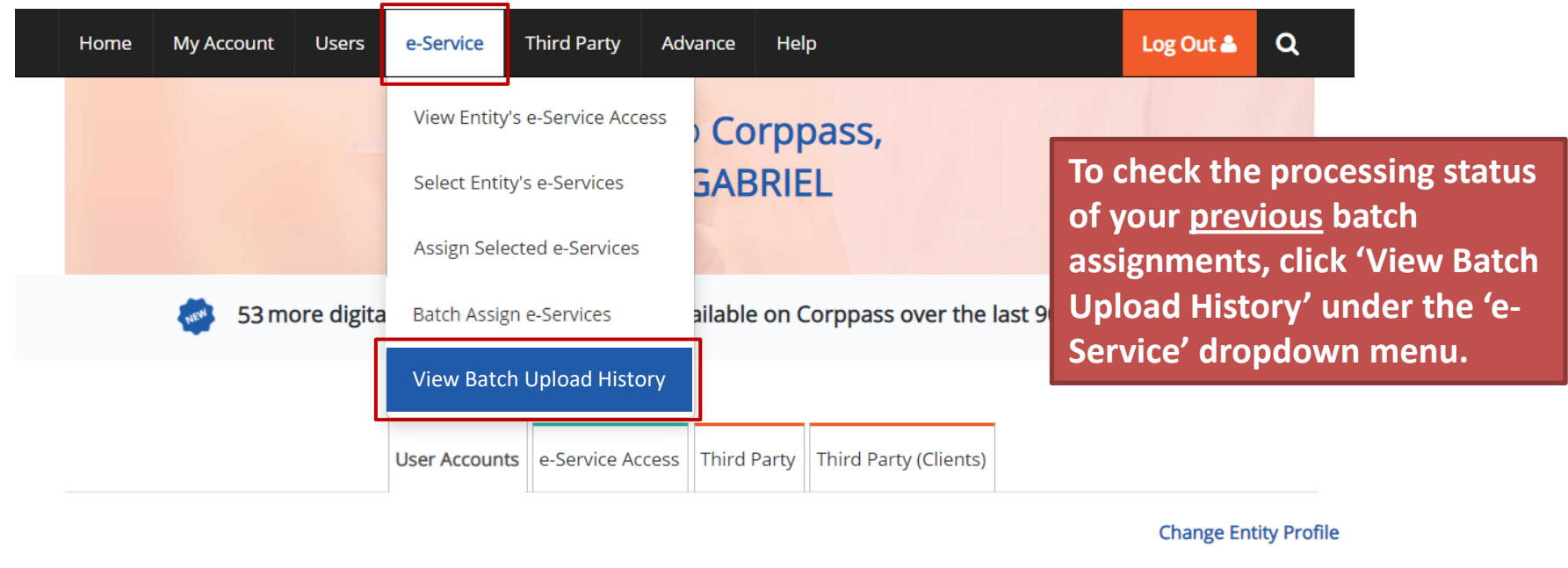

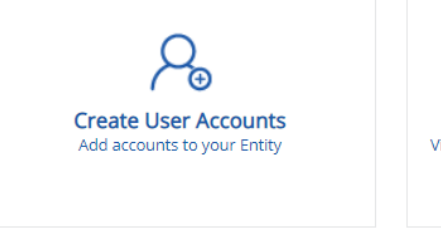

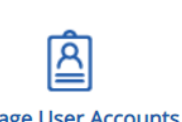

**Manage User Accounts** View and edit your entity's user account details

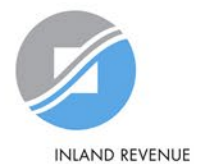

**AUTHORITY** OF SINGAPORE

Home / Batch Upload History

#### **Batch Upload History**

#### **A table will display your batch upload history.**

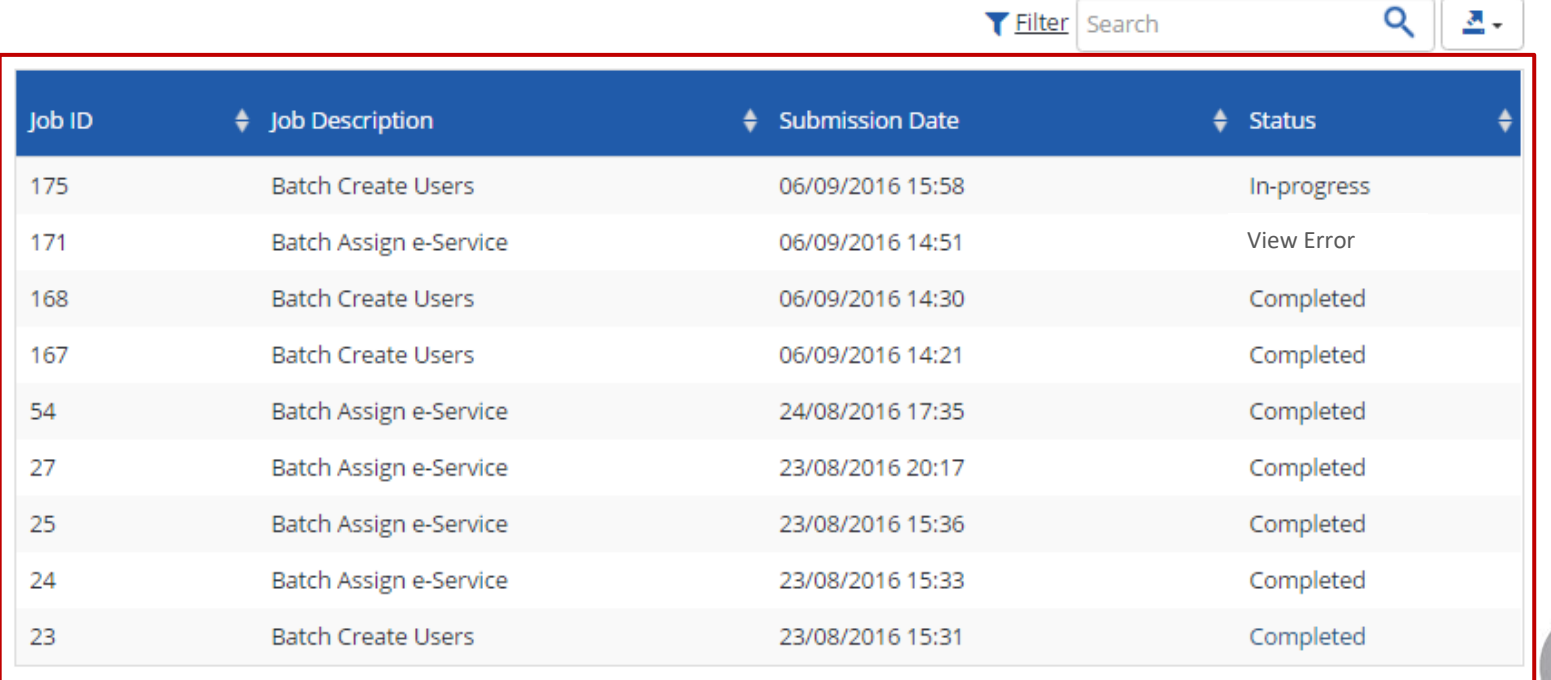

Home / Batch Upload History

#### **Batch Upload History**

#### **View the status of each batch upload.**

 $\bullet$  Eilton Conrob

 $\Omega$   $\overline{a}$ 

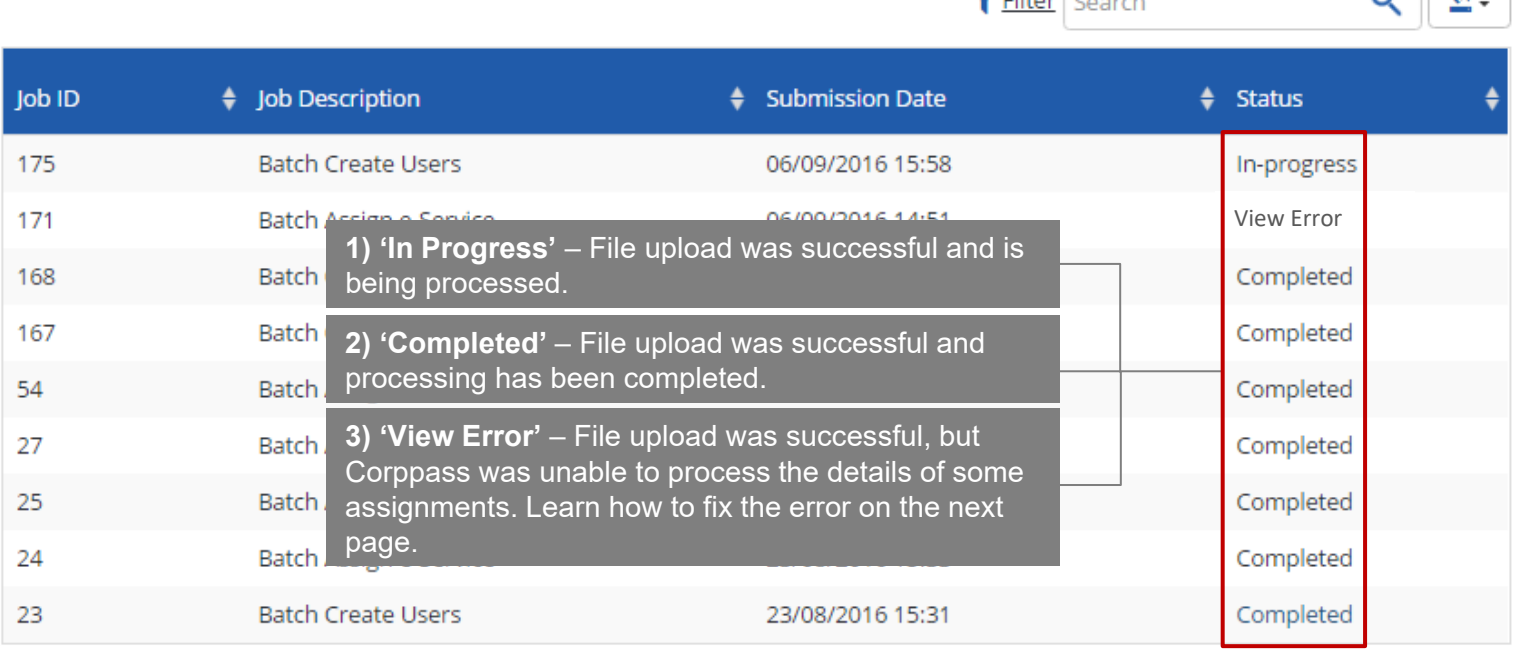

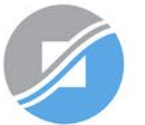

Home / Batch Upload History

#### **Batch Upload History**

#### **Click 'View Error' to download an Excel list of batch assignments that were not processed.**

Filter Search

 $Q \parallel R$ .

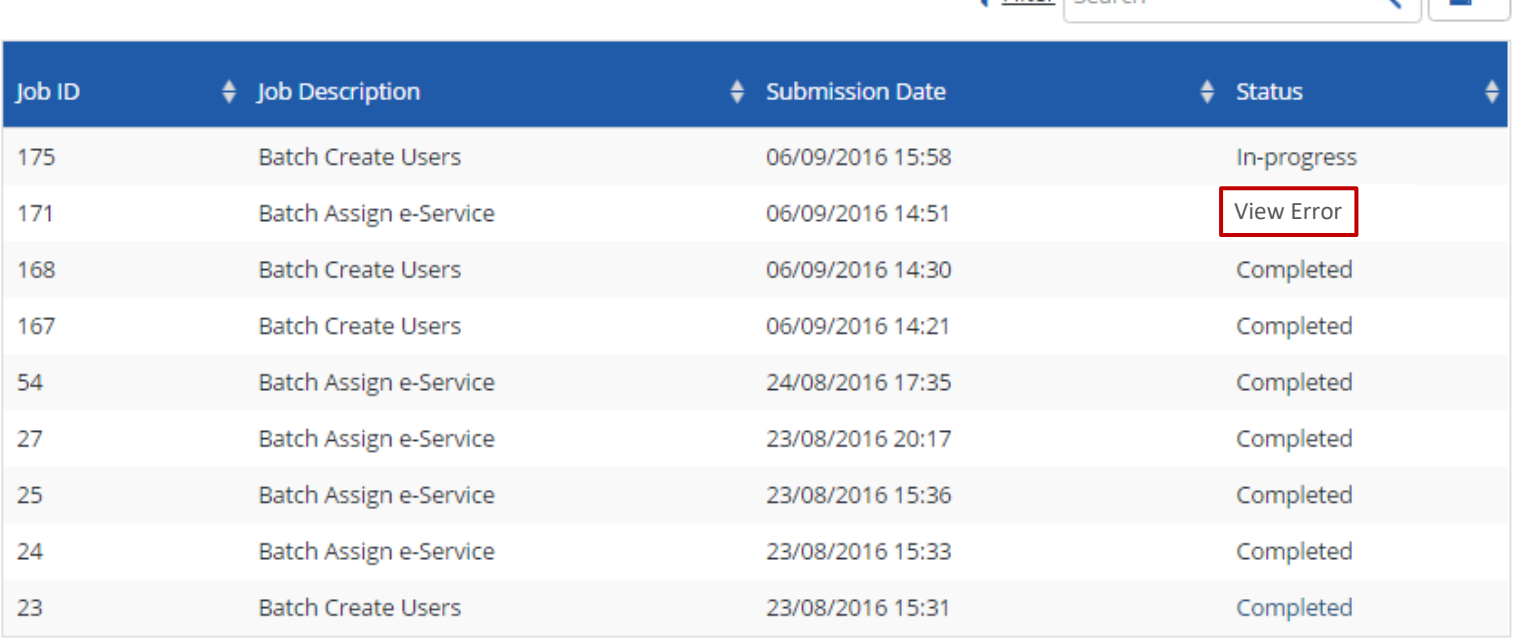

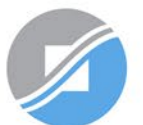

**Rectify the details based on the error messages.** 

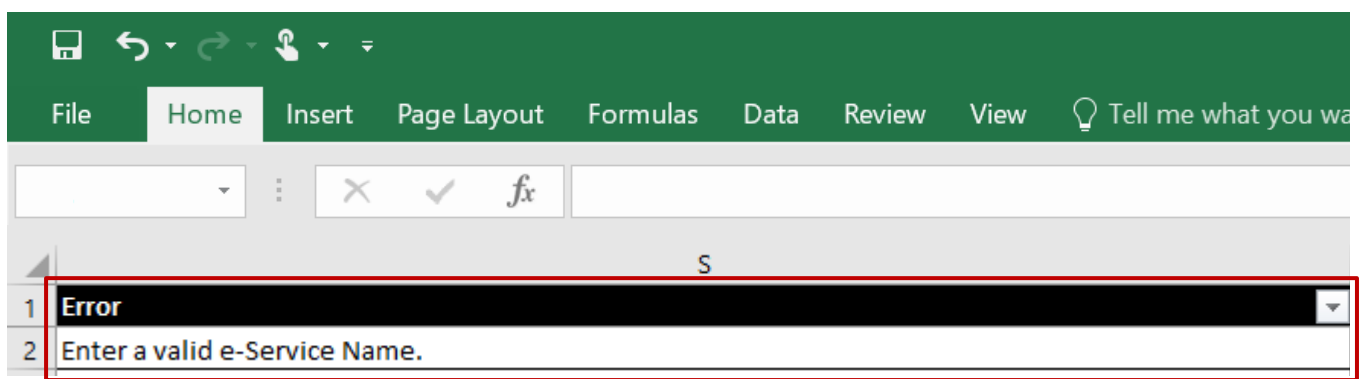

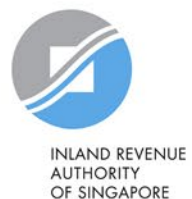

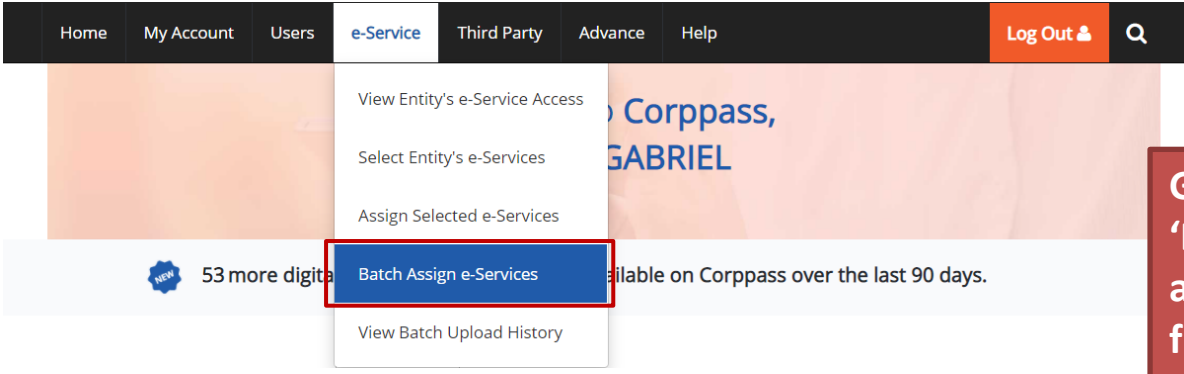

#### **Batch Assign e-Services**

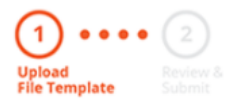

**Go back to 'e-Service' > 'Batch Assign e-Services' and re-submit the updated file with assignments that could not be processed previously.**

To assign digital services, click here to download the Excel template and enter required details before uploading using the 'Select file' button below.

You can only assign digital service access to active Corppass accounts. Digital services cannot be assigned to inactive, suspended, or terminated Corppass accounts. To view a full listing of digital services and their roles, click here.

Please note that each file upload only supports a maximum of 5000 records.

Batch processing will require 1 working day.

Upload completed file (max. 10MB)

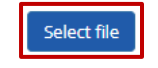

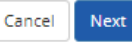

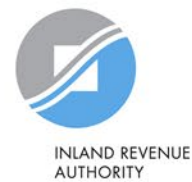

OF SINGAPORE

# **Step 3c:**

### **CPA to authorise tax agent with relevant Corporate Tax digital services and 'For Non-UEN Entity Only' digital service**

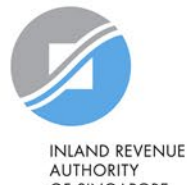

OF SINGAPORE

#### **Important information to have on-hand**

#### **Before you start Step 3c, ensure that you have the following information:**

• Your tax agent's UEN and name as well as the respective IRAS digital service(s) to be assigned to your tax agent

Note: Please grant your tax agent both 'Preparer' and 'Approver' roles. This is to enable your tax agent to assign IRAS digital services to its staff using both roles.

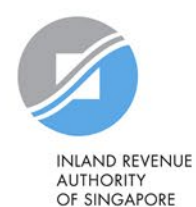

#### **3c. CPA to authorise tax agent with relevant Corporate Tax digital services and 'For Non-UEN Entity Only' digital service**

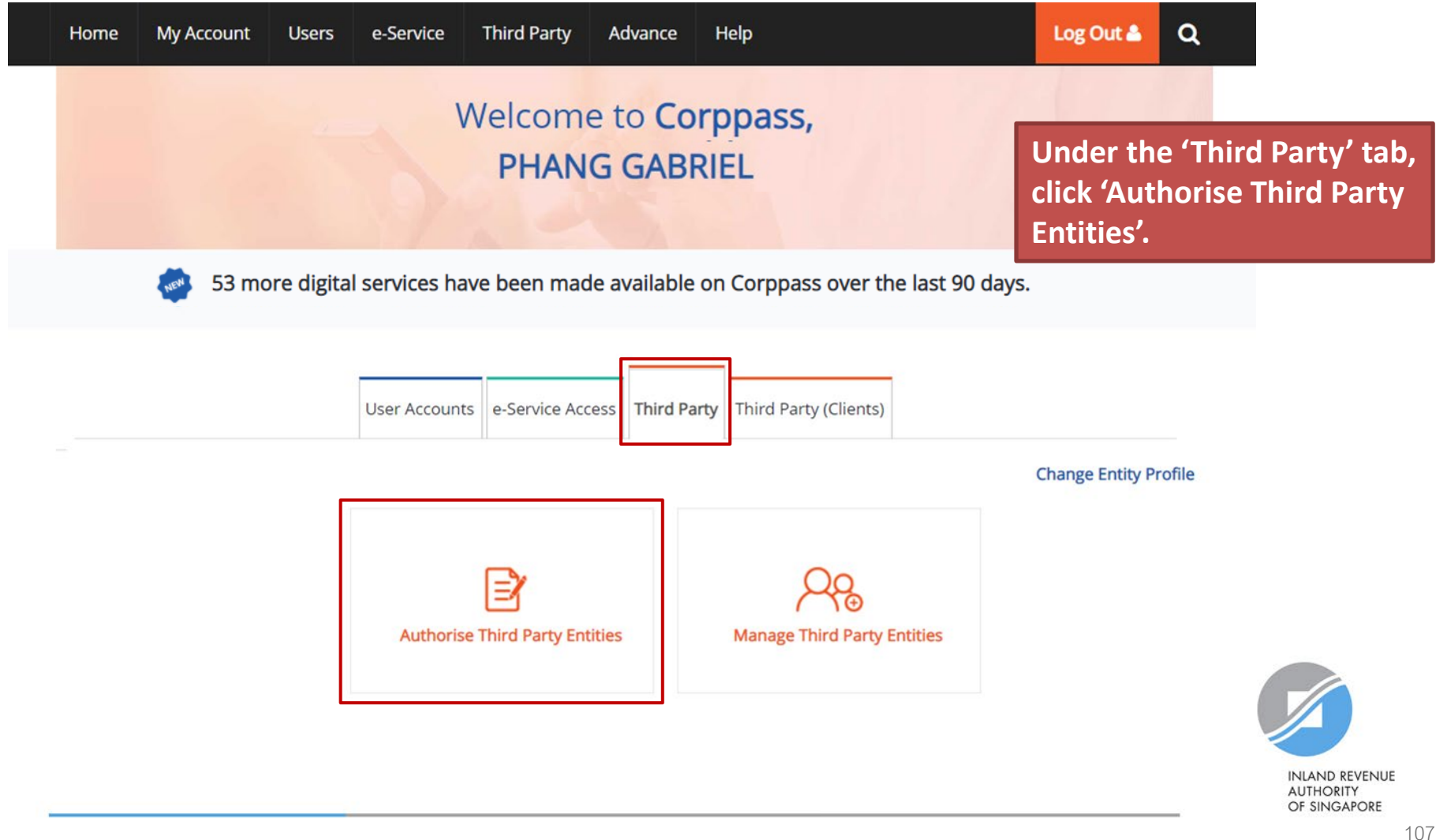

#### **3c. CPA to authorise tax agent with relevant Corporate Tax digital services and 'For Non-UEN Entity Only' digital service**

Home / Authorise Third Party Entity

#### **Authorise Third Party Entities**

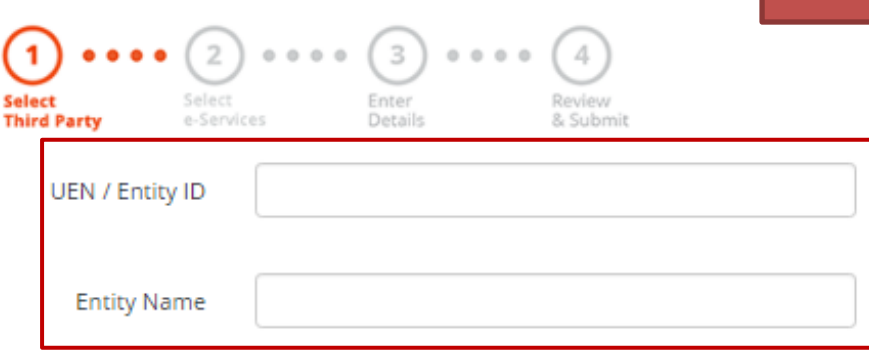

Search

**Search for the tax agent firm you wish to assign IRAS digital services to, using the tax agent firm's UEN/ Entity ID or name. You may also search using partial names.**

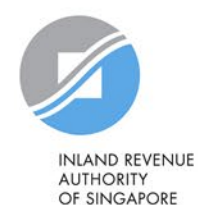
### Authorise Third Party Entities

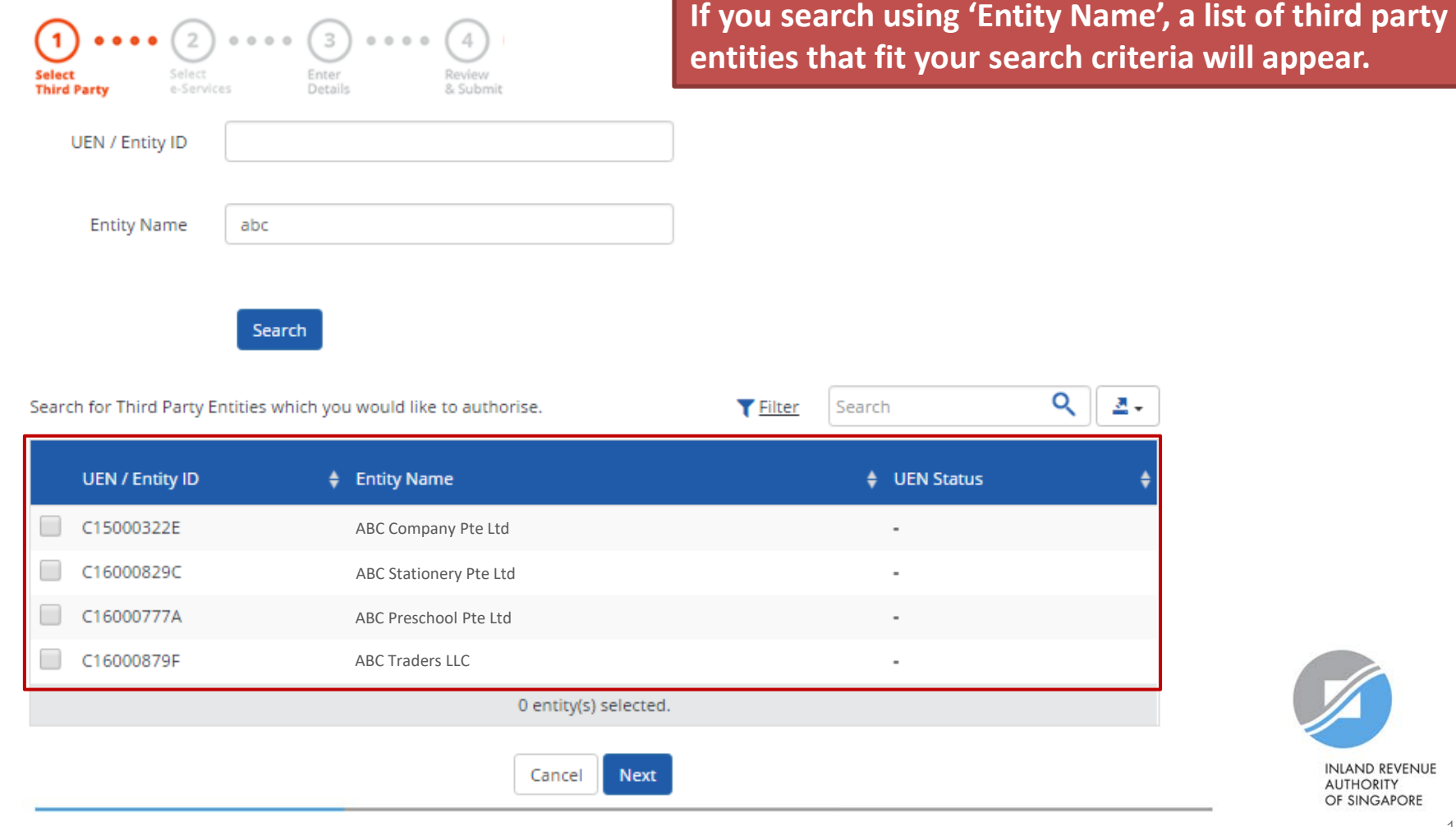

### Authorise Third Party Entities

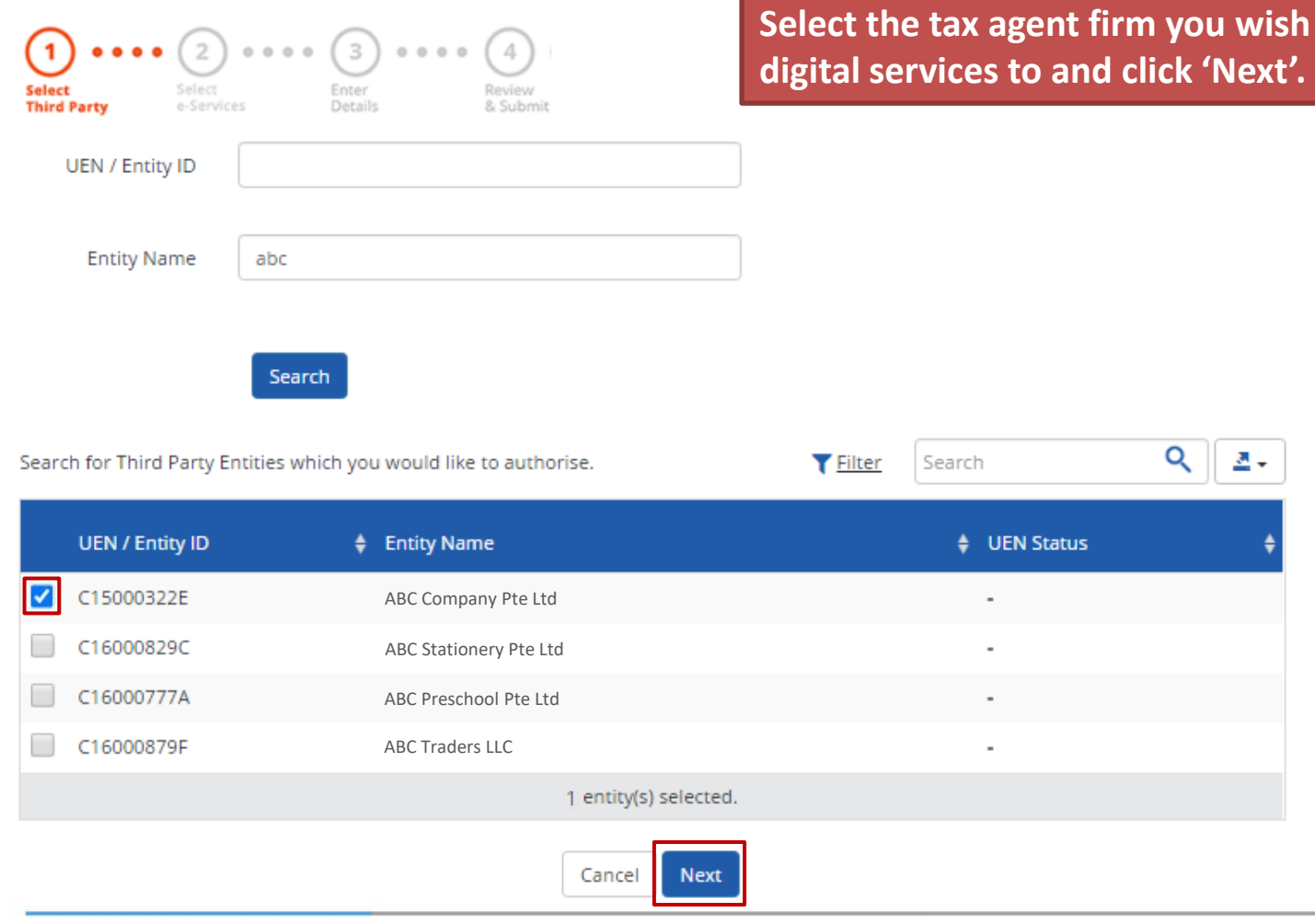

**to assign IRAS** 

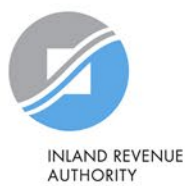

Authorise Third Party Entities

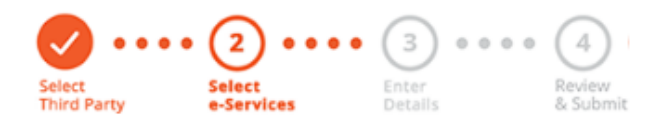

**You will be directed to a list of digital services selected previously in Step 3(a) (i.e. the digital services selected in pages 56 to 65).**

Can't find an e-Service? Click here to add e-Service to your Entity. third party authorisation will be shown here. Selected Third Party Entity: ABC Company Pte Ltd Q 혹 Select e-Service(s) for the Third Party to have access to **T** Filter Search  $\circledcirc$ Additional  $\mathcal D$ Agency **Check** ٠ **Details** Govt. Entity's selected Required\* Required\* e-Services Description Agency  $\overline{+}$ **IRAS** CORPORATE TAX (FILING AND APPLICATIONS) **IRAS** FOR NON-UEN ENTITY For entities transacting with IRAS Ŀ using ASGD/ITR number **ONLY** 0 e-Service(s) Selected

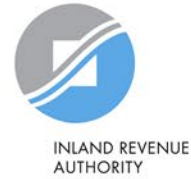

Only digital services that allow

Authorise Third Party Entities

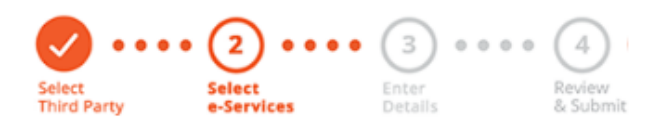

**Select the 'For Non-UEN Entity Only' digital service AND the relevant IRAS digital service(s) that you wish to assign to your tax agent. Then, click 'Next'.**

Can't find an e-Service? Click here to add e-Service to your Entity.

Selected Third Party Entity: ABC Company Pte Ltd

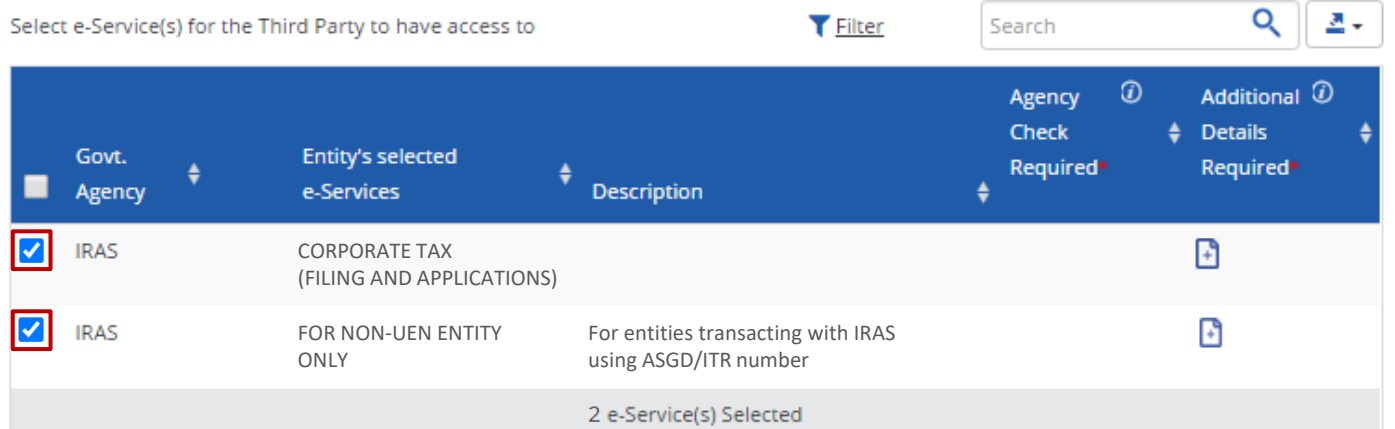

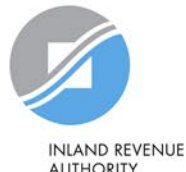

### Authorise Third Party Entities

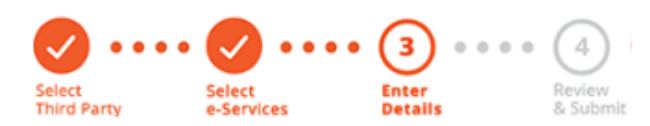

**You may be required to enter additional details.**

#### Selected Third Party Entity: ABC Company Pte Ltd

Some e-Services require additional information. Enter details to proceed.

\* - denotes mandatory fields

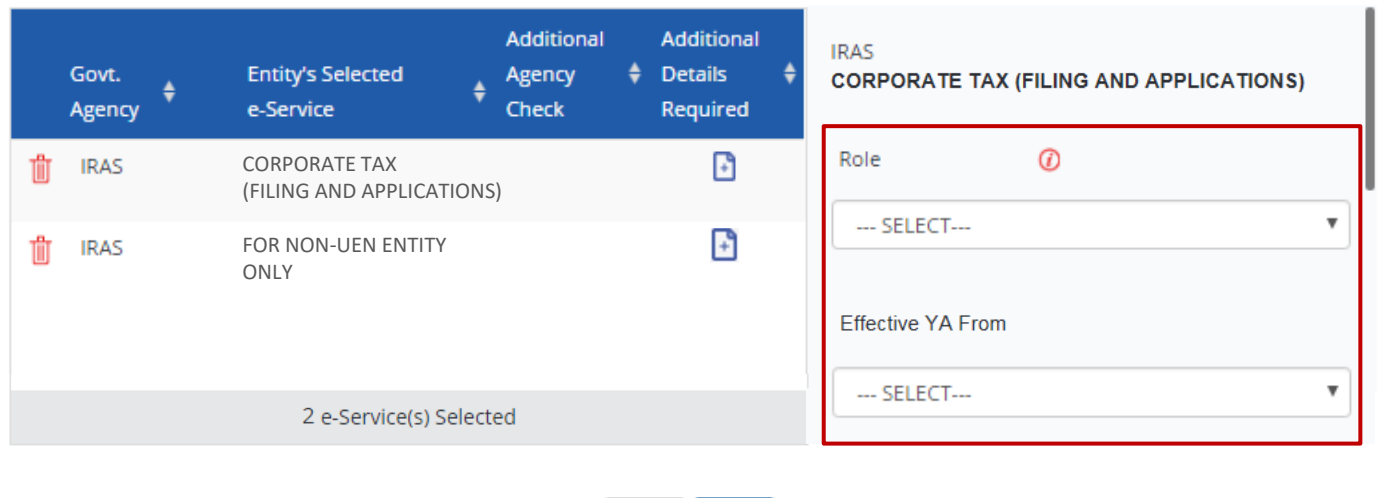

Back

**Next** 

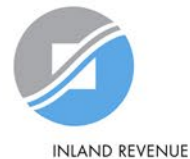

### **Authorise Third Party Entities**

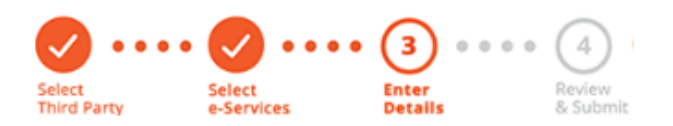

**For the 'Corporate Tax (Filing and Applications)' digital service, please grant your tax agent both 'Preparer' and 'Approver' roles (by repeating the steps in pages 105 to 120).**

### Selected Third Party Entity: ABC Company Pte Ltd

Some e-Services require additional information. Enter details to proceed.

\* - denotes mandatory fields

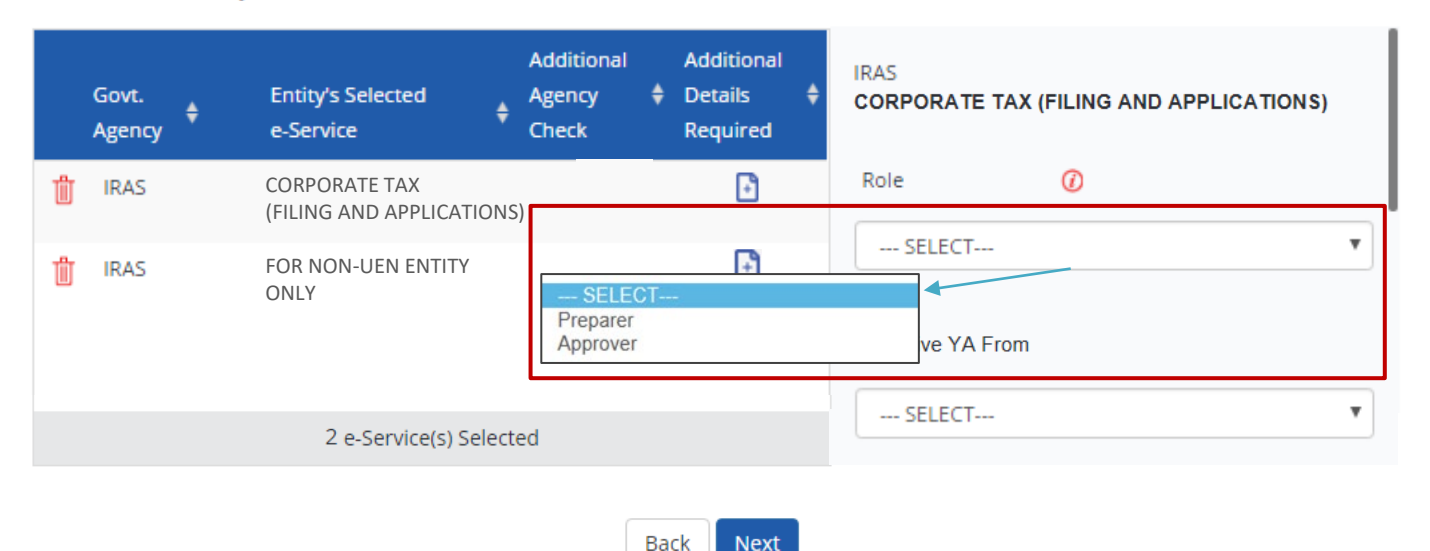

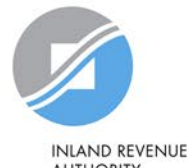

### **Authorise Third Party Entities**

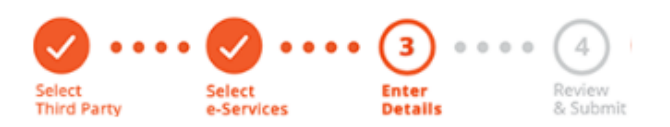

**If you have set YA ranges when you selected the IRAS digital service in Step 3(a), you may set a YA range during the assignment to tax agent (using the YA values set in Step 3(a) - see page 62).**

### Selected Third Party Entity: ABC Company Pte Ltd

Some e-Services require additional information. Enter details to proceed.

\* - denotes mandatory fields

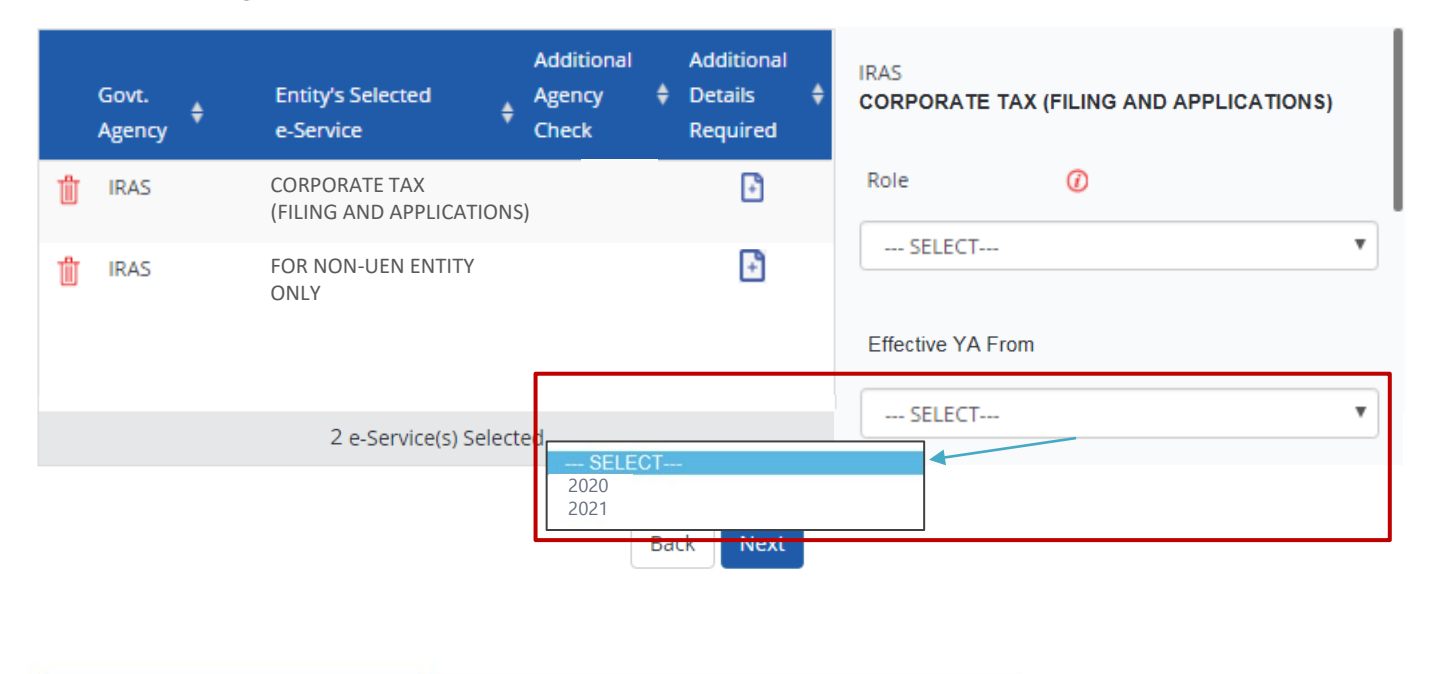

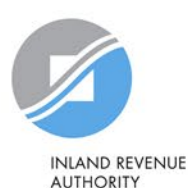

### Authorise Third Party Entities

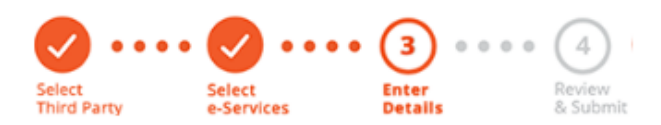

**Indicate the effective start and end\* dates for the tax agent authorisation.**

**\*End date is not compulsory**

#### Selected Third Party Entity: ABC Company Pte Ltd

Some e-Services require additional information. Enter details to proceed.

\* - denotes mandatory fields

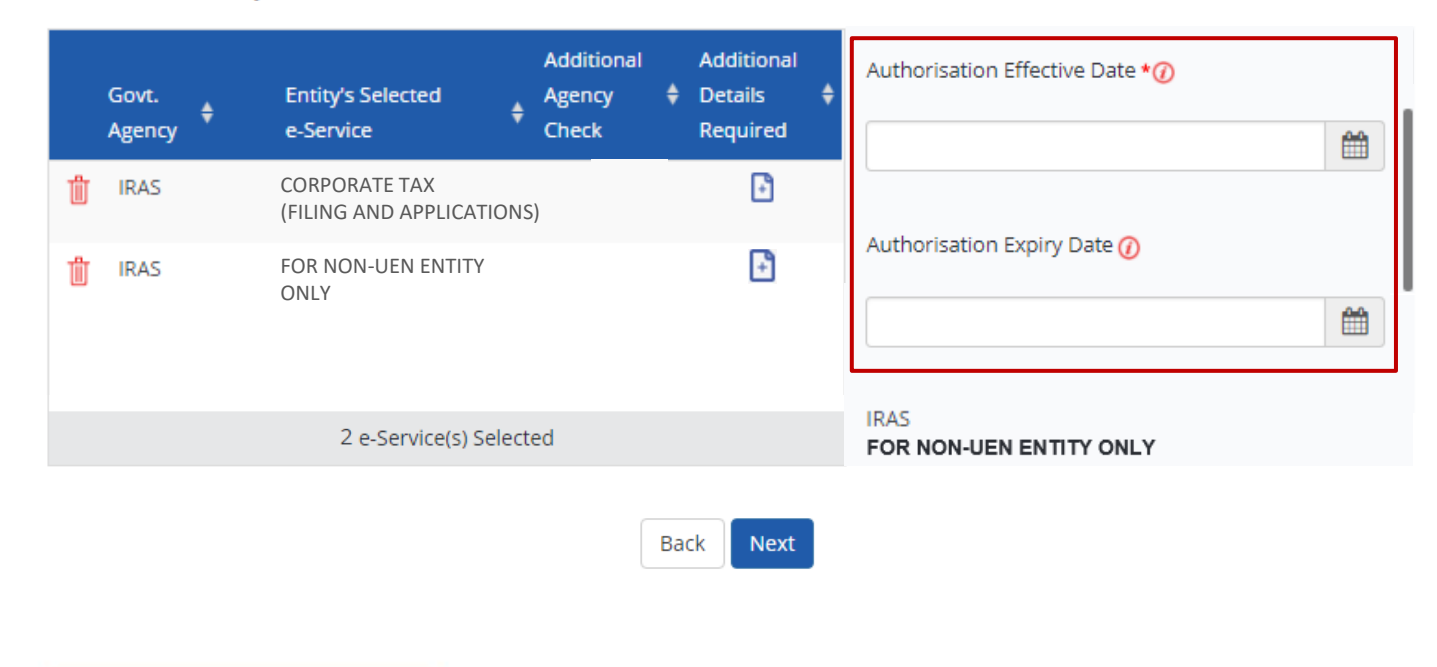

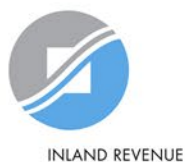

### Authorise Third Party Entities

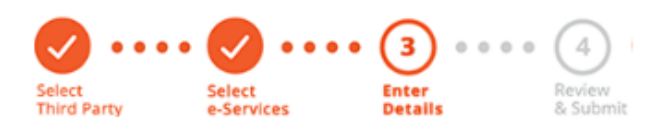

**For the 'For Non-UEN Entity Only' digital service, enter the tax reference number issued to the foreign entity by IRAS (e.g. A1234567E).**

#### Selected Third Party Entity: ABC Company Pte Ltd

Some e-Services require additional information. Enter details to proceed.

\* - denotes mandatory fields

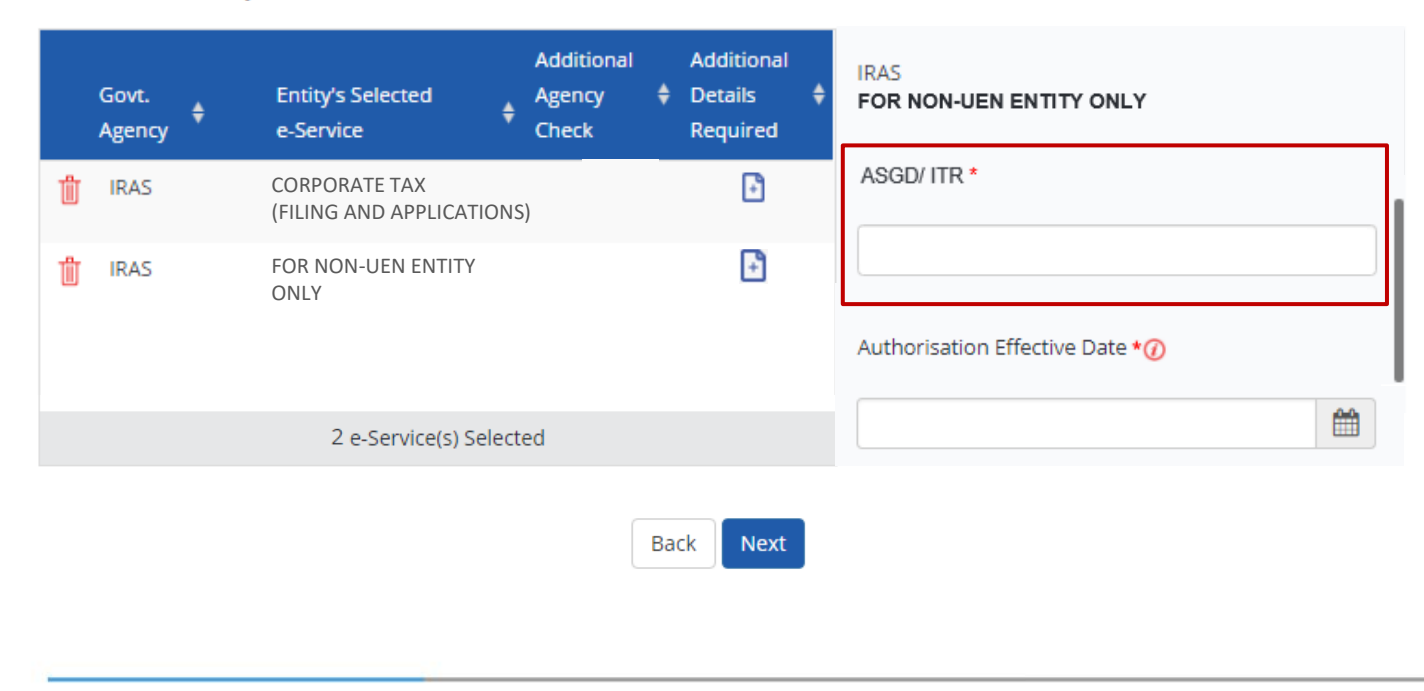

![](_page_116_Picture_8.jpeg)

### Authorise Third Party Entities

![](_page_117_Figure_2.jpeg)

**Indicate the effective start and end\* dates for the tax agent authorisation. Click 'Next' to continue.**

**\*End date is not compulsory**

### Selected Third Party Entity: ABC Company Pte Ltd

Some e-Services require additional information. Enter details to proceed.

\* - denotes mandatory fields

![](_page_117_Picture_8.jpeg)

![](_page_117_Picture_9.jpeg)

Authorise Third Party Entities

![](_page_118_Figure_2.jpeg)

Selected Third Party Entity: ABC Company Pte Ltd

**Review the details before submission. Click 'Submit' to confirm the authorisation.**

### Selected Third Party Entity e-Service(s)

#### IRAS . CORPORATE TAX (FILING AND APPLICATIONS)

![](_page_118_Picture_76.jpeg)

#### IRAS . FOR NON-UEN ENTITY ONLY

![](_page_118_Picture_77.jpeg)

Submit **Back** 

![](_page_118_Picture_11.jpeg)

![](_page_119_Figure_1.jpeg)

![](_page_119_Picture_2.jpeg)

ABC Company Pte Ltd has been authorised to access selected e-Service(s).

The Third Party Entity will receive a notification.

![](_page_119_Picture_5.jpeg)

**A confirmation message will indicate that you have authorised your tax agent with access to the selected digital services.**

**Please allow 3 days before the tax agent logs in to myTax Portal.** 

![](_page_119_Picture_8.jpeg)

# **Manage your users, tax agent and IRAS digital service Access**

![](_page_120_Picture_1.jpeg)

![](_page_121_Figure_1.jpeg)

**INLAND REVENUE AUTHORITY** OF SINGAPORE

### **Manage User Accounts**

**You will see a list of Corppass users in your company and their corresponding details.**

![](_page_122_Picture_26.jpeg)

![](_page_122_Picture_4.jpeg)

### **Manage User Accounts**

### **To terminate or suspend user accounts, select a user and click 'Change user status'.**

![](_page_123_Picture_24.jpeg)

![](_page_123_Picture_4.jpeg)

![](_page_124_Picture_69.jpeg)

![](_page_125_Picture_31.jpeg)

![](_page_125_Picture_2.jpeg)

### **TOH JONATHAN Arrive at the user's profile.**Profile Assigned e-Services | Assigned Client e-Services | Client e-Service Groups | Transaction History **Personal Details** NRIC / FIN / Foreign ID No G\*\*\*\*619W Country of Issue Singapore **Contact Details** TOHJONATHAN@abc.com Email\* abc@abc.com Mobile No. **Account Details Account Type** Sub-Admin  $\checkmark$ **Account Status Active View Status History New Account Status** --- Select --- $\checkmark$ Remarks **Back** Save

**INLAND REVENUE AUTHORITY** OF SINGAPORE

### **TOH JONATHAN**

![](_page_127_Picture_25.jpeg)

### **TOH JONATHAN**

![](_page_128_Picture_35.jpeg)

### **TOH JONATHAN**

![](_page_129_Picture_95.jpeg)

**Under the 'Assigned e-Services' tab, you will see a list of IRAS digital services that have been assigned to the user.** 

Assign default e-Service access and/or customise e-Service access of the user. Click here for step-by-step guide.

### Default All e-Service Access

Select the checkbox below and click "Save" to grant the user default access to all e-Services currently onboard Corppass and to e-Services which will onboard in the future.

Access to all e-Services required

Save

### **Customised e-Service Access**

Click 'Add e-Service Access' below to customise e-Service access for the user. If 'Access to all e-Services' is selected above, adding the same e-Service will overwrite the default setting for that e-Service.

![](_page_129_Picture_96.jpeg)

![](_page_129_Picture_12.jpeg)

### **TOH JONATHAN**

![](_page_130_Picture_90.jpeg)

**If you do not wish to assign access to ALL digital services of your company to the user, ensure that this checkbox is unchecked.**

Assign default e-Service access and/or customise e-Service access of the user. Click here for step-by-step guide.

### Default All e-Service Access

Select the checkbox below and click "Save" to grant the user default access to all e-Services currently onboard Corppass and to e-Services which will onboard in the future.

![](_page_130_Picture_7.jpeg)

### **Customised e-Service Access**

Click 'Add e-Service Access' below to customise e-Service access for the user. If 'Access to all e-Services' is selected above, adding the same e-Service will overwrite the default setting for that e-Service.

![](_page_130_Picture_91.jpeg)

![](_page_130_Picture_11.jpeg)

### **TOH JONATHAN**

![](_page_131_Picture_95.jpeg)

**To remove digital service authorisation(s) from the user, select the checkbox and click 'Remove e-Service Access'.**

Assign default e-Service access and/or customise e-Service access of the user. Click here for step-by-step guide.

### Default All e-Service Access

Select the checkbox below and click "Save" to grant the user default access to all e-Services currently onboard Corppass and to e-Services which will onboard in the future.

Access to all e-Services required

Save

### **Customised e-Service Access**

Click 'Add e-Service Access' below to customise e-Service access for the user. If 'Access to all e-Services' is selected above, adding the same e-Service will overwrite the default setting for that e-Service.

![](_page_131_Picture_96.jpeg)

![](_page_131_Picture_12.jpeg)

### **TOH JONATHAN**

![](_page_132_Picture_96.jpeg)

**To edit digital service authorisation(s) of the user (e.g. to amend the additional parameters), select the checkbox and click 'Edit e-Service Access'.** 

Assign default e-Service access and/or customise e-Service access of the user. Click here for step-by-step guide.

### Default All e-Service Access

Select the checkbox below and click "Save" to grant the user default access to all e-Services currently onboard Corppass and to e-Services which will onboard in the future.

Access to all e-Services required

Save

### **Customised e-Service Access**

Click 'Add e-Service Access' below to customise e-Service access for the user. If 'Access to all e-Services' is selected above, adding the same e-Service will overwrite the default setting for that e-Service.

![](_page_132_Picture_97.jpeg)

![](_page_132_Picture_12.jpeg)

### **TOH JONATHAN**

![](_page_133_Picture_114.jpeg)

Assign default e-Service access and/or customise e-Service access of the user. Click here for step-by-step guide.

### Default All e-Service Access

Select the checkbox below and click "Save" to grant the user default access to all e-Services currently onboard Corppass a which will onboard in the future.

Access to all e-Services required

Save

### **To assign new digital service authorisation(s) to the user, click 'Add e-Service Access'.**

**Repeat steps in pages 72 to 81 to assign new digital services to the user.**

> Alternatively, you may repeat Step 3b (refer to pages 66 to 104).

### **Customised e-Service Access**

Click 'Add e-Service Access' below to customise e-Service access for the user. If 'Access to all e-Services' is selected above, adding the same e-Service will overwrite the default setting for that e-Service.

![](_page_133_Picture_115.jpeg)

![](_page_133_Picture_14.jpeg)

![](_page_134_Figure_1.jpeg)

### Manage Third Party Entities

Select the checkbox to remove Third Party Entity. To view and manage authorised e-Service(s) individually, click on the Entity Name.

![](_page_135_Picture_40.jpeg)

**You will see a list of third party entities that you have authorised to transact for various government digital services on behalf of your company.**

![](_page_135_Picture_5.jpeg)

### **Manage Third Party Entities**

Select the checkbox to remove Third Party Entity. To view and manage authorised e-Service(s) individually, click on the Entity Name.

![](_page_136_Picture_3.jpeg)

**To remove a tax agent firm that is no longer authorised to transact on behalf of your company, select the tax agent and click 'Remove Third Party Entity'.** 

To authorise a new tax agent firm, repeat Step 3(c) (refer to pages 105 to 120).

![](_page_136_Picture_6.jpeg)

### **Manage Third Party Entities**

Select the checkbox to remove Third Party Entity. To view and manage authorised e-Service(s) individually, click on the Entity Name.

![](_page_137_Picture_69.jpeg)

### **Click on the tax agent firm's name to view the following details:**

- **1. Profile of your tax agent**
- **2. List of digital services for which your tax agent has been authorised to transact on behalf of your company**
- **3. Authorisation history of your tax agent**
- **4. List of your tax agent's users that are authorised to transact on behalf of your company**

![](_page_137_Picture_9.jpeg)

### ABC Company Pte Ltd

**Under the 'Profile' tab, you may view your tax agent's entity details.** 

![](_page_138_Picture_22.jpeg)

![](_page_138_Picture_4.jpeg)

ABC Company Pte Ltd

**Under the 'Authorised e-Service(s)' tab, you will see a list of IRAS digital services for which your tax agent has been authorised to transact on behalf of your company.**

![](_page_139_Picture_69.jpeg)

![](_page_139_Picture_3.jpeg)

![](_page_140_Figure_1.jpeg)

ABC Company Pte Ltd

**To remove digital service authorisation(s) of your tax agent, select the checkbox and click 'Remove e-Service Authorisation'.** 

![](_page_141_Picture_75.jpeg)

![](_page_141_Picture_4.jpeg)

**INLAND REVENUE AUTHORITY** OF SINGAPORE

# **Manage your IRAS digital service access**

![](_page_142_Figure_1.jpeg)

143

## **Manage your IRAS digital service access**

### View Entity's e-Services Access

Click e-Service name to view its profile. Select the checkbox(es) to edit or remove.

Only e-Services with roles and/or parameters can be edited.

**View a list of digital services previously selected in Step 3(a) (pages 56 to 65) for your company.**

![](_page_143_Picture_47.jpeg)

![](_page_143_Picture_6.jpeg)
# **Manage your IRAS digital service access**

#### View Entity's e-Services Access

Click e-Service name to view its profile. Select the checkbox(es) to edit or remove.

Only e-Services with roles and/or parameters can be edited.

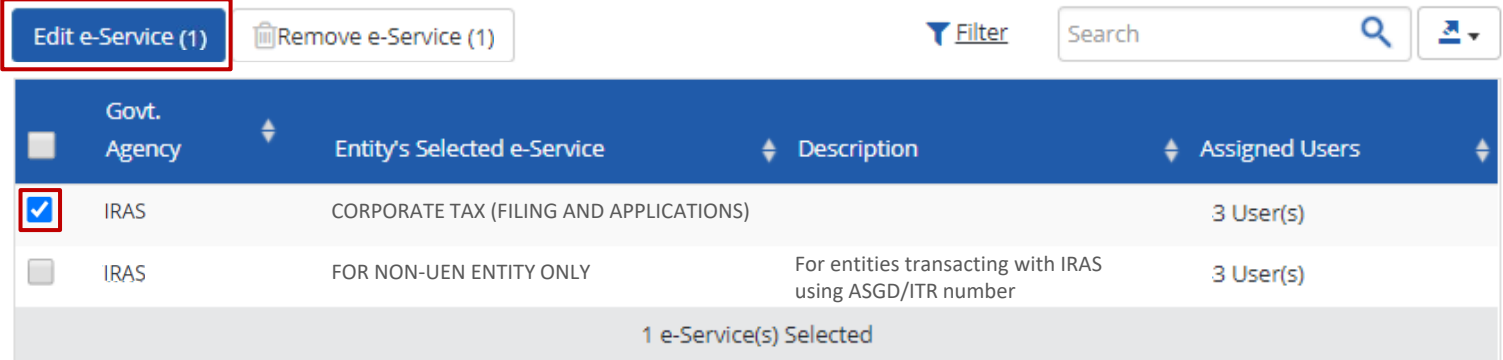

**To edit details of digital service(s), select the checkbox and click 'Edit e-Service'. Only digital services with roles and/or parameters can be edited.**

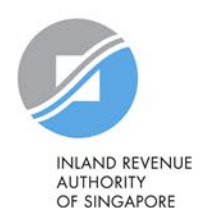

145

# **Manage your IRAS digital service access**

#### View Entity's e-Services Access

Click e-Service name to view its profile. Select the checkbox(es) to edit or remove.

Only e-Services with roles and/or parameters can be edited.

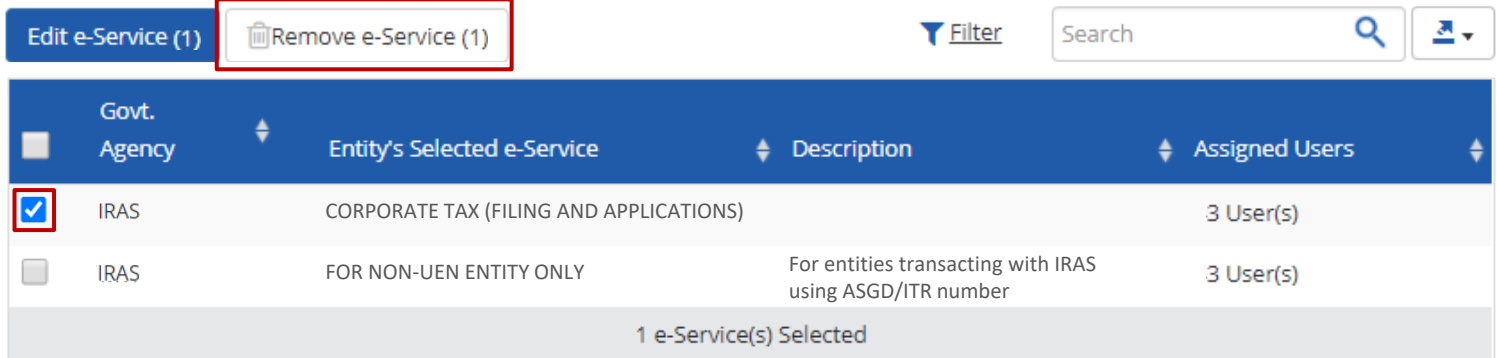

**To remove digital service(s), select the checkbox and click 'Remove e-Service'.** 

To add a new digital service to this list, repeat Step 3(a) (refer to pages 56 to 65).

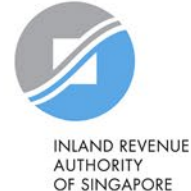

# **Assistance for Corppass matters**

#### www.corppass.gov.sg

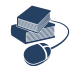

Step-by-step User Guides

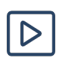

Video Guides

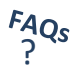

'Frequently Asked Questions' (FAQs)

#### Corppass Helpdesk

Tel: (+65) 6335 3530

Email: [support@corppass.gov.sg](mailto:support@corppass.gov.sg)

Mondays to Fridays: 8:00am – 8:00pm

Saturdays: 8:00am – 2:00pm

Closed on Sundays & Public Holidays

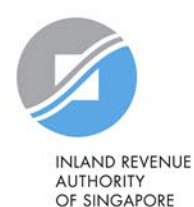

# **Assistance and service channels**

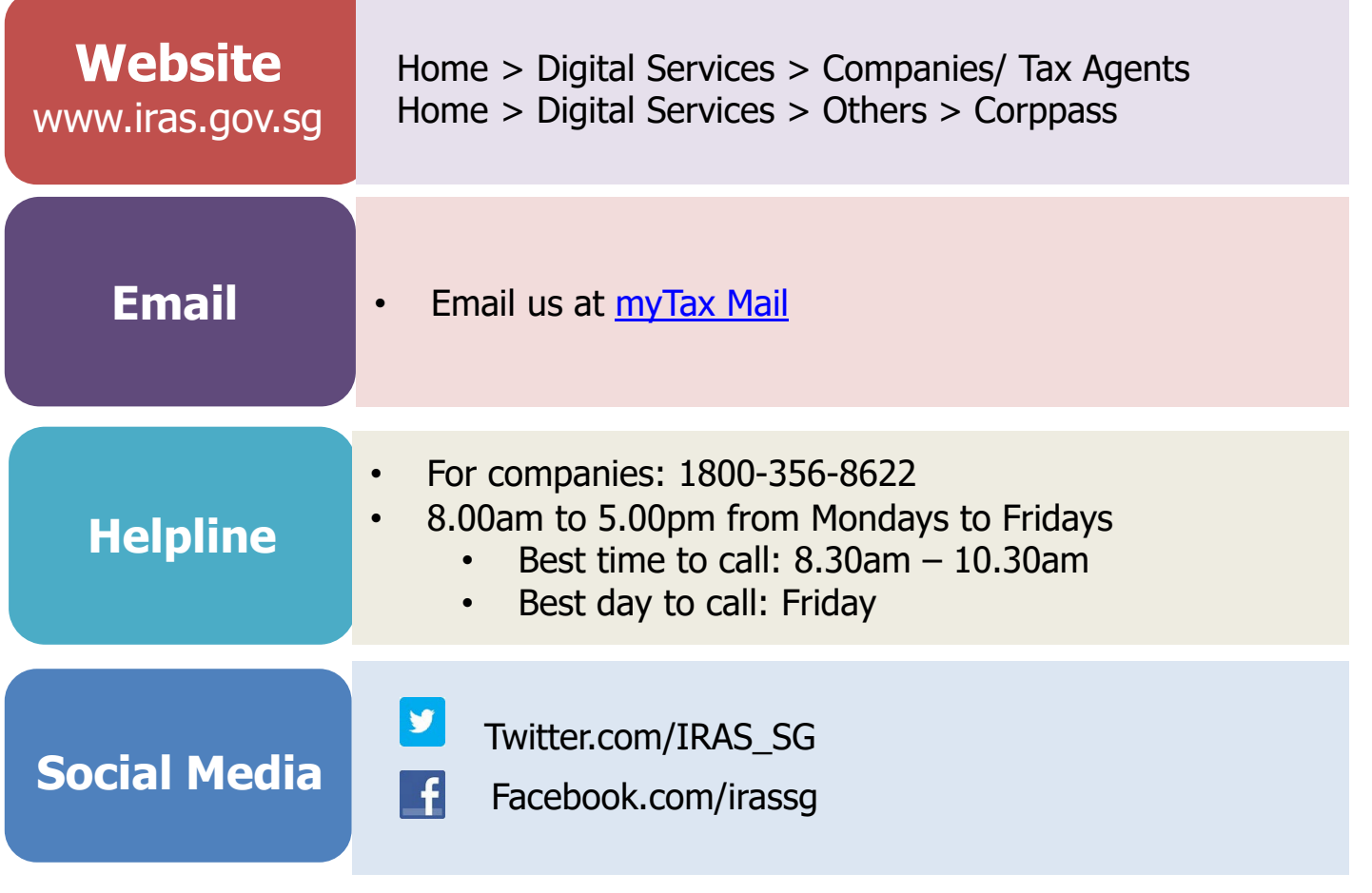

**INLAND REVENUE AUTHORITY** 

OF SINGAPORE